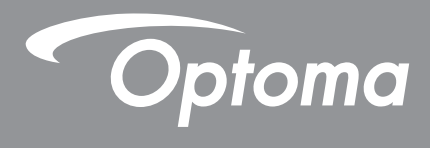

# **Interactive Flat Panel**

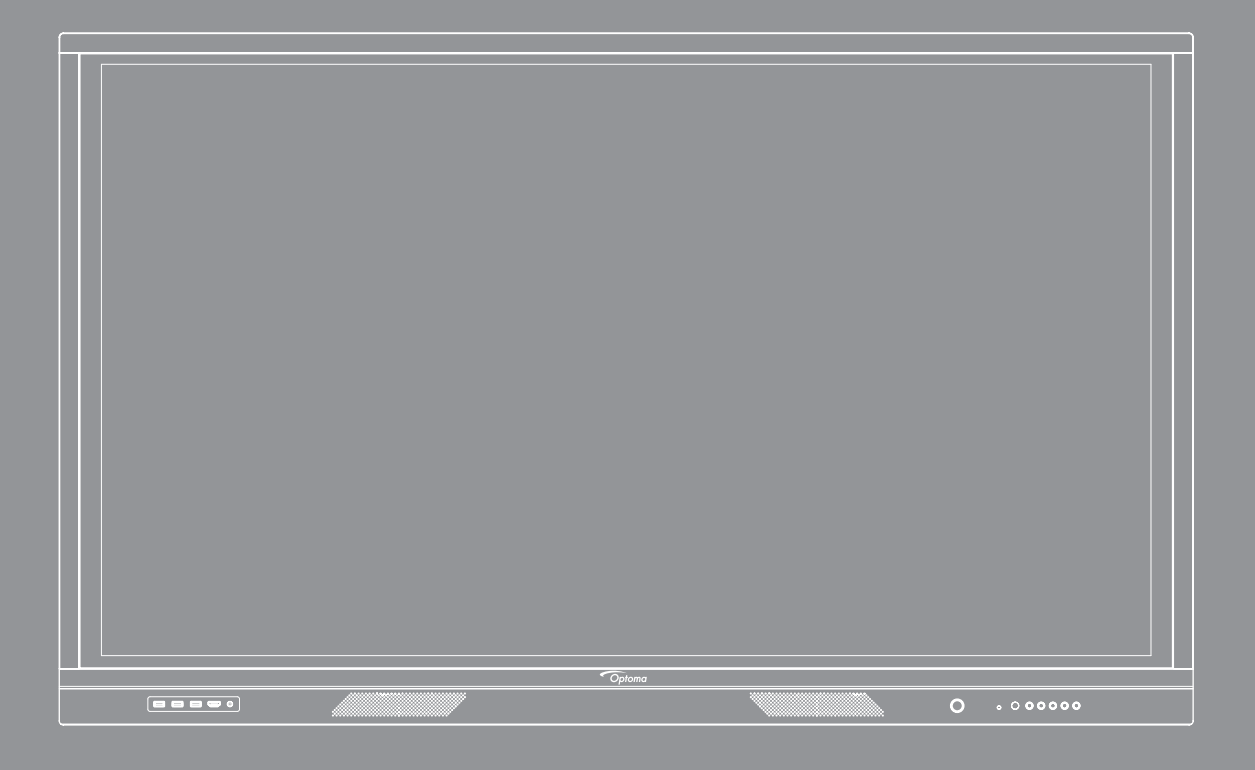

User manual

# **TABLE OF CONTENTS**

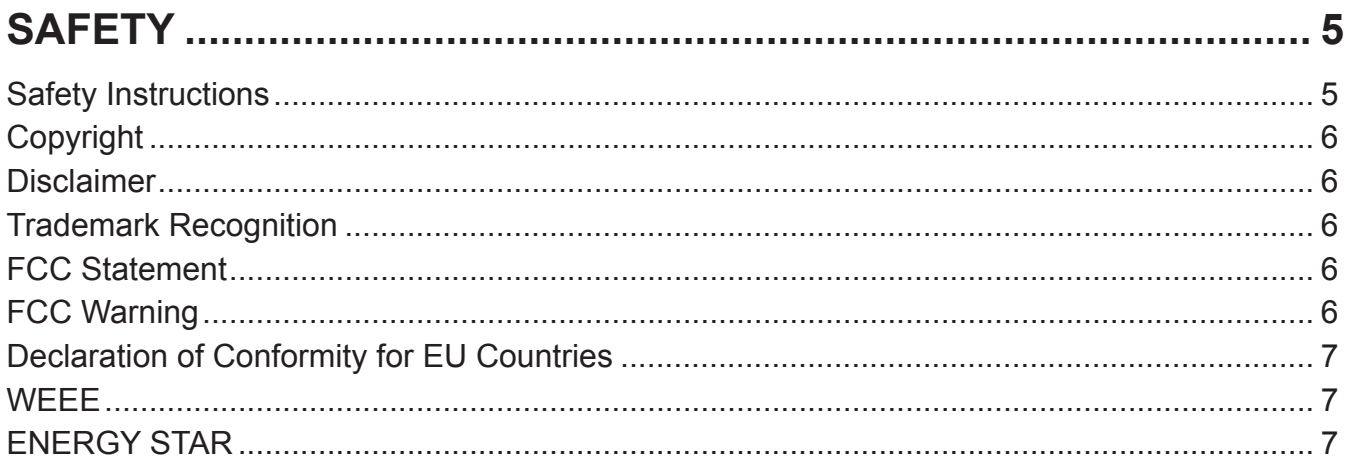

### Rear View 2020 12:00:00 Press 2020 12:00:00 Press 2020 12:00:00 Press 2020 12:00:00 Press 2020 12:00:00 Press 20

## 

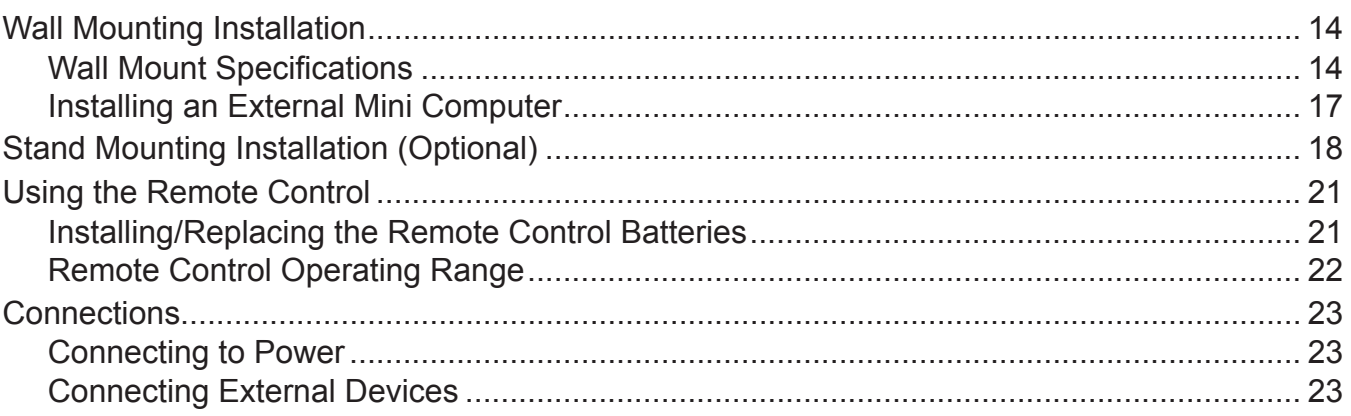

# 

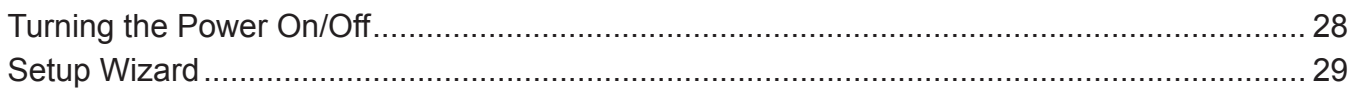

### 

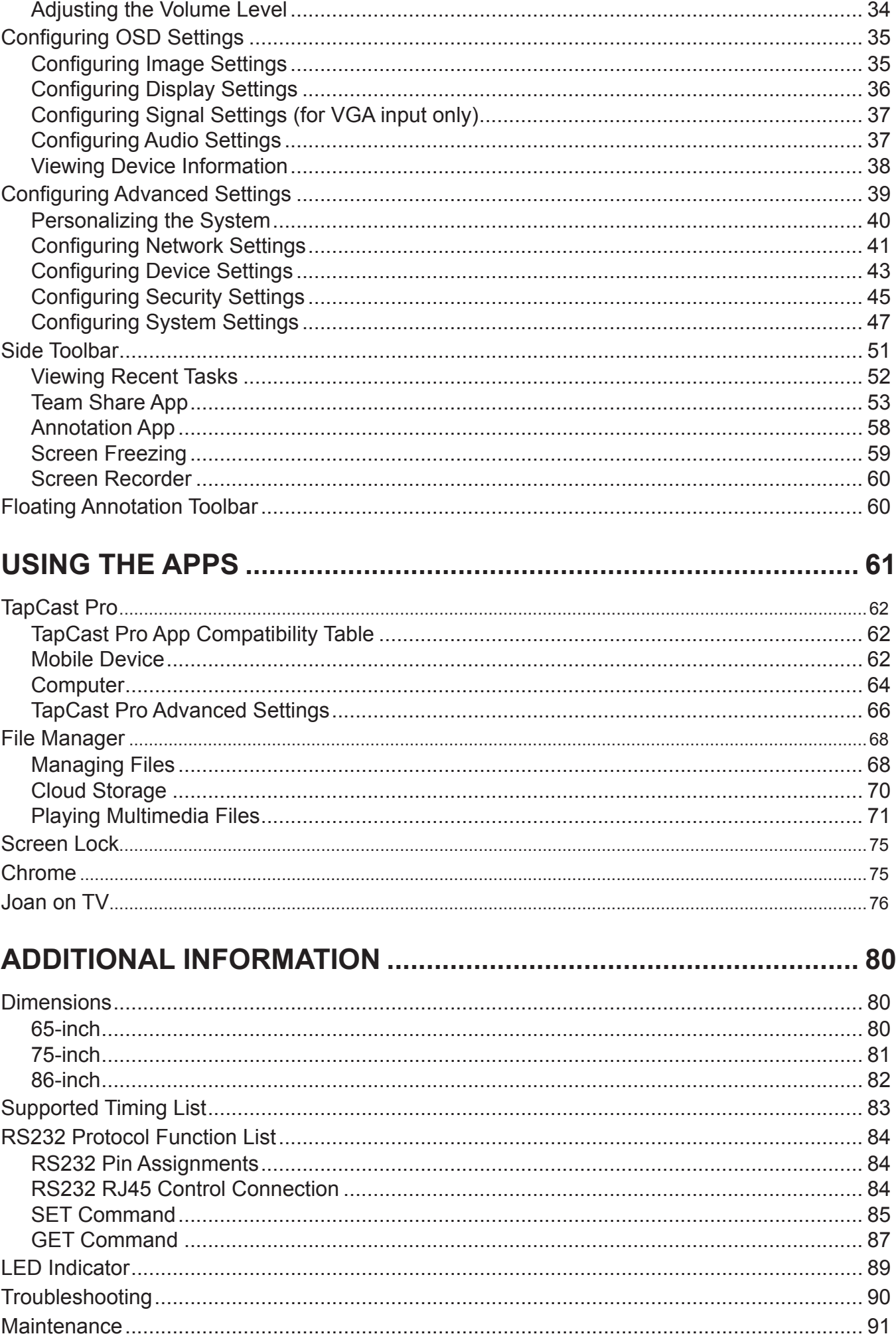

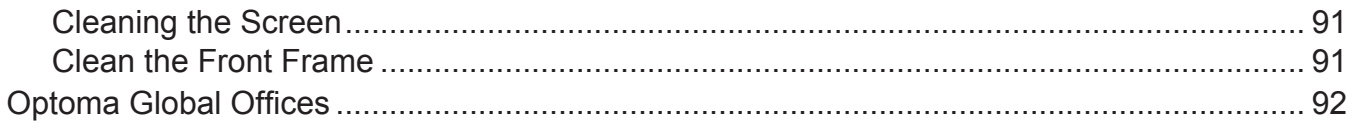

# <span id="page-4-0"></span>**SAFETY**

Please follow all warnings, precautions and maintenance as recommended in this user manual.

### **Safety Instructions**

- Only use attachments/accessories specified by the manufacturer.
- Do not block any ventilation openings. To ensure reliable operation of the device and to protect from overheating, it is recommended to install the device in a location that does not block ventilation. Do not put the device in an enclosure such as a book case or a cabinet that restricts air flow.
- Do not use the device near water or moisture. To reduce the risk of fire and/or electric shock, do not expose the device to rain or moisture.
- Do not install near heat sources such as radiators, heaters, stoves or any other apparatus, such as amplifiers, that emits heat.
- Do not let objects or liquids enter the device. They may touch dangerous voltage ports or short out parts that could result in fire or electric shock.
- Do not place the device on an unstable surface. The device may fall over, resulting in injury or the device may become damaged.
- Do not setup the device in places where it might be subjected to vibration or shock.
- Do not use any hard or sharp object to operate the touch screen.
- Do not use the device if it has been physically damaged or abused. Physical damage/abuse would be (but not limited to):
	- $\overline{-}$  The device has been dropped.
	- Power supply cord or plug has been damaged.
	- Liquid has been spilled on to the device.
	- The device has been exposed to rain or moisture.
	- Something has fallen in the device or something is loose inside.
- Do not attempt to service the device yourself. Opening or removing covers may expose you to dangerous voltages or other hazards. Please call Optoma before you send the device for repair.
- Disconnect the power plug from AC outlet if the device is not being used for a long period of time.
- Remove the batteries from the remote control before storage. If the batteries are left in the remote for long periods, they may leak.
- Turn off and unplug the power plug from the AC outlet before cleaning the device.
- Use a soft dry cloth with mild detergent to clean the display housing. Do not use abrasive cleaners, waxes or solvents to clean the device.
- See the device enclosure for safety related markings.
- The device should only be repaired by appropriate service personnel.

### <span id="page-5-0"></span>**Copyright**

This publication, including all photographs, illustrations and software, is protected under international copyright laws, with all rights reserved. Neither this manual, nor any of the material contained herein, may be reproduced without written consent of the author.

© Copyright 2020

### **Disclaimer**

The information in this document is subject to change without notice. The manufacturer makes no representations or warranties with respect to the contents hereof and specifically disclaims any implied warranties of merchantability or fitness for any particular purpose. The manufacturer reserves the right to revise this publication and to make changes from time to time in the content hereof without obligation of the manufacturer to notify any person of such revision or changes.

### **Trademark Recognition**

Kensington is a U.S. registered trademark of ACCO Brand Corporation with issued registrations and pending applications in other countries throughout the world.

HDMI, the HDMI Logo, and High-Definition Multimedia Interface are trademarks or registered trademarks of HDMI Licensing LLC in the United States and other countries.

Google, the Google logo, and Google Drive are trademarks or registered trademarks of Google LLC.

OneDrive is a trademark and brand of Microsoft Corporation.

All other product names used in this manual are the properties of their respective owners and are Acknowledged.

### **FCC Statement**

This equipment has been tested and found to comply with the limits for a Class B digital device, pursuant to part 15 of the FCC Rules. These limits are designed to provide reasonable protection against harmful interference in a residential installation.

This equipment generates, uses and can radiate radio frequency energy and, if not installed and used in accordance with the instructions, may cause harmful interference to radio communications. However, there is no guarantee that interference will not occur in a particular installation. If this equipment does cause harmful interference to radio or television reception, which can be determined by turning the equipment off and on, the user is encouraged to try to correct the interference by one or more of the following measures:

- Reorient or relocate the receiving antenna.
- Increase the separation between the equipment and receiver.
- Connect the equipment into an outlet on a circuit different from that to which the receiver is connected.
- Consult the dealer or an experienced radio/TV technician for help.

### **FCC Warning**

This device complies with Part 15 of the FCC Rules. Operation is subject to the following two conditions:

(1) this device may not cause harmful interference, and

(2) this device must accept any interference received, including interference that may cause undesired operation.

#### **Notice: Canadian users**

This Class B digital apparatus complies with Canadian CAN ICES-3 (B)/NMB-3 (B).

Remarque à l'intention des utilisateurs canadiens

Cet appareil numerique de la classe B est conforme a la norme NMB-003 du Canada.

### <span id="page-6-0"></span>**Declaration of Conformity for EU Countries**

- EMC Directive 2014/30/EU (Including amendments)
- **.** Low Voltage Directive 2014/35/EU

### **WEEE**

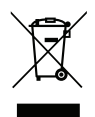

#### **Disposal instructions**

Do not throw this electronic device into the trash when discarding. To minimize pollution and ensure utmost protection of the global environment, please recycle it.

### **ENERGY STAR**

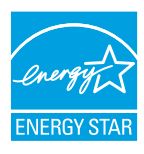

**ENERGY STAR** is a U.S. Environmental Protection Agency voluntary program that helps businesses and individuals save money and protect our climate through superior energy efficiency. Products that earn the ENERGY STAR prevent greenhouse gas emissions by meeting strict energy efficiency criteria or requirements set by the U.S. Environmental Protection Agency. The following logo appears on all ENERGY STAR-certified models:

This product qualifies for ENERGY STAR in the "Presentation mode" setting and this is the setting in which power savings will be achieved. Changing the Standard mode picture settings or enabling other features will increase power consumption that could exceed the limits necessary to qualify for ENERGY STAR rating. Refer to EnergyStar.gov for more information on Energy Star program.

### <span id="page-7-0"></span>**Package Contents**

Carefully unpack and verify that you have the items listed below under standard accessories. Some of the items under optional accessories may not be available depending on the model, specification and your region of purchase. Please verify with your place of purchase. Some accessories may vary from region to region.

The warranty card is only supplied in some specific regions. Please consult your dealer for detailed information.

#### **Standard Accessories**

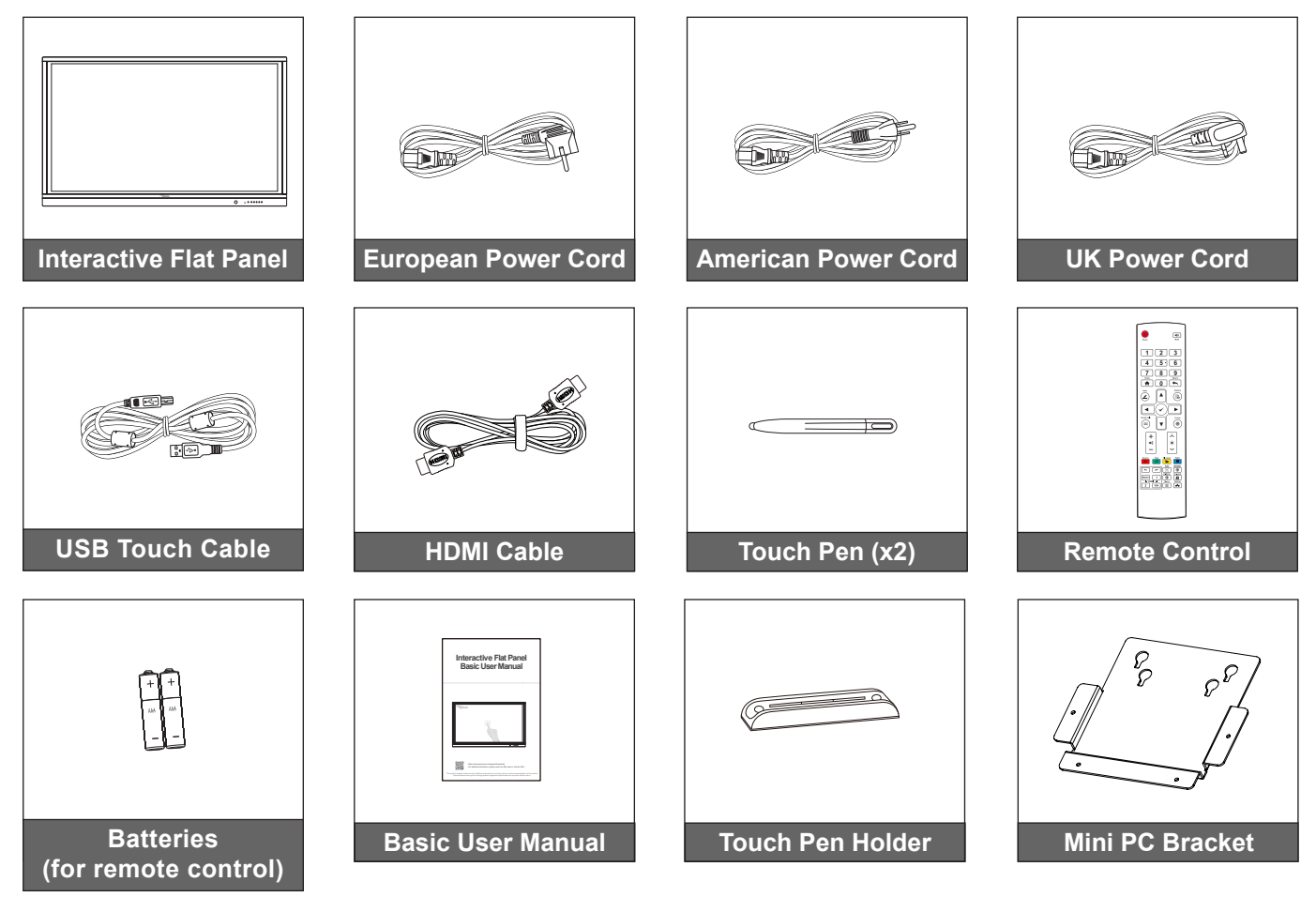

**Note:** *For warranty information, please visit [www.optoma.com](http://www.optoma.com).*

### <span id="page-8-0"></span>**Optional Accessories**

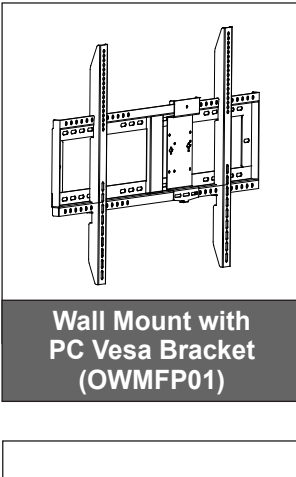

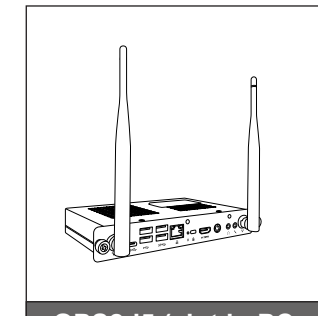

**OPS2-i5 (slot in PC, intel i5 8th CPU, 8G RAM, 128G SSD)**

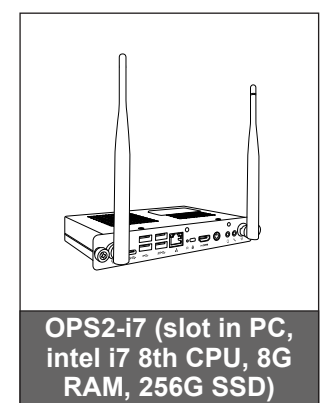

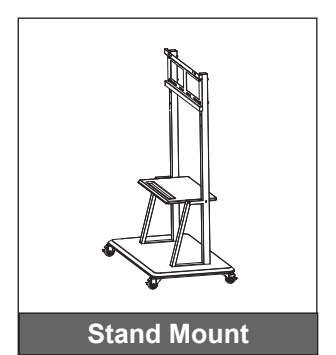

**Wi-Fi Dongle**

### <span id="page-9-0"></span>**Product Overview**

### **Front View**

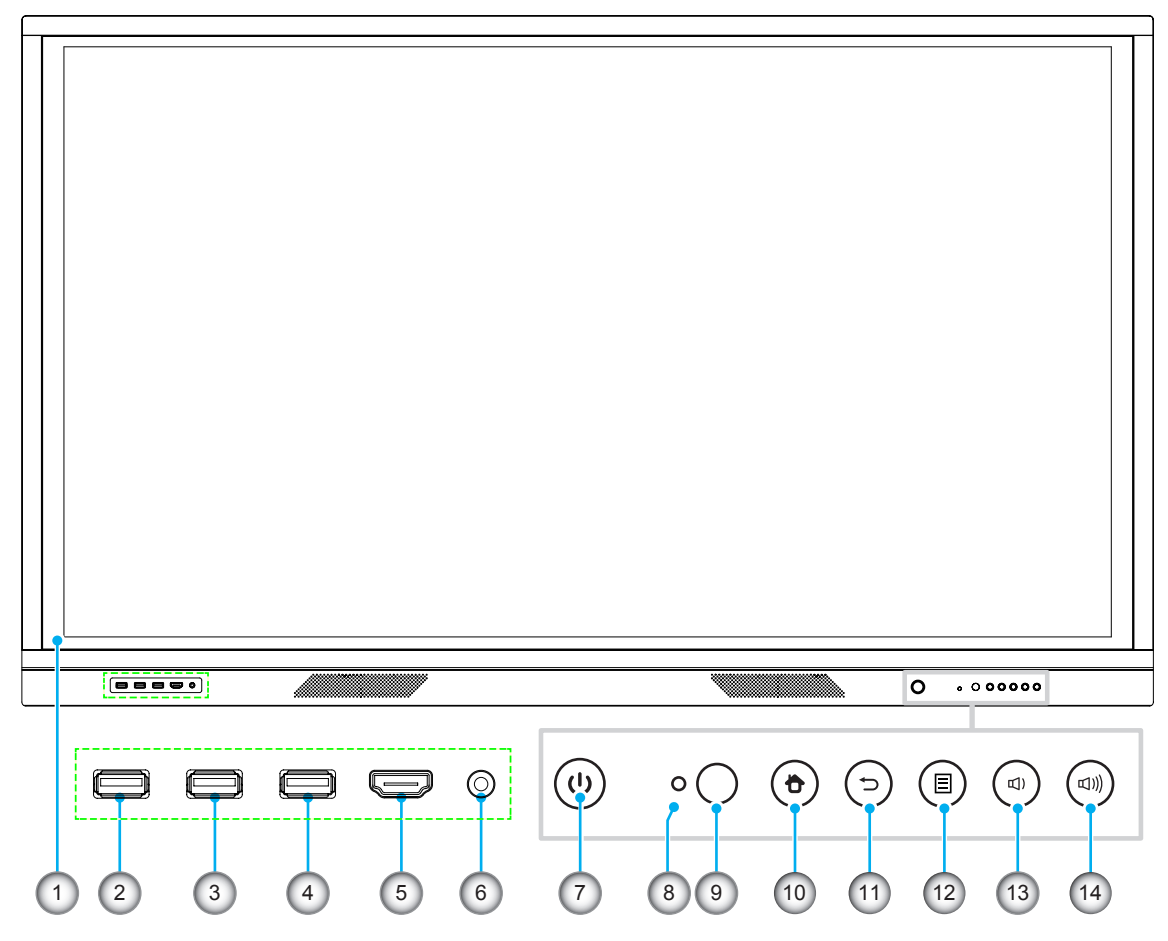

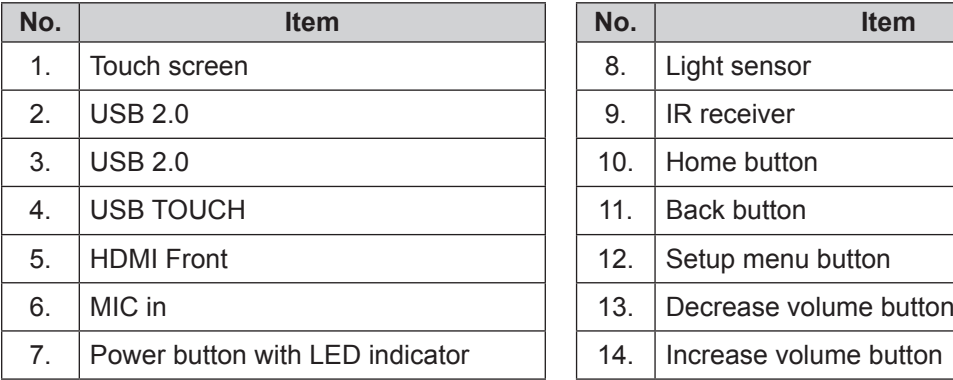

| No.             | ltem                   |
|-----------------|------------------------|
| 8.              | Light sensor           |
| 9.              | <b>IR</b> receiver     |
| 10 <sub>1</sub> | Home button            |
| 11.             | <b>Back button</b>     |
| 12.             | Setup menu button      |
| 13.             | Decrease volume button |
| 14.             | Increase volume button |

**Note:** *Front USB 2.0 ports are full channel USB ports. USB ports can be used irrespective of the chosen input source.*

#### <span id="page-10-0"></span>**Rear View**

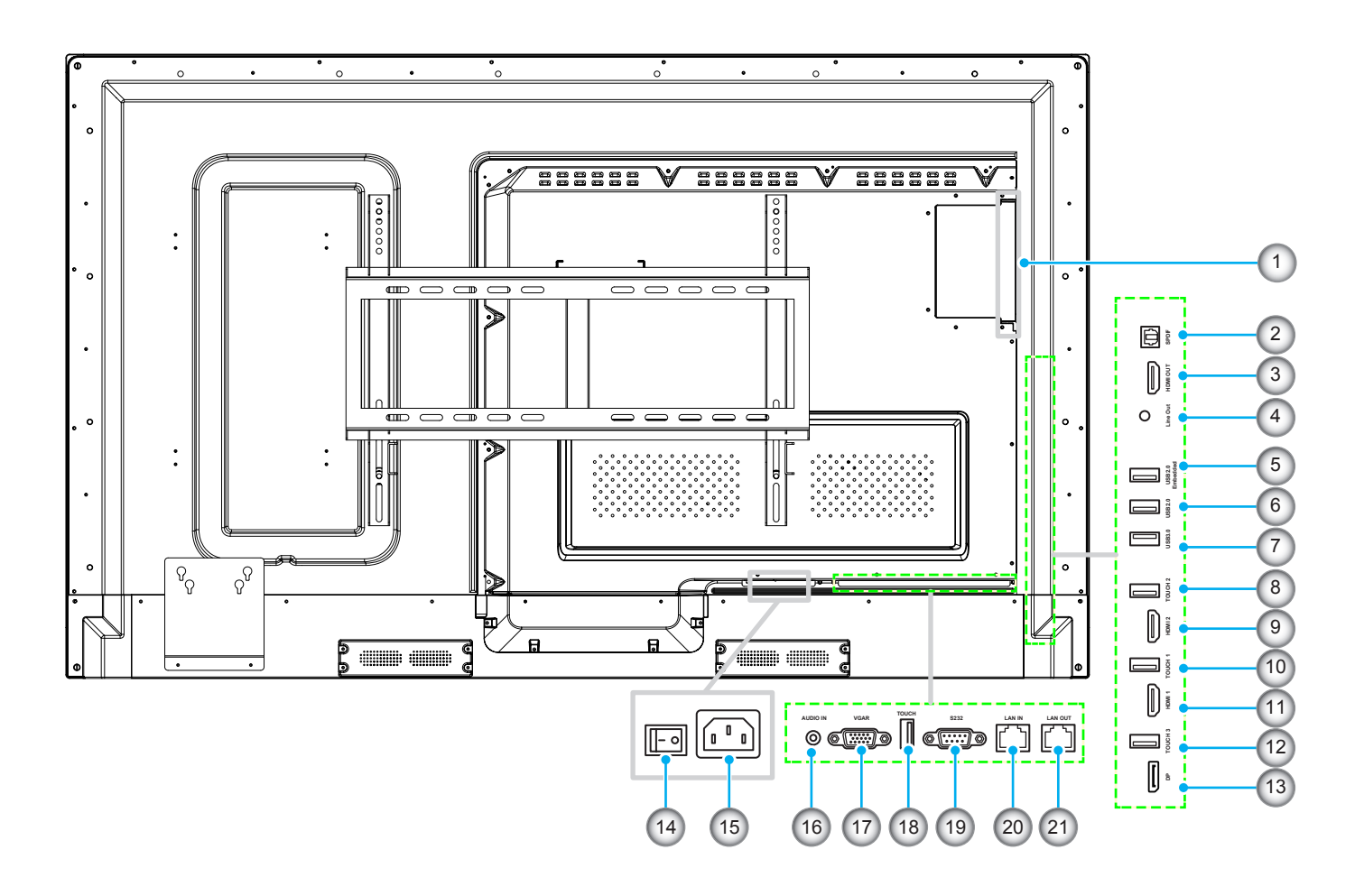

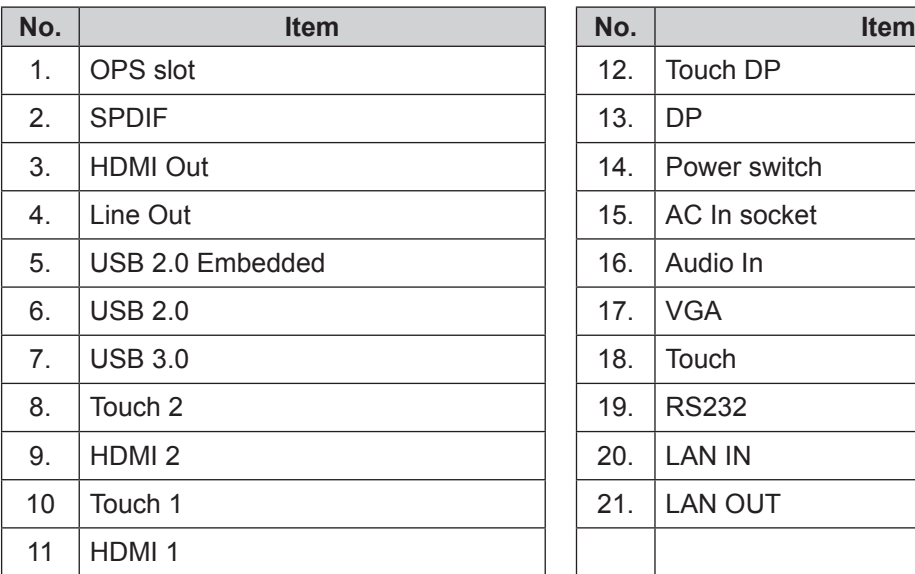

| No. | <b>Item</b>    |
|-----|----------------|
| 12. | Touch DP       |
| 13. | DΡ             |
| 14. | Power switch   |
| 15. | AC In socket   |
| 16. | Audio In       |
| 17. | <b>VGA</b>     |
| 18. | Touch          |
| 19. | <b>RS232</b>   |
| 20. | <b>LAN IN</b>  |
| 21. | <b>LAN OUT</b> |
|     |                |

**Note:** *Side USB 3.0 ports are full channel USB ports. USB ports can be used irrespective of the chosen input source.*

### <span id="page-11-0"></span>**Remote Control**

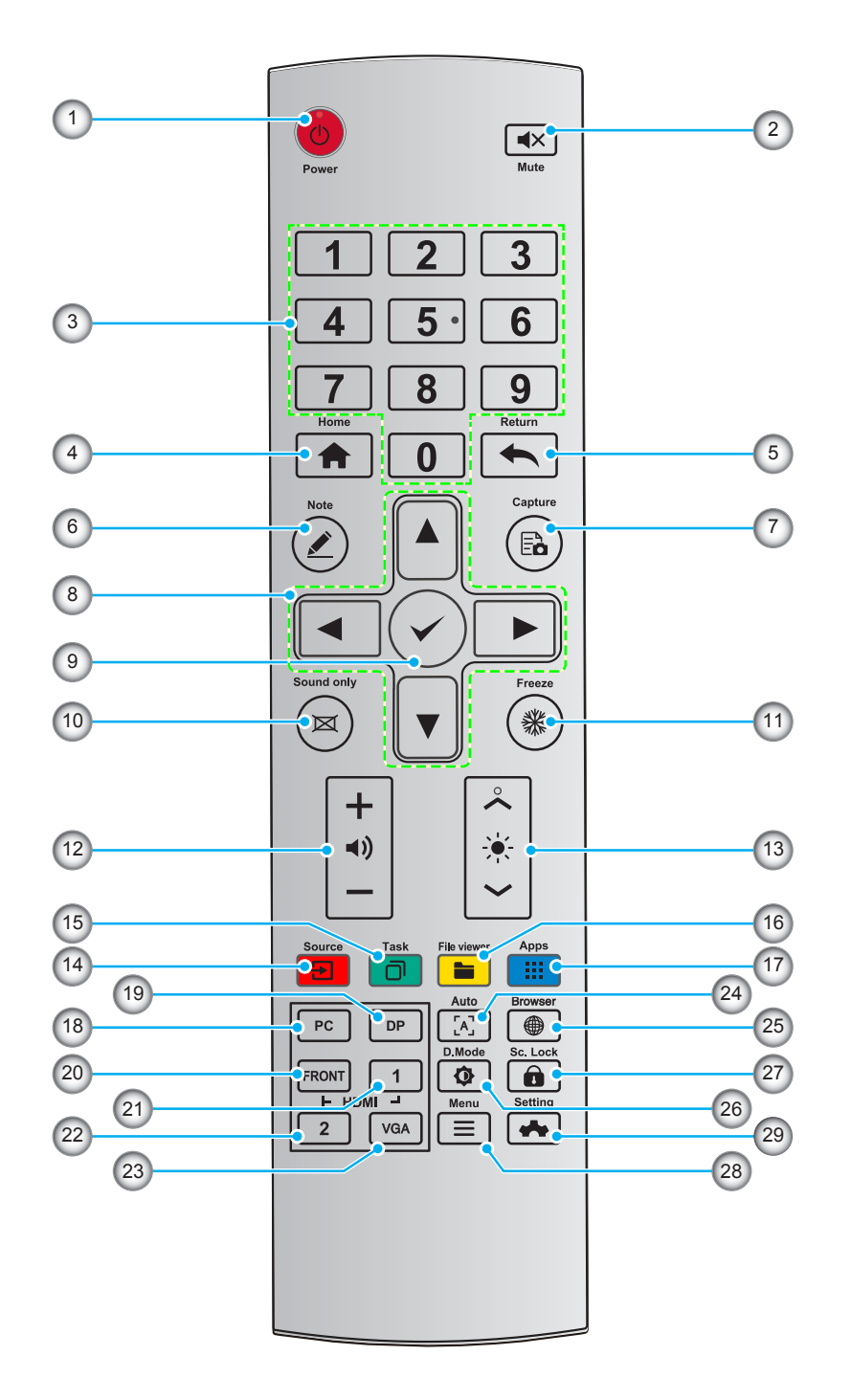

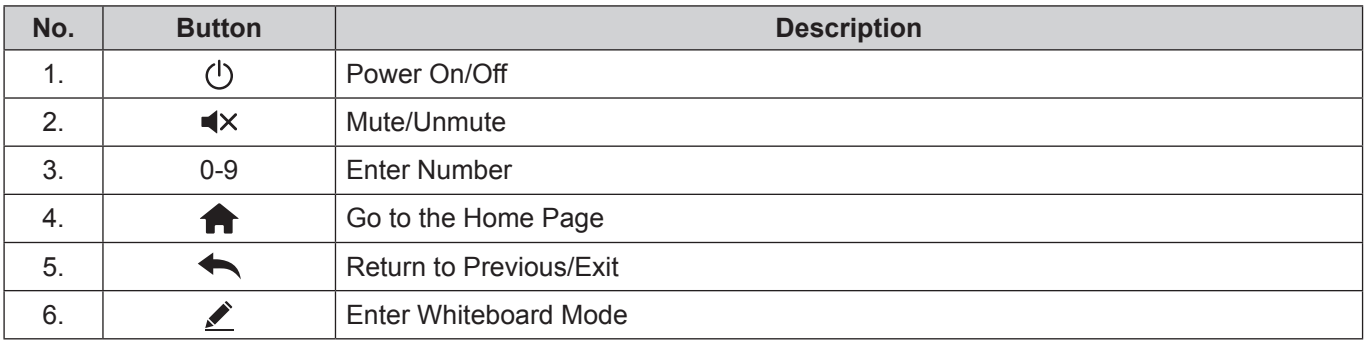

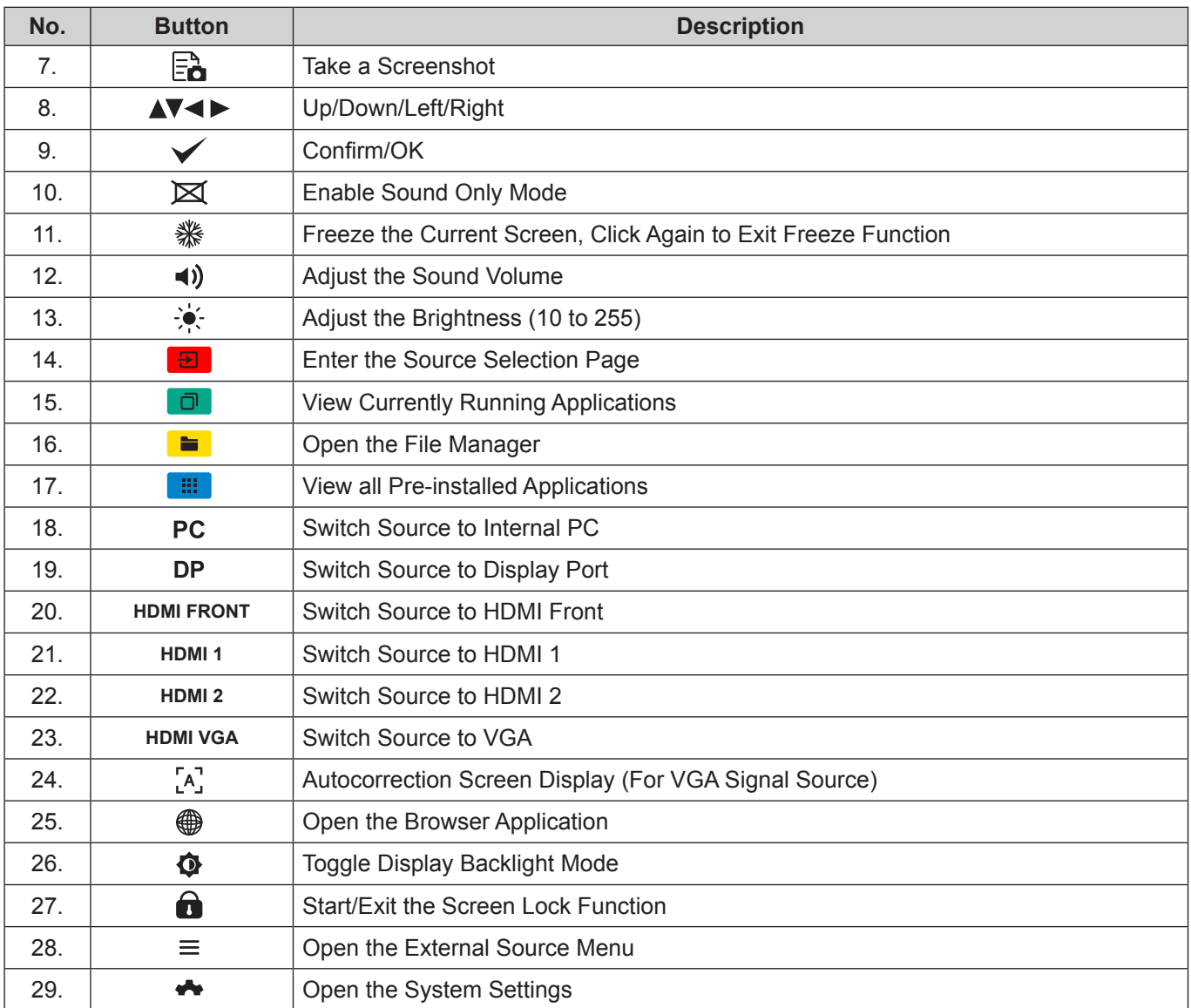

**Note:** *If the PC module is not installed into the OPS slot, all computer-related keys will have no function.*

### <span id="page-13-1"></span><span id="page-13-0"></span>**Wall Mounting Installation**

Use only an Optoma-approved optional wall mount kit (available separately). Kit will include the following items:

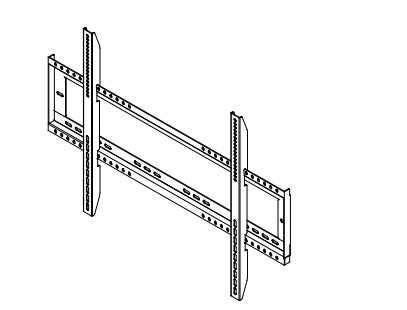

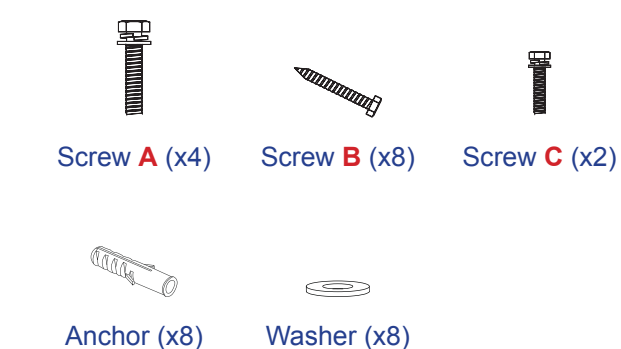

Dual mounting brackets and wall mount Anchor (x8) Washer (x8)

### **Wall Mount Specifications**

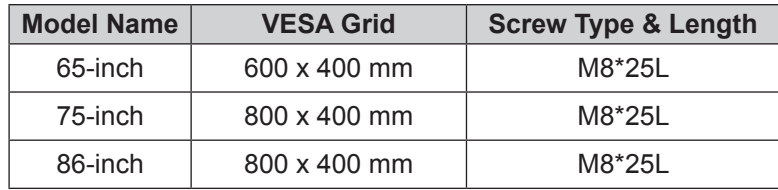

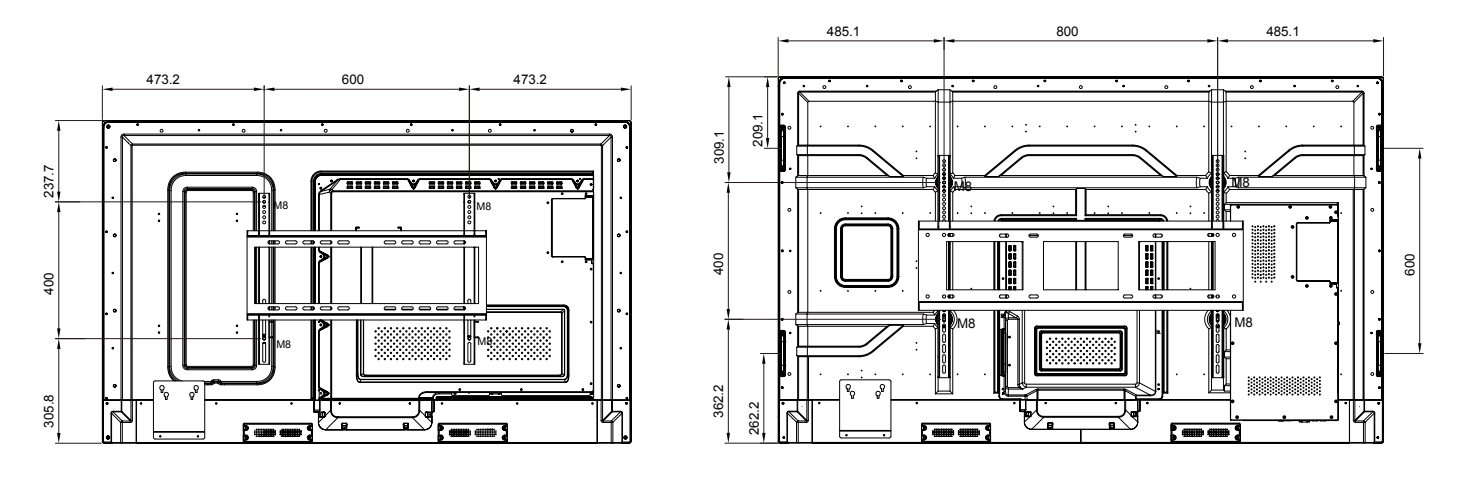

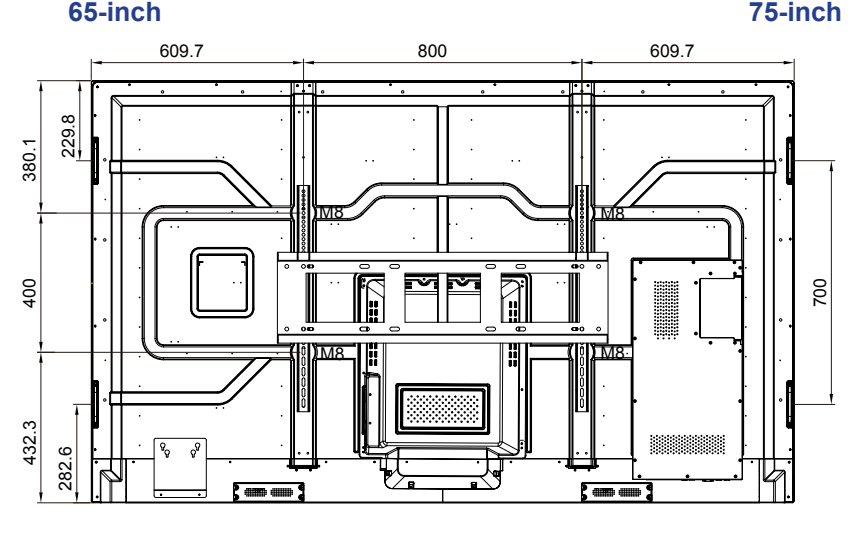

**86-inch**

To mount the IFP on the wall, complete the following steps:

1. Install the dual mounting brackets on the rear of the IFP. Then secure the brackets with four screws (**A**).

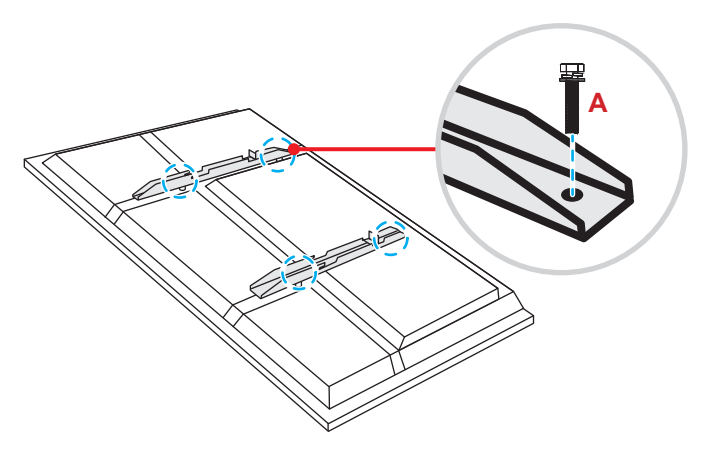

2. Drill eight small holes on the mounting location and insert the anchors into the holes.

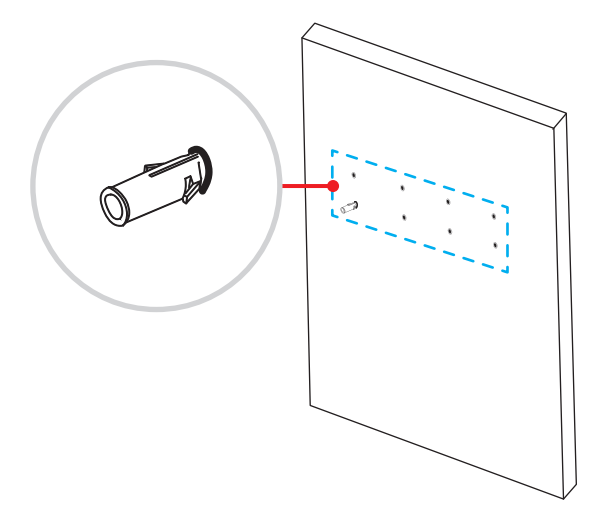

3. Position the wall mount on the wall, then secure the wall mount with eight screws (**B**) through the washers into the installed anchors on the wall.

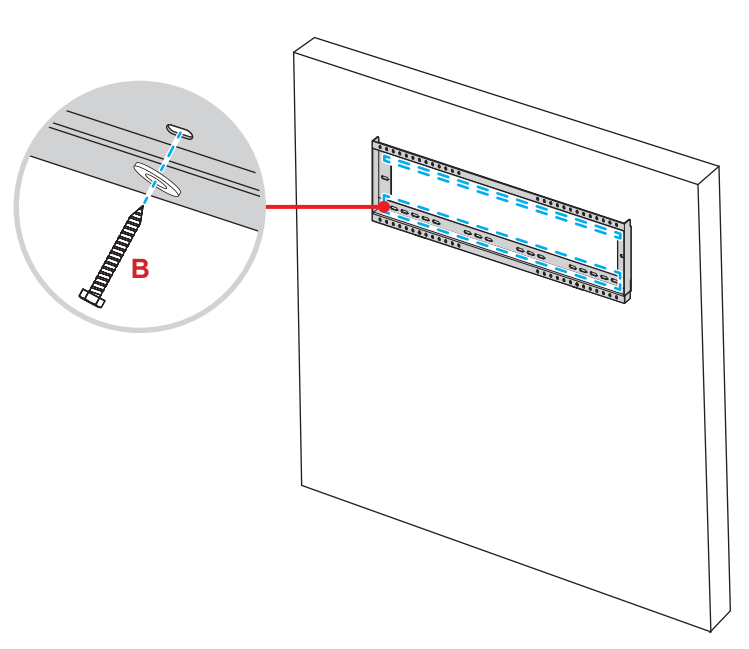

4. Align and hook the dual mounting brackets to the wall mount.

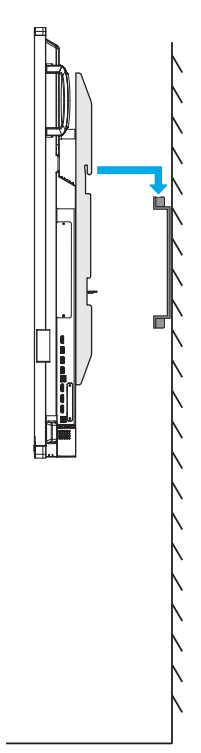

5. Secure the dual mounting brackets and the wall mount with two screws (**C**).

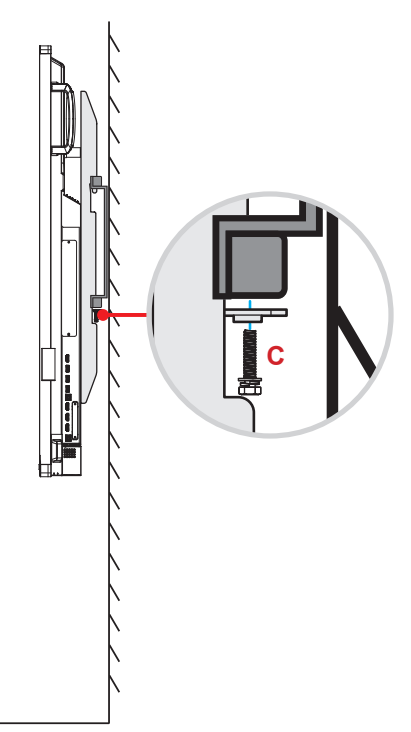

#### **Note:**

- *The maximum wall mount kit load capacity:160kg (352lbs).*
- *Please ensure that the wall mount is installed on a wall that can bear the weight of the IFP. If an appropriate wall is not available, we recommend using a stand instead. Please refer to page 18.*
- *Screws must be tightly secured; however, to avoid damage to the mounting brackets, wall mount, or IFP, do not overtighten the screws.*
- *The installation should only be performed by qualified technicians. Improper installation may cause the IFP to fall or malfunction.*

#### <span id="page-16-0"></span>**Installing an External Mini Computer**

Install the mini PC bracket on the rear side of the IFP, then complete one of the following to install the mini computer:

- Install the screws onto the mini computer, then align and hook the mini computer to the mini PC bracket.
- Align and install the mini computer to the mini PC bracket. Then secure it with four screws.

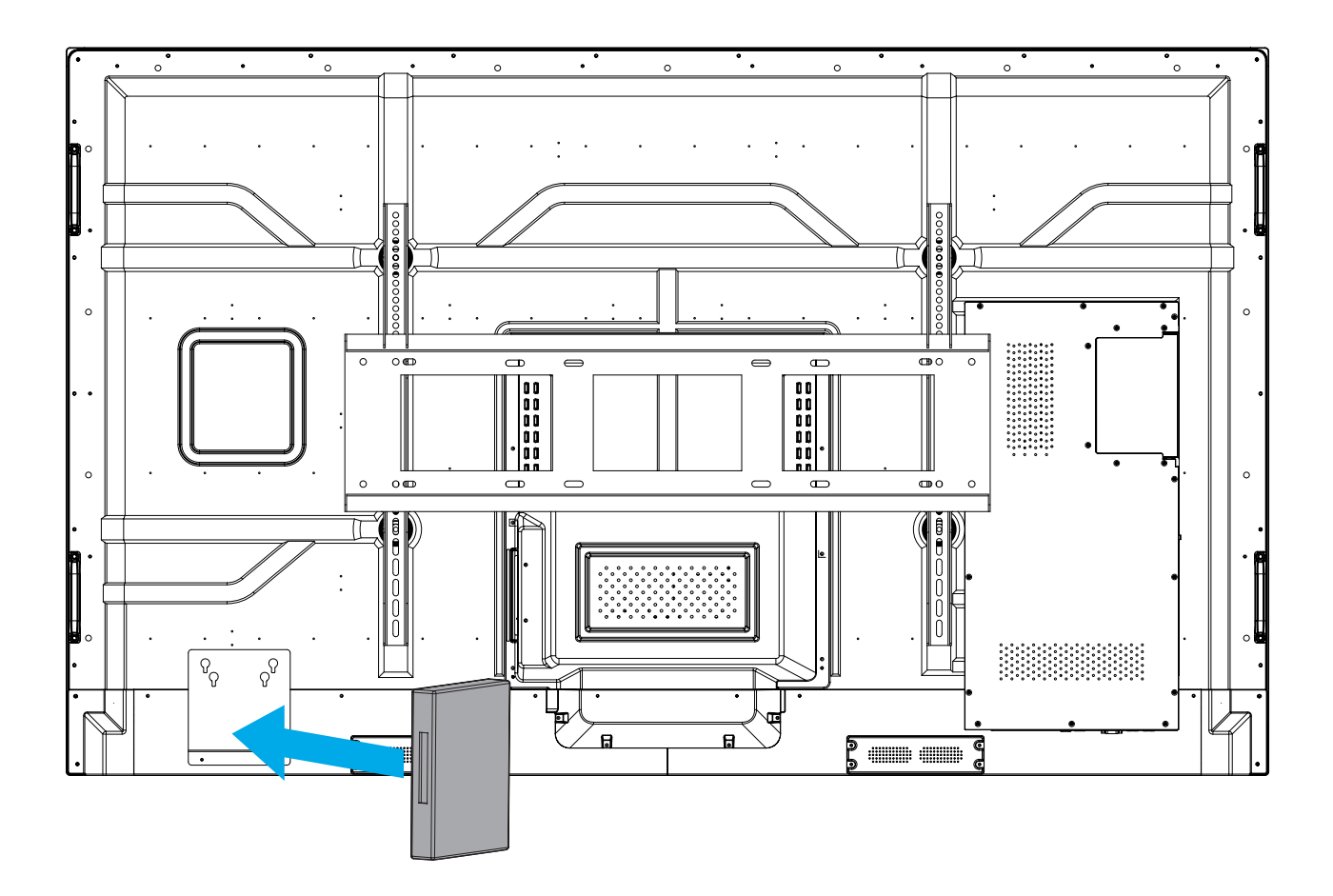

### <span id="page-17-0"></span>**Stand Mounting Installation (Optional)**

The stand mount kit includes the following items:

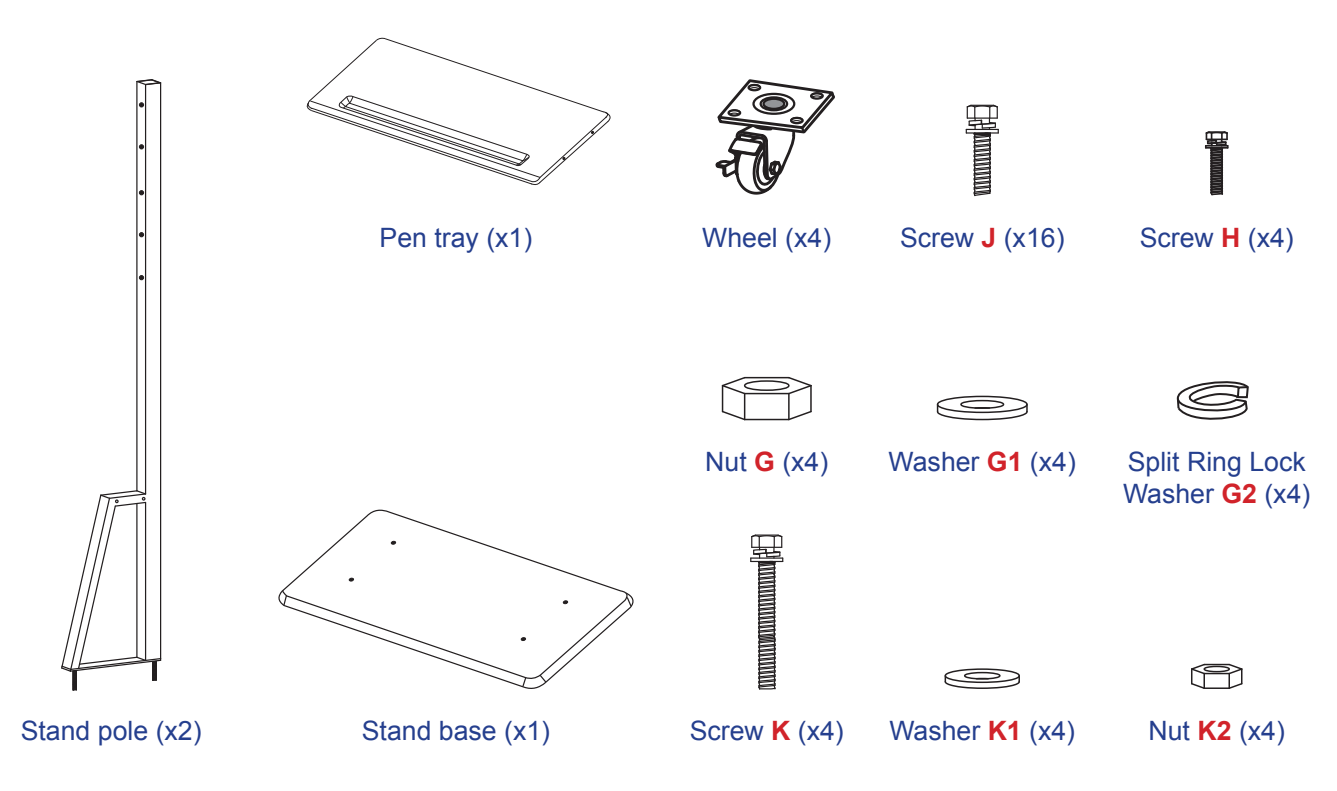

To mount the IFP on the stand, complete the following steps:

1. Install the dual mounting brackets on the rear of the IFP. Then secure the brackets with four screws (**A**).

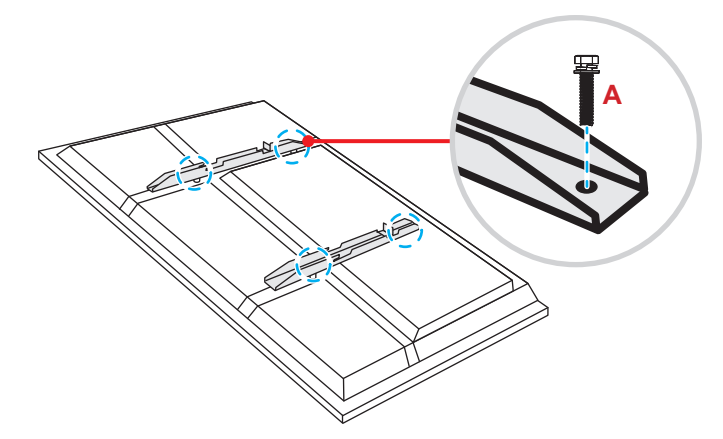

**Note:** *Dual mounting brackets, wall mount, and screws* (**A**) *are included in the wall mount kit. Refer to ["Wall Mounting Installation" on page 14](#page-13-1).*

2. Flip the stand base so that you can see the screw holes for the wheel, then install the wheel onto its slot and secure it with four screws (**J**).

Repeat the same procedure to install the remaining three wheels.

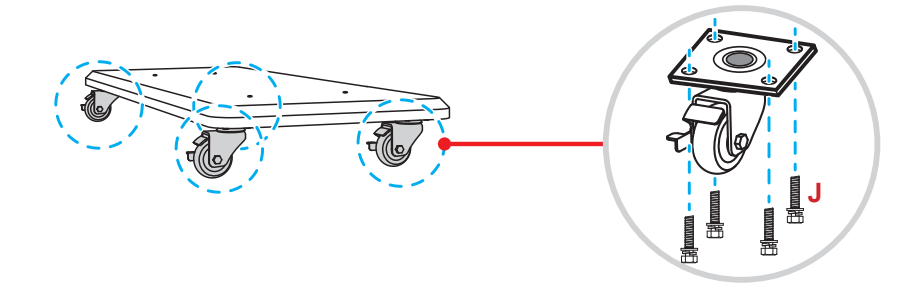

3. Place the stand base on the stable surface, then install the stand pole onto its slot and secure both standoffs with two nuts (**G**) through the washers (**G2** and **G1**). Repeat the same procedure to install another stand pole.

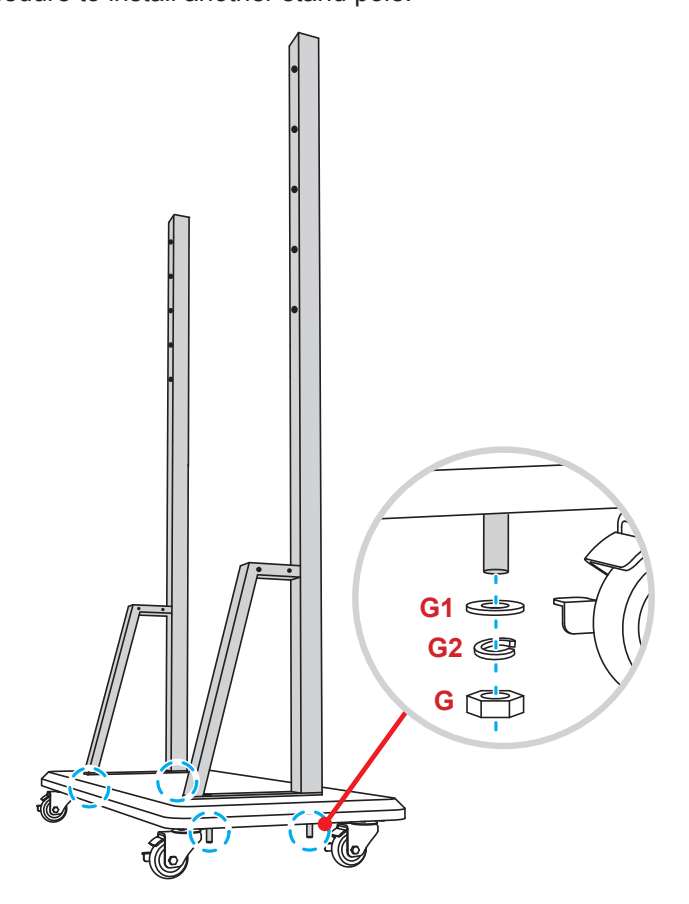

- 4. Align the pen tray with the screw holes on the middle part of the poles, then secure the pen tray with four screws (**H**).
- 5. Install the wall mount on the upper part of the poles, then insert the screws (**K**) through the screw holes from the rear side of the poles.
- 6. Place the washers (**K1**) and the nuts (**K2**) into the screws, then tighten the nuts (**K2**) to secure the wall mount in place.

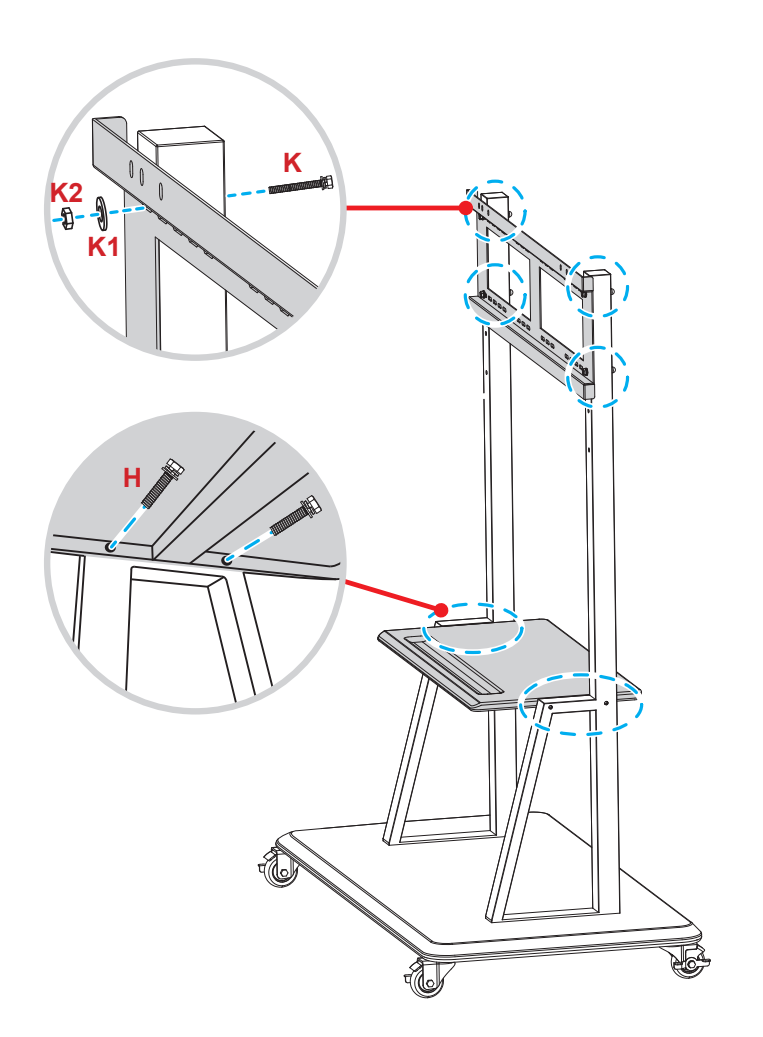

7. Align and hook the dual mounting brackets to the installed wall mount on the stand poles.

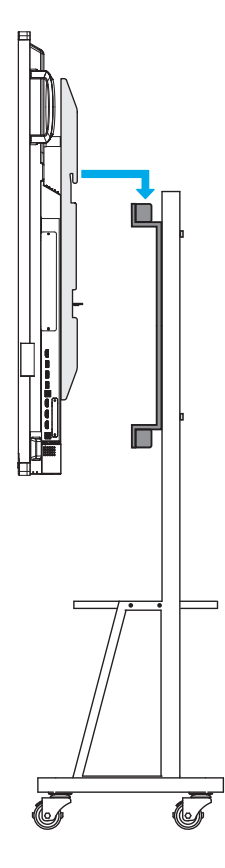

### <span id="page-20-0"></span>**Using the Remote Control**

#### **Installing/Replacing the Remote Control Batteries**

Two AAA size batteries are supplied for the remote control.

**IMPORTANT!** *Replace only with the same or equivalent type batteries.*

1. Remove the cover of the battery compartment.

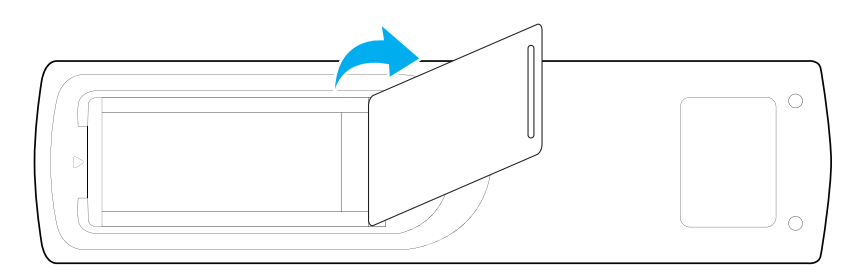

2. Insert the two batteries with correct polarity (+/-) as shown inside the battery compartment.

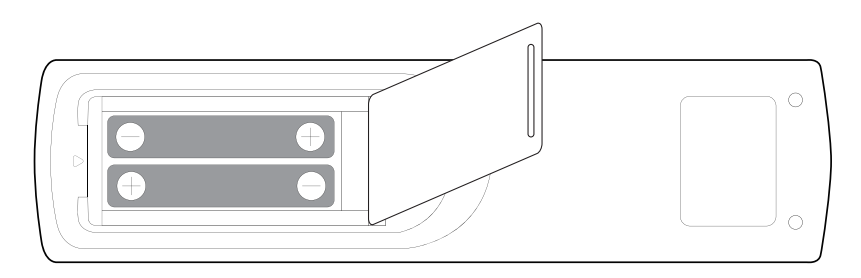

3. Replace the cover.

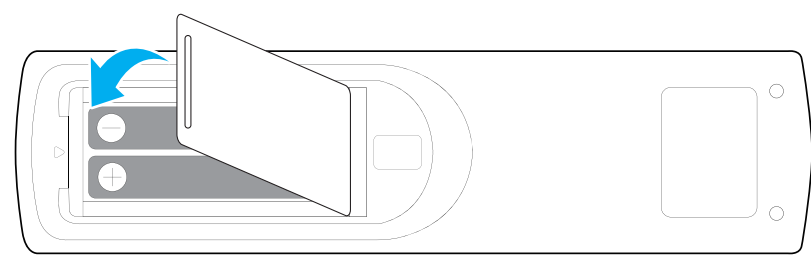

#### *CAUTION*

Improper use of batteries can result in chemical leakage or explosion. Be sure to follow the instructions below.

- Do not mix batteries of different types. Different types of batteries have different characteristics.
- Do not mix old and new batteries. Mixing old and new batteries can shorten the life of new batteries or cause chemical leakage in old batteries.
- Remove batteries as soon as they are depleted. Chemicals that leak from batteries that come in contact with skin can cause a rash. If you find any chemical leakage, wipe thoroughly with a cloth.
- The batteries supplied with this product may have a shorter life expectancy due to storage conditions.
- If you will not be using the remote control for an extended period of time, remove the batteries.
- When you dispose of the batteries, you must follow the guidelines in your relative area or country.

### <span id="page-21-0"></span>**Remote Control Operating Range**

When using the remote control, make sure to point it within  $\pm 30^\circ$  to the IR receiver on the IFP. The distance between the remote control and the IR sensor window should not be longer than 8 meters.

- Make sure that there are no obstacles between the remote control and the IR sensor window on the IFP that might obstruct the infra-red beam.
- Make sure the IR transmitter of the remote control is not being used in sunlight or fluorescent lamps directly.
- If the remote control is closed to Inverter-Type fluorescent lamps, it might become ineffective from time to time.
- If the remote control and the IFP are within a very short distance, the remote control might become ineffective.

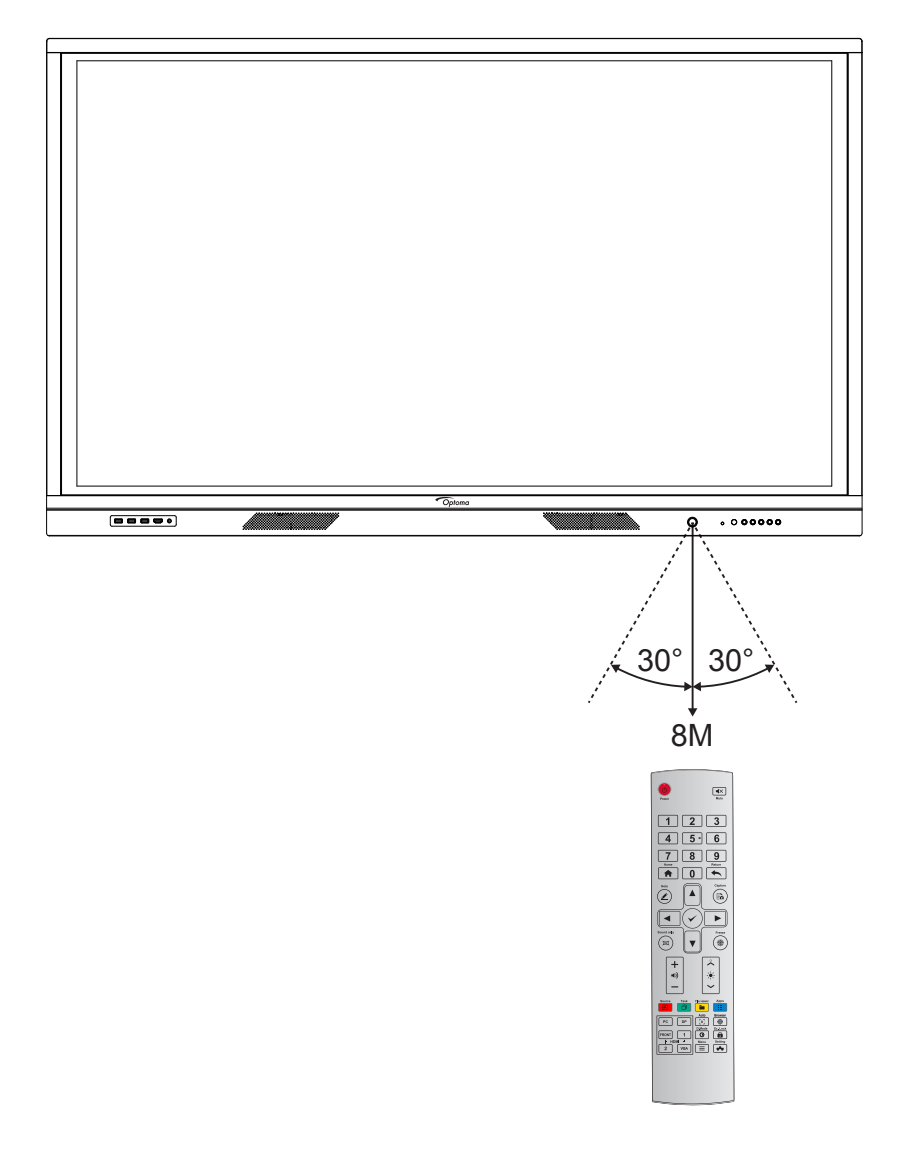

### <span id="page-22-1"></span><span id="page-22-0"></span>**Connections**

#### **Connecting to Power**

- 1. Connect one end of the power cord to the AC-in socket on the IFP.
- 2. Connect the other end of the power cord to a power outlet or a power supply.
- 3. Set the **Power** switch to ON (**I**). The IFP will automatically enter standby mode.

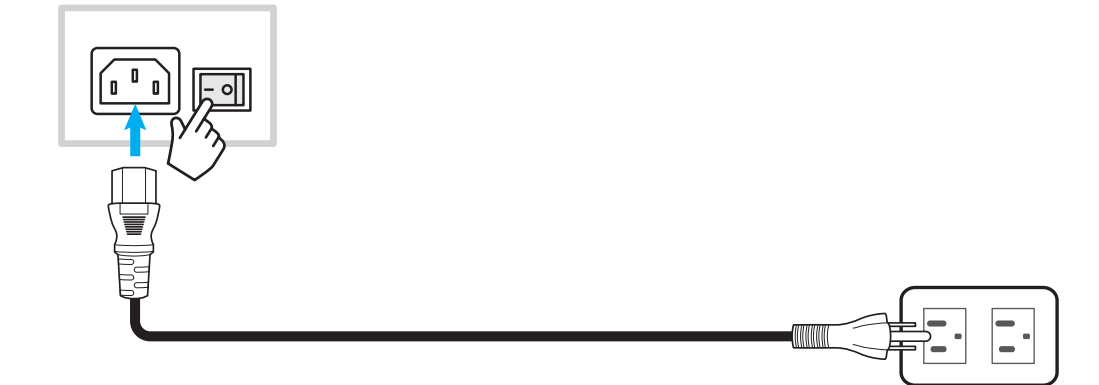

#### **Connecting External Devices**

**IMPORTANT!** *To use the touch screen function, make sure to connect one end of the USB cable to the USB B port on the IFP and the other end of the cable to the USB A port on your device.*

#### **HDMI input connection**

Connect your computer to the IFP using an HDMI cable.

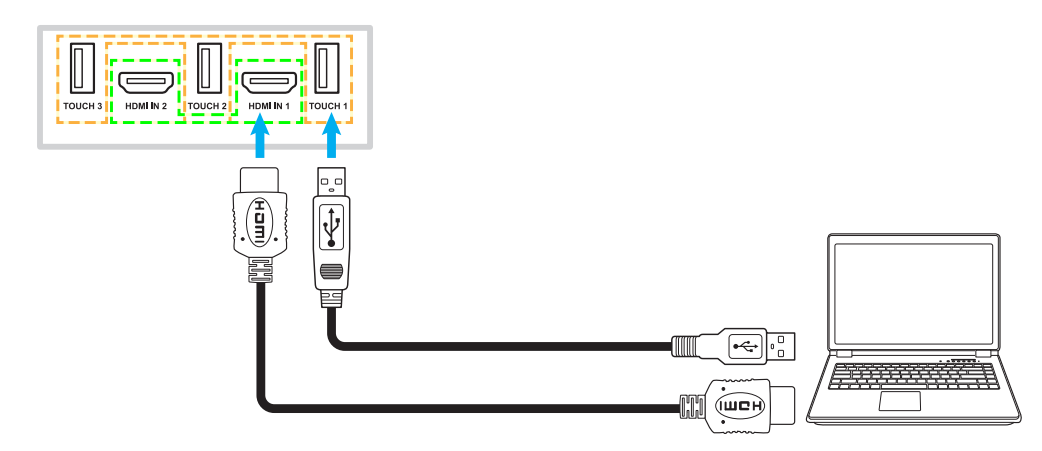

Connect your video source to the IFP using an HDMI cable.

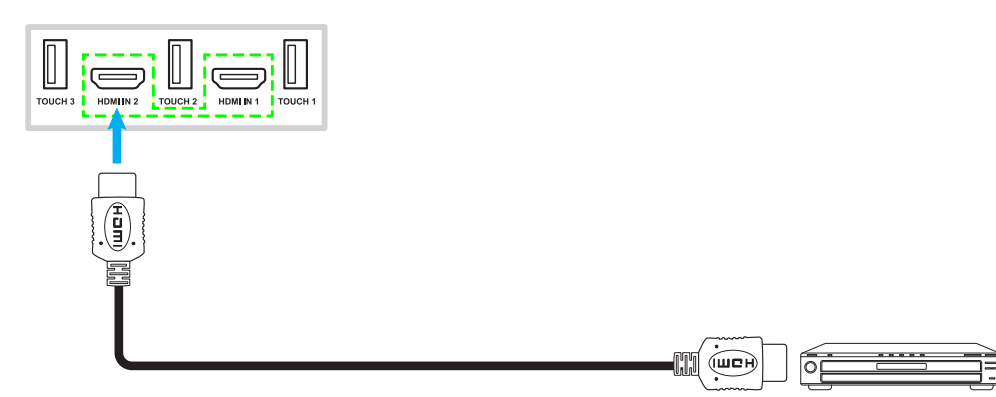

#### **VGA input connection**

Connect your computer to the IFP using a VGA cable.

**Note:** *For audio input, connect one end of an audio cable to the Audio-in jack on the IFP and the other end of the cable to the audio jack on your computer.*

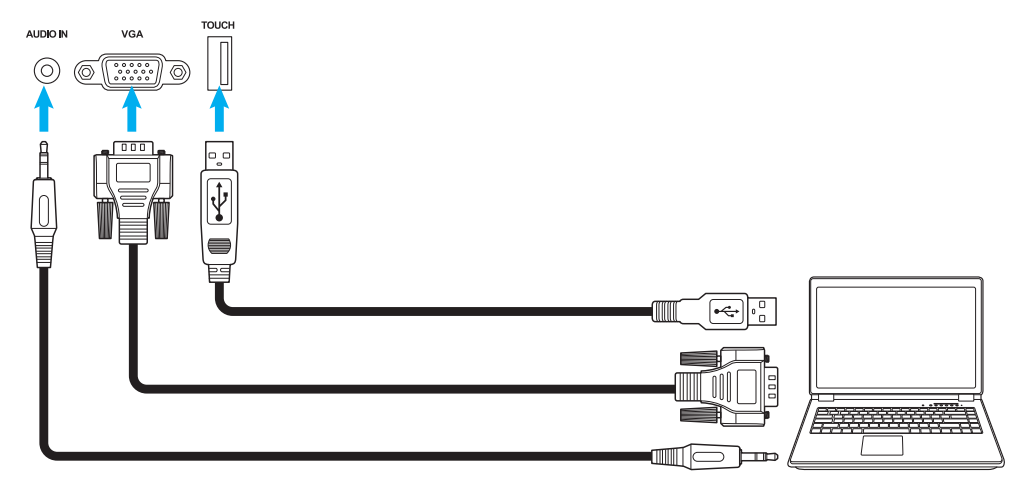

#### **Audio output connection**

Connect your external speakers to the Audio-out port on the IFP.

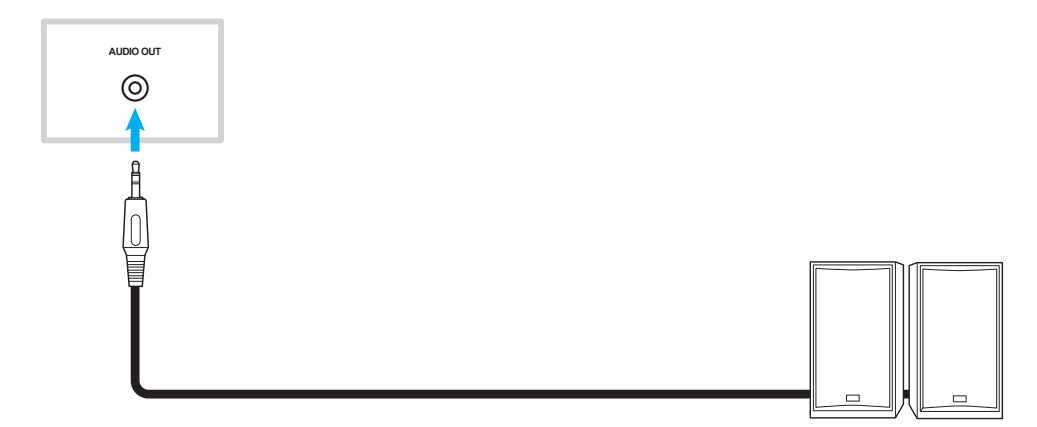

#### **SPDIF connection**

Connect your audio equipment to the IFP using a SPDIF cable.

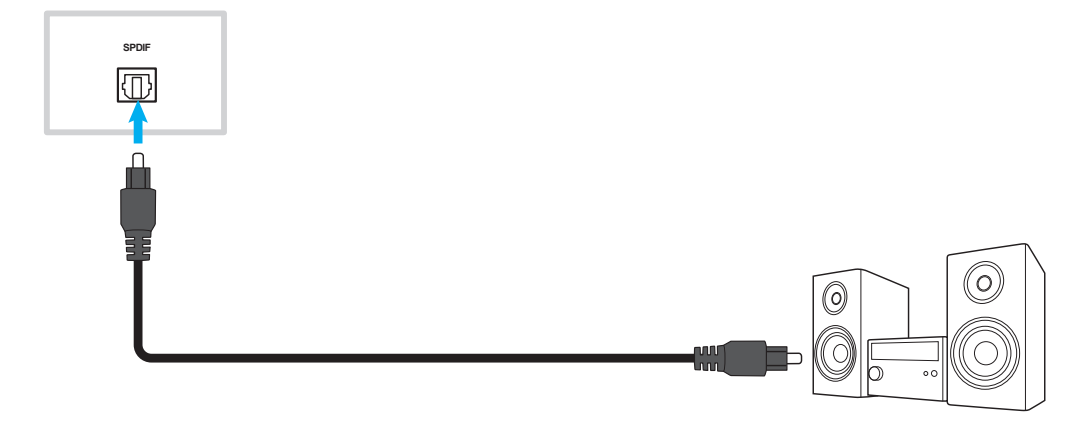

#### **HDMI output connection**

Connect your projector to the HDMI out port on the IFP.

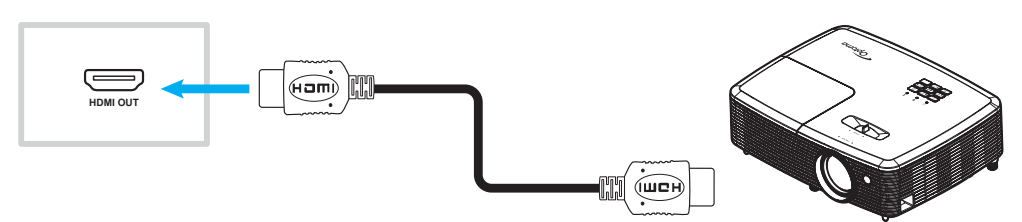

#### **USB connection**

Connect your USB peripheral device to the IFP using a USB cable.

**Note:** *For the USB flash drive connection, simply plug it into one of the available USB ports.*

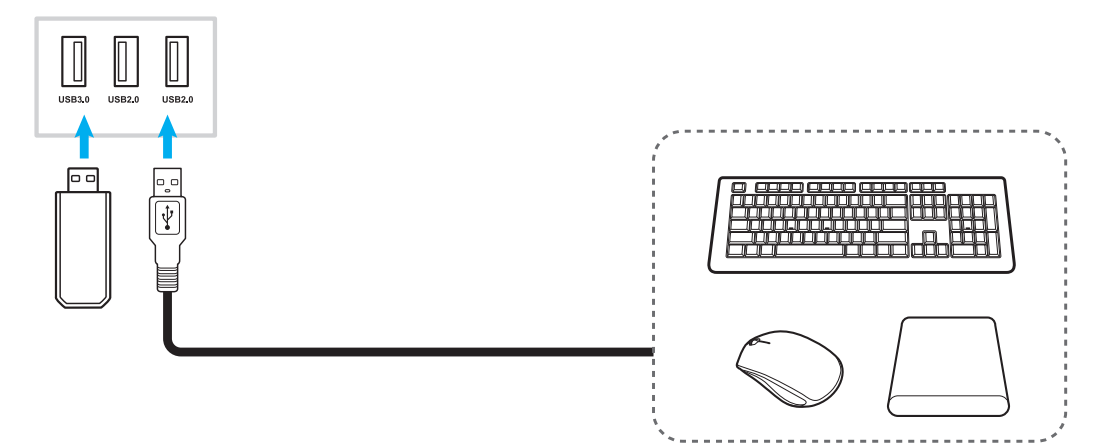

#### **RS232 connection**

Connect your computer to the IFP using a RS232 cable.

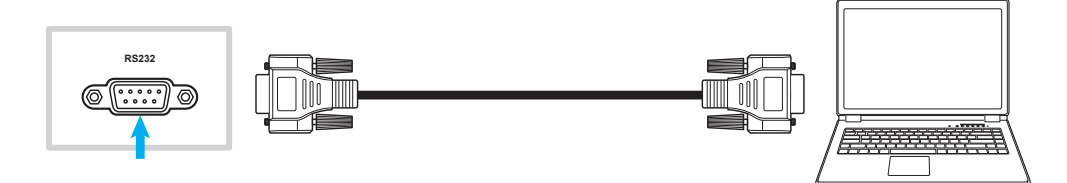

#### **Display connection**

Connect your mini PC to the IFP using a Display cable.

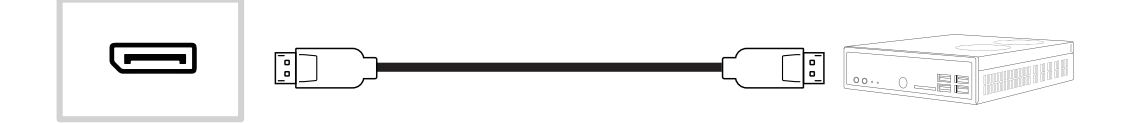

#### **LAN connection**

Connect your router to the IFP using an Ethernet cable.

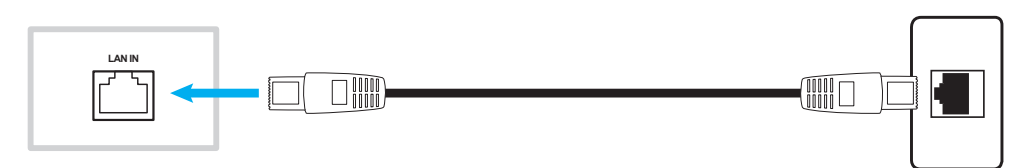

**Note:** *To configure network settings, refer to ["Configuring Network Settings" on page 41](#page-40-1).*

#### **Wi-Fi connection**

For Wi-Fi connection, you need to install a Wi-Fi dongle to the USB port slot on the side of the IFP. Wi-Fi dongle can receive the signal in an area where there is a Wi-Fi network.

To install the Wi-Fi dongle, complete the following steps:

Plug WIFI USB dongle into USB 2.0 Embedded port, it can receive the signal in the area where there is WIFI network.

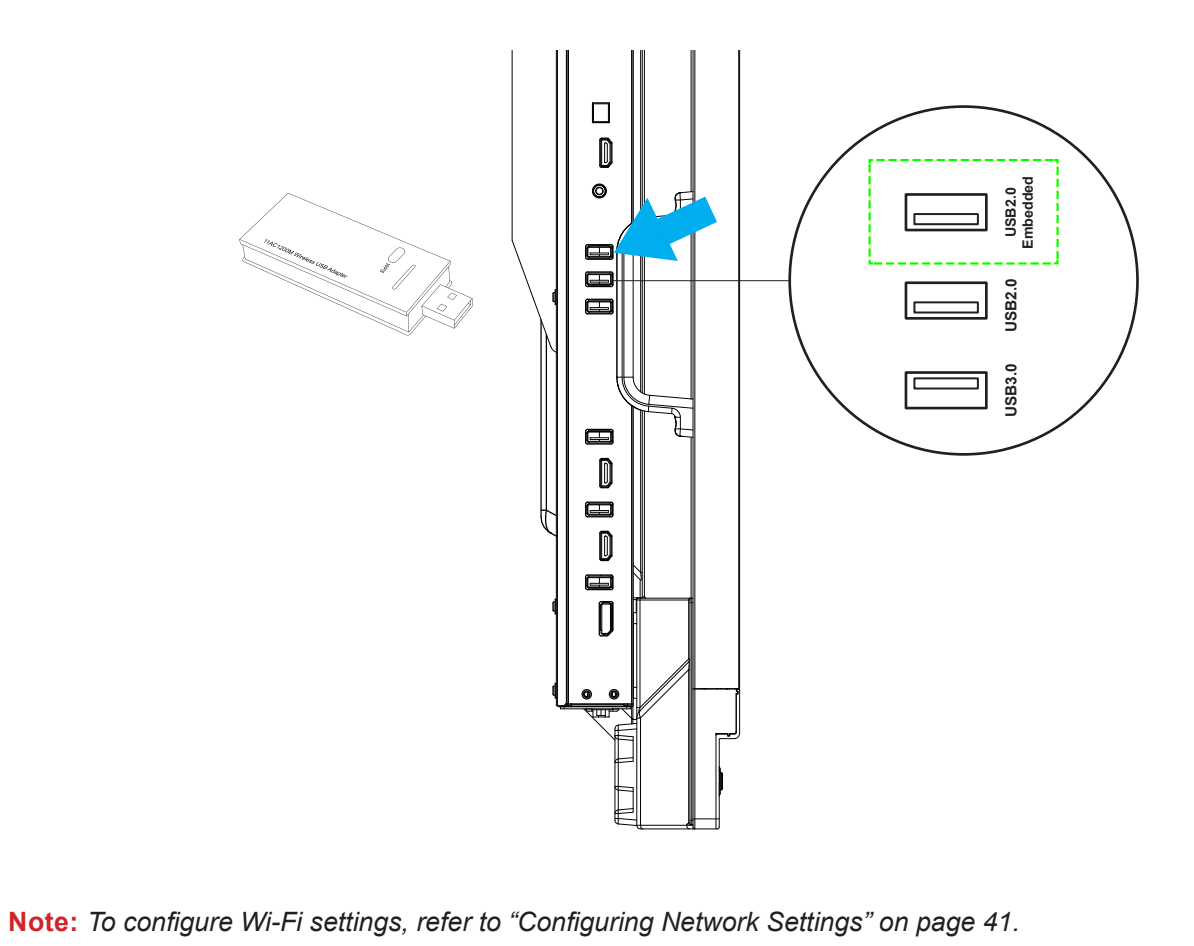

**Note:** *To configure Wi-Fi settings, refer to ["Configuring Network Settings" on page 41](#page-40-1).*

#### **Touch pen holder connection**

To install a holder for the touch pen, complete the following steps:

1. Attach the magnetic touch pen holder to the front side of the screen.

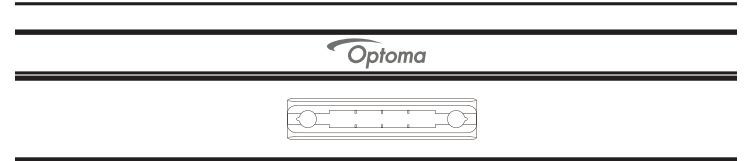

2. Insert the touch pen to its holder.

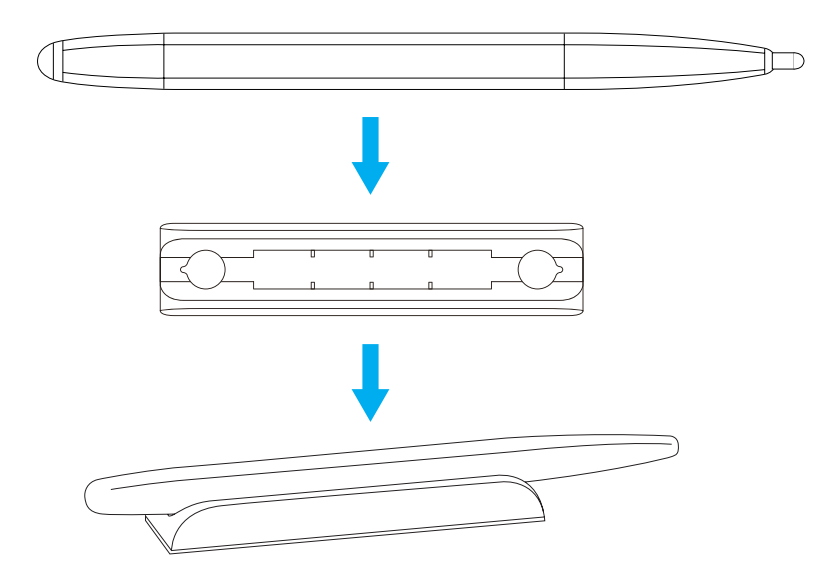

## <span id="page-27-0"></span>**USING THE DEVICE**

### **Turning the Power On/Off**

### **Powering on**

**Note:** *After the power cord is properly connected, make sure the Power switch is set to ON (***I***).*

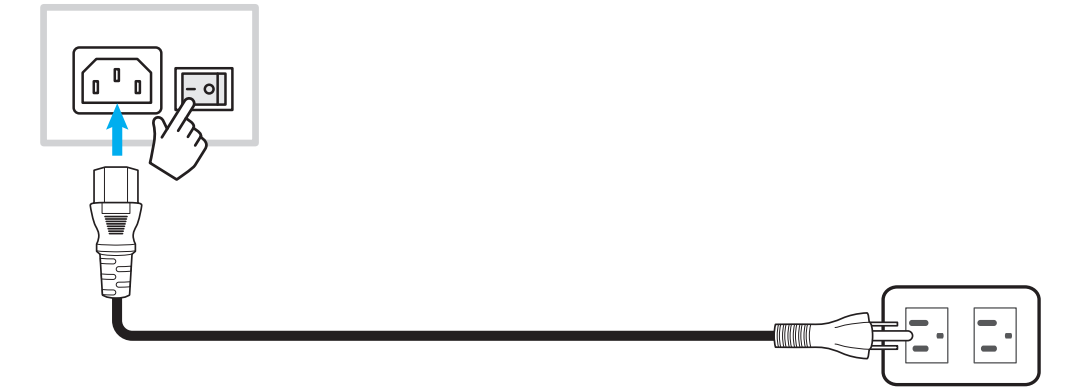

Press the **Power** button to turn on the IFP. The LED indicator light turns white, indicating it is ready to use.

**Note:** You can also press the **b** button on the remote control to turn on the IFP.

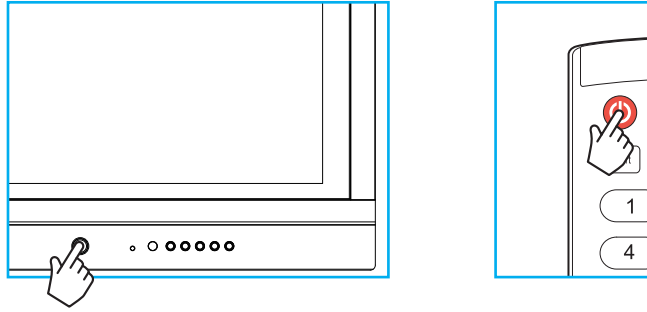

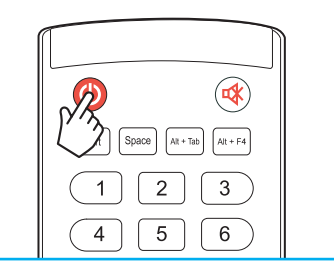

### **Powering off**

Press the **Power** button for 3 seconds to turn off the IFP. Press *OK* at the prompt to turn it off immediately or wait for 10 seconds until the IFP turns off automatically.

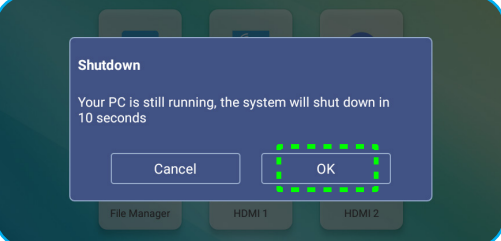

When the LED indicator light turns red, this indicates that the IFP has entered standby mode.

**Note:** 

- *You can also press the* **b** button on the remote control to turn off the IFP.
- *The IFP still consumes power when it is in standby mode. It is highly recommended to unplug the power cord from the power outlet if the IFP will not be used for an extended period of time.*

# <span id="page-28-0"></span>**USING THE DEVICE**

### **Setup Wizard**

The Setup Wizard will appear on the screen when you turn on your IFP for the first time.

**Note:** *This IFP is equipped with a touch-sensitive screen. You can simply tap the touch screen to operate your IFP.*

1. Select the language for the on-screen display (OSD) menu.

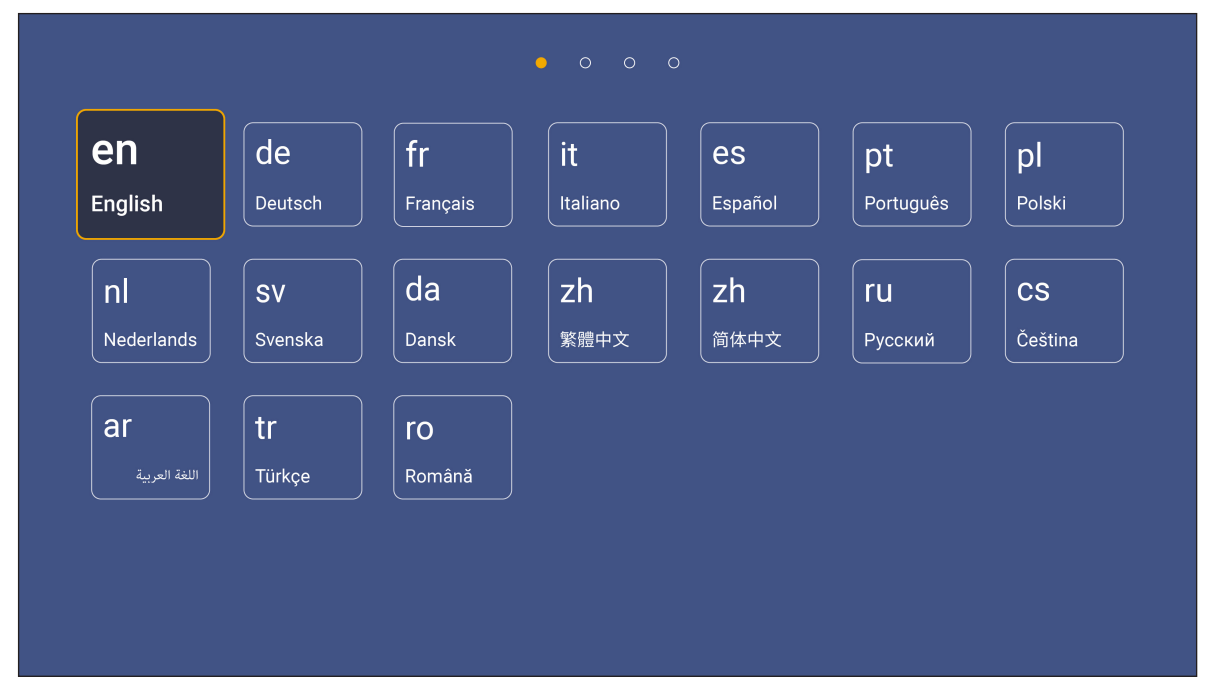

2. If you want to connect your IFP to the Internet, select one of the available networks and tap **Connect**. Otherwise, select *Skip*.

#### **IMPORTANT!**

- *To connect to a wireless network, make sure the Wi-Fi dongle is properly plugged into the USB 2.0 Embedded port. Refer to page 26.*
- *If you are connecting to a secure network, you will need to enter the password when connecting for the first time only.*

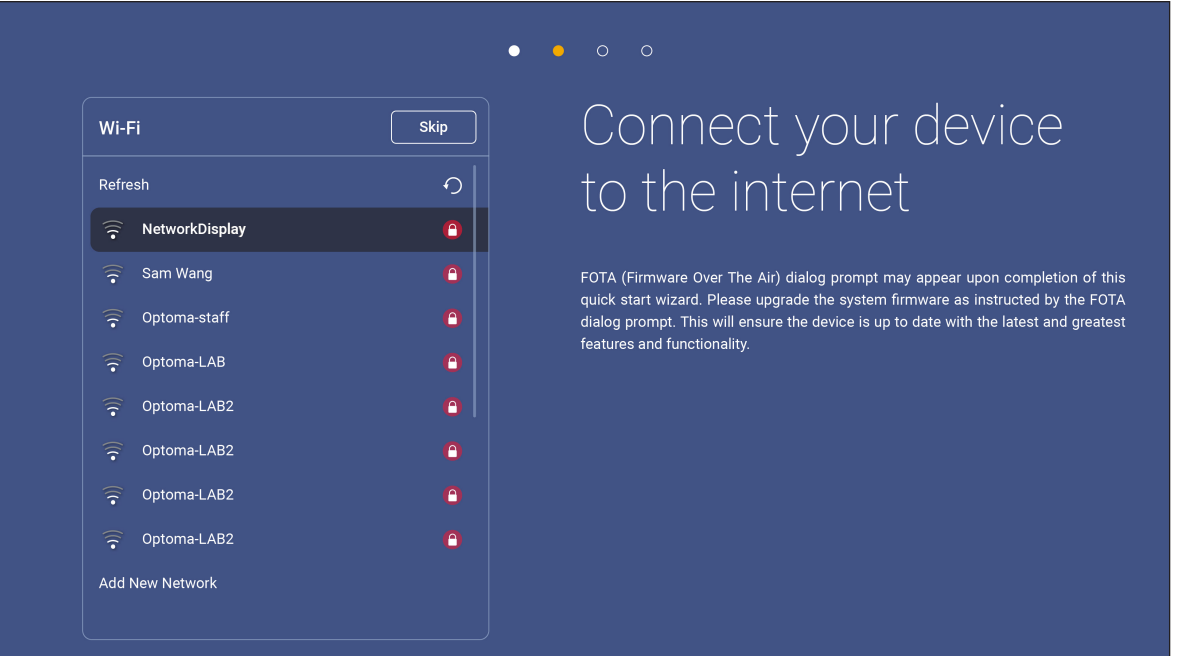

## **USING THE DEVICE**

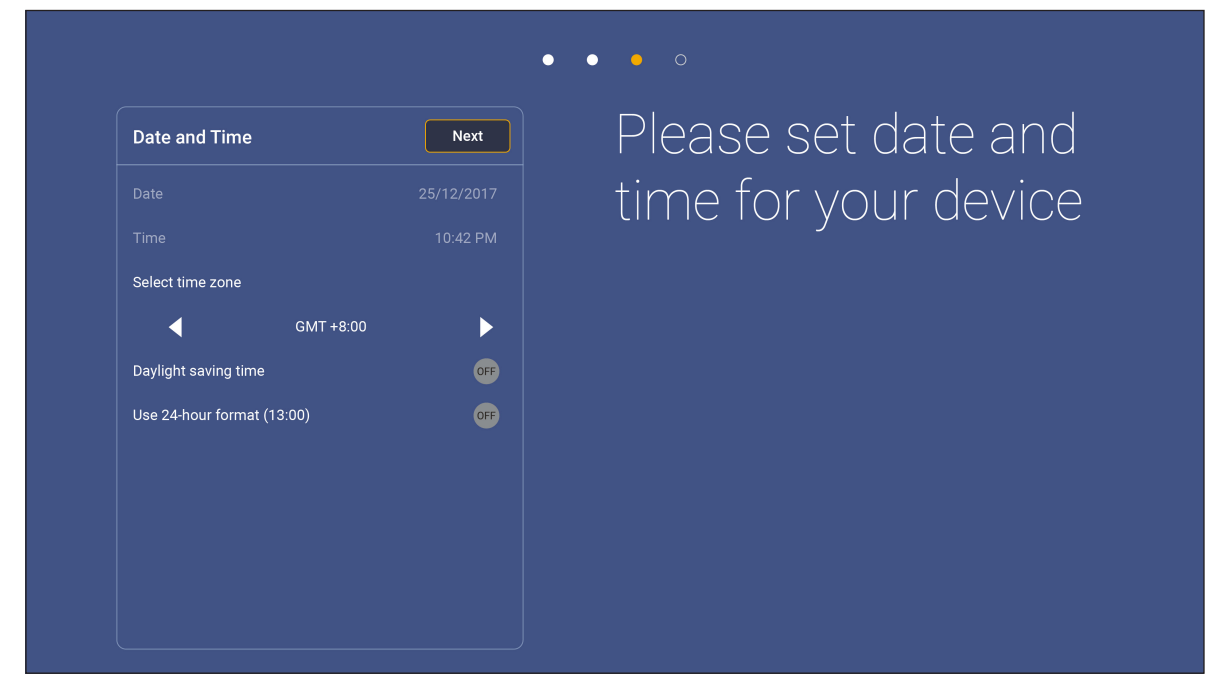

3. Configure the date and time related settings. Select *Next* to continue.

4. Read Optoma's legal policies, including Terms and Conditions of Use, Privacy Policy, and Cookie Policy. Tap *Agree* to complete setup. The IFP is now ready to use.

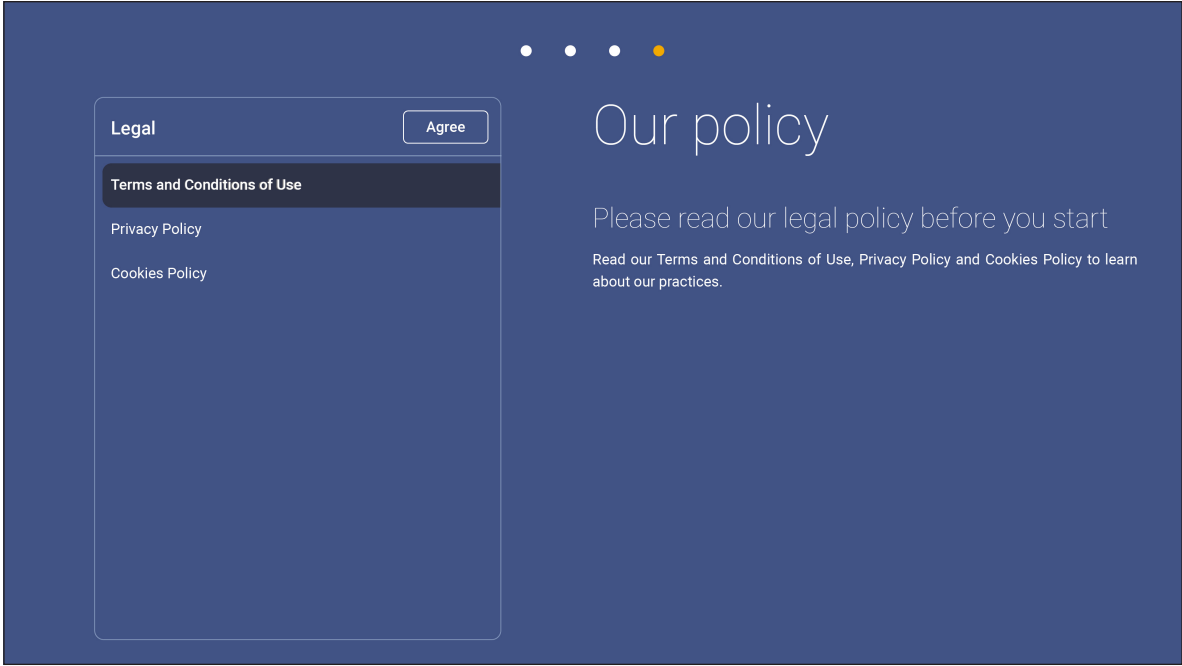

### <span id="page-30-0"></span>**Home Screen Overview**

The Home screen is displayed every time you start the IFP.

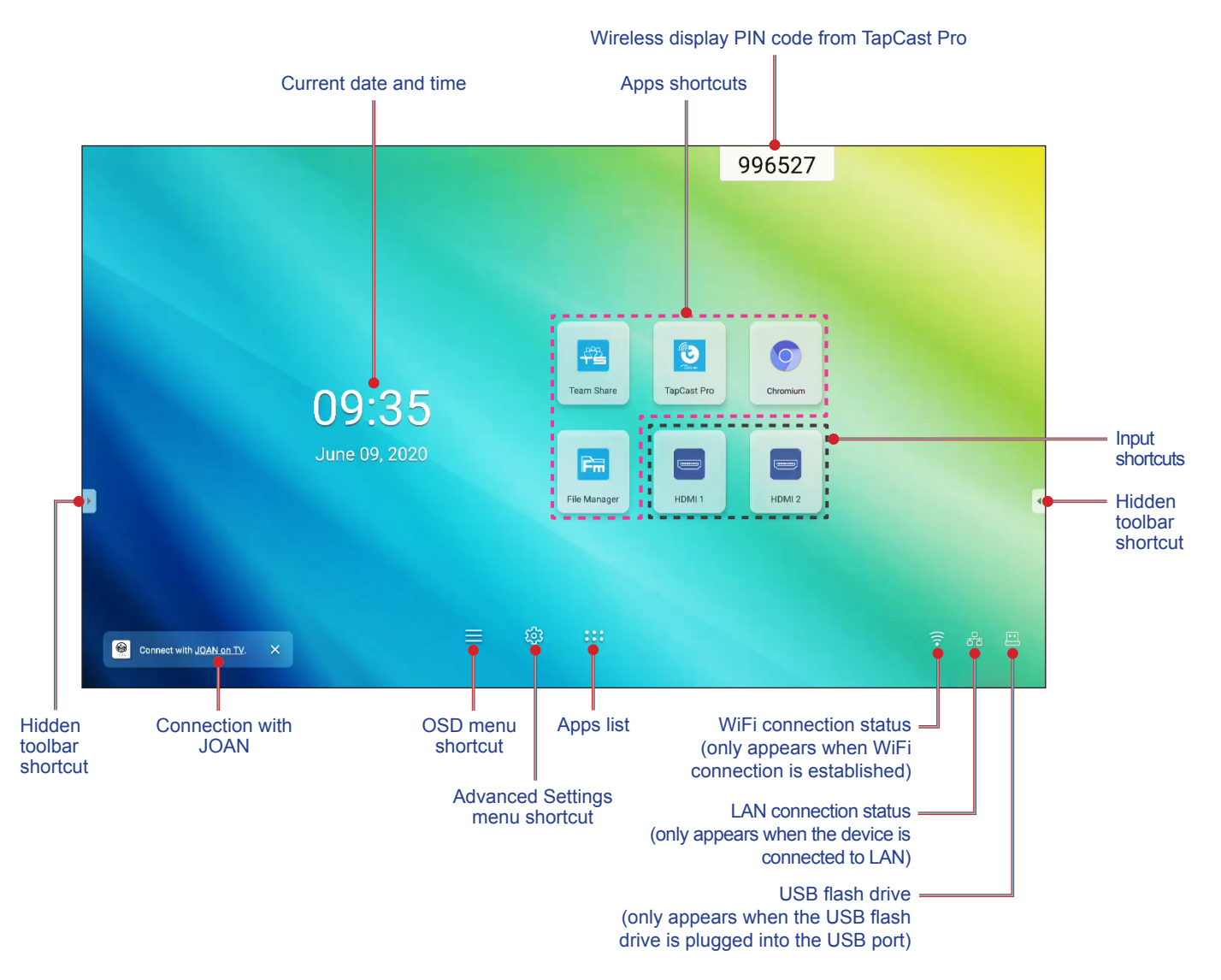

To navigate the Home screen, you can do the following:

- Select an option: simply tap the desired item.
- Adjust the setting: drag the slider to the left or to the right.
- Open the hidden toolbar: tap  $\|\cdot\|$  on the left/right side of the screen.

#### **Note:**

- *Unless otherwise specified, this section describes IFP operations using the touch gesture.*
- *As an alternative, you can also use the remote control to operate the IFP.*

### <span id="page-31-1"></span><span id="page-31-0"></span>**Setup Menu**

On any screen, drag the bottom of the screen upwards to open the **Setup** menu.

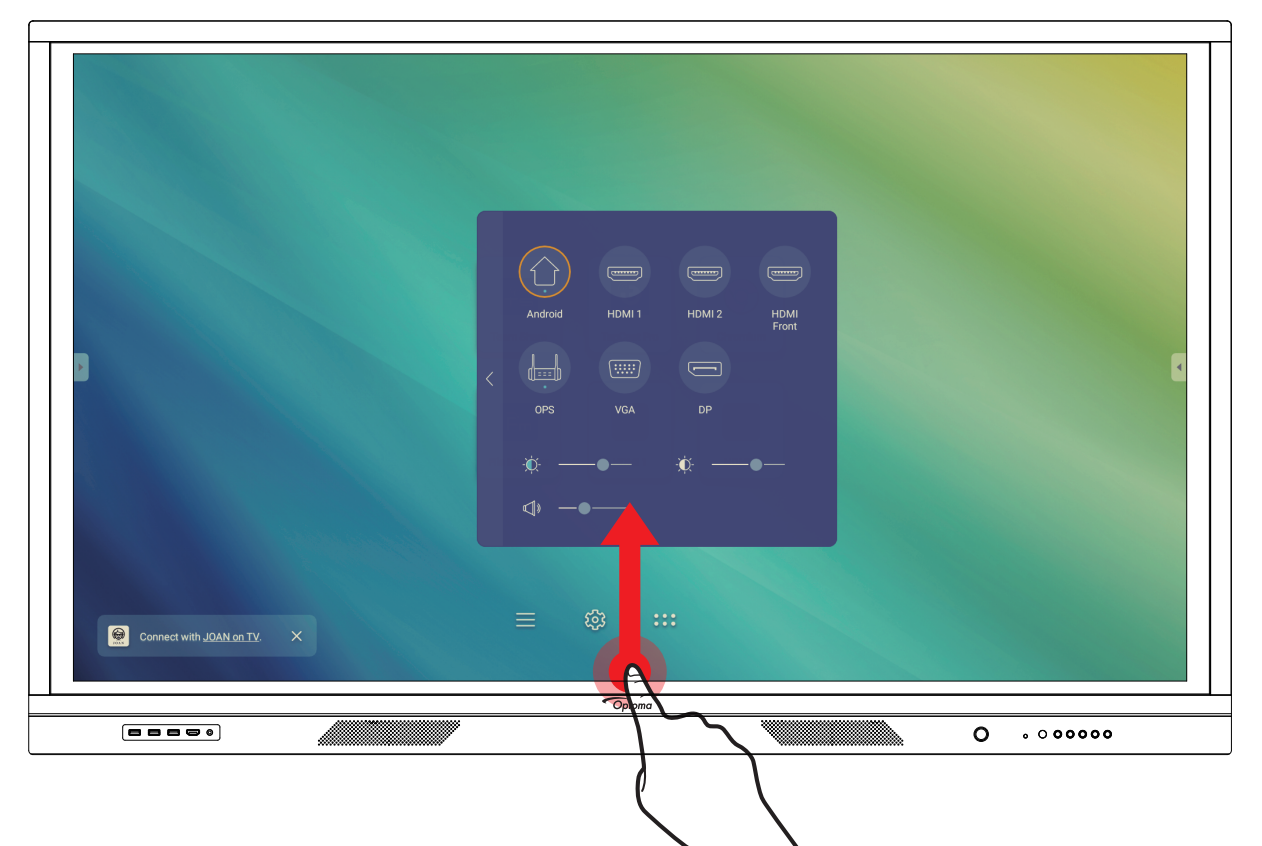

The **Setup** menu is part of the **OSD** menu.

To view other **OSD** menu items, tap  $\langle \cdot \rangle$  on the left side of the **Setup** menu.

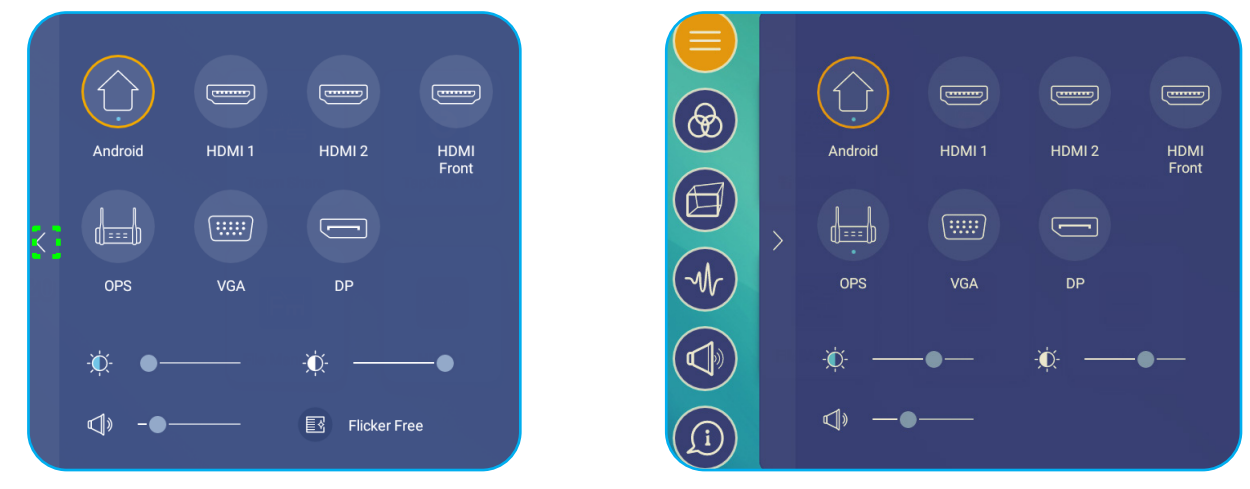

**Setup** menu **OSD** menu

#### <span id="page-32-0"></span>**Selecting an Input Source**

In the **Setup** menu, the available input source is indicated by the ● icon. To change the input source, simply tap the desired input source.

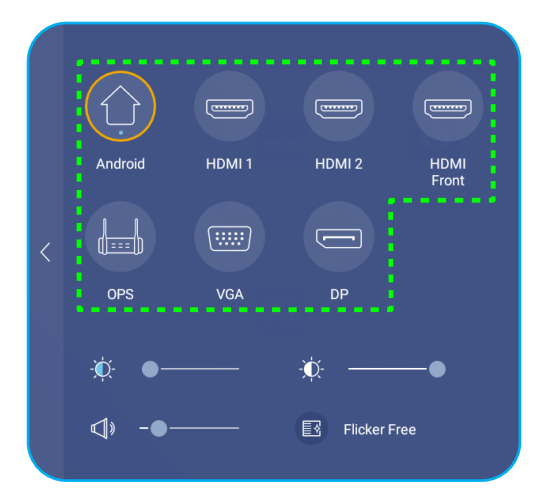

#### **Note:**

- *For more information about device connections, refer to the ["Connections"](#page-22-1) section.*
- *The OPS option is only available if the PC module is properly installed into the OPS slot of the IFP.*

#### <span id="page-32-1"></span>**Adjusting the Backlight Level**

In the **Setup** menu, drag the slider bar to the right/left to adjust the backlight level.

**Note:** *For comfortable viewing experience, you can enable Flicker Free function. Flicker Free option is visible on the screen only if the backlight level is set to 100%.*

**Note:** *Flicker Free means the device has no visible and invisible flicker within the range of 0-3000Hz.*

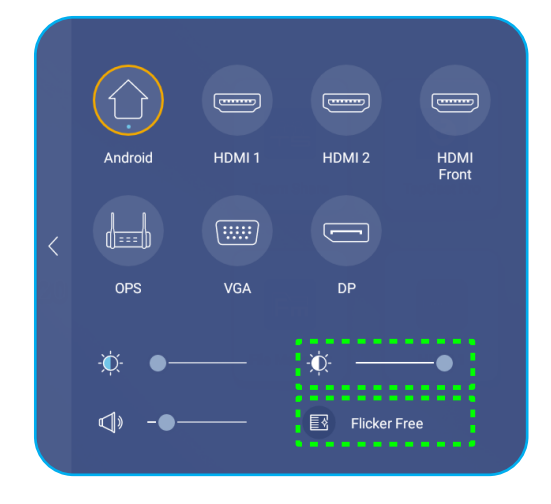

#### <span id="page-33-1"></span><span id="page-33-0"></span>**Activating the Low Blue Light Function**

**IMPORTANT!** *Studies have shown that just as the ultra-violet rays can cause eye damage, the shortwave-length blue light rays from displays can cause eyestrain, retina damage, and affect vision over time. Optoma Low Blue Light is an eye protection feature that can reduce the blue light.*

In the **Setup** menu, drag the slider bar to the right/left to adjust the low blue light level.

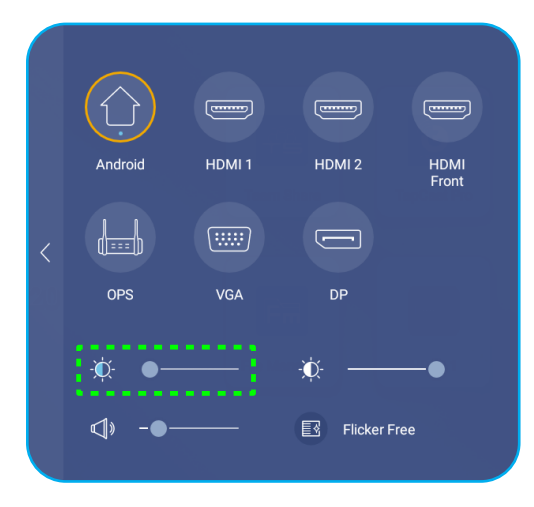

**IMPORTANT!** *For protecting your eyes against prolonged display use, we highly recommend you to do the following:*

- *Let your eyes rest for 10 minutes after 2 hours of continuous use.*
- *Roll your eyes upward towards your eyebrows, and then roll your eyes in a large circle every few hours.*
- *For every 20 minutes of display viewing, look into the distance for 20 seconds.*
- *When your eyes get sore, close your eyes for a minute.*

#### **Adjusting the Volume Level**

In the **Setup** menu, drag the slider bar to the right/left to adjust the volume level.

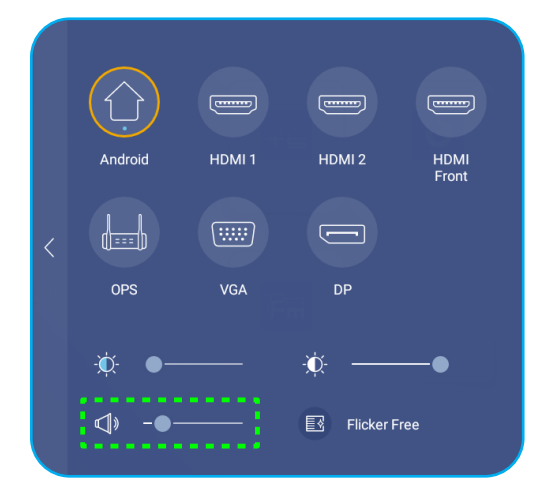

### <span id="page-34-0"></span>**Configuring OSD Settings**

To open the **OSD** menu, do any of the following:

- $\cdot$  Drag the bottom of the screen upwards, then tap  $\leq$  on the left side of the **Setup** menu. For more information, refer to ["Setup Menu" on page 32](#page-31-1).
- Press the **Menu** button on the remote control.
- Tap  $\equiv$  on the Home screen.

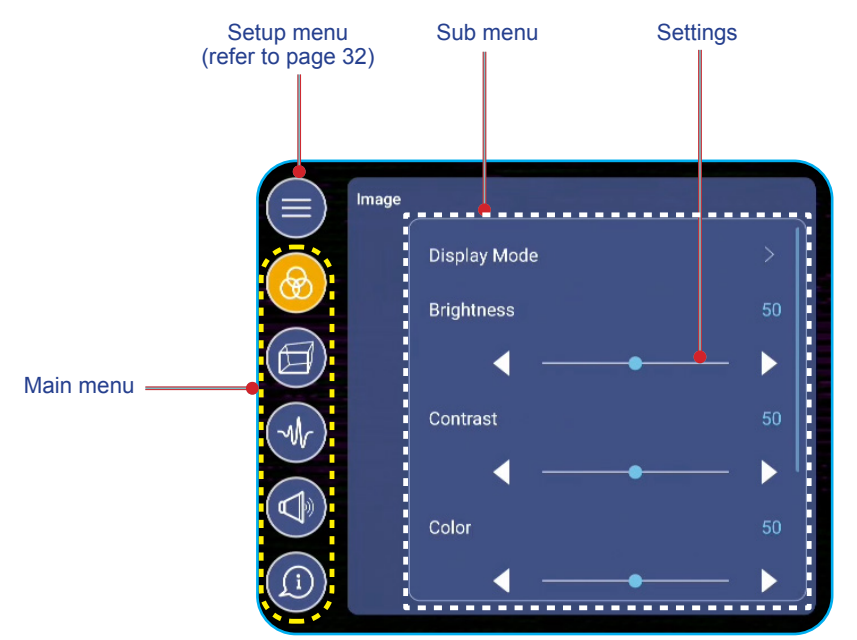

#### **Note:**

- *To configure OSD menu settings, simply touch the desired item on the screen and use screen controls to adjust the value or set the setting.*
- *To move from sub menu to the main menu, tap Back.*
- *To close the OSD menu, tap anywhere on the screen outside the OSD menu.*

#### **Configuring Image Settings**

In **OSD** menu, tap  $\circledast$  to open **Image** menu, then complete the following steps:

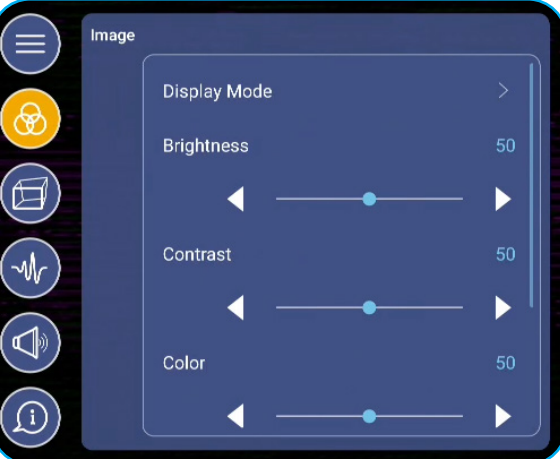

Tap *Display Mode* to select one of the available options: Presentation, Bright, Cinema, or User.

#### <span id="page-35-0"></span>**Note:**

- *USB playback function in Android source also supports HDR content. If you play an HDR video from USB disk, Display Mode will switch to HDR automatically.*
- *Image setting can only be adjusted in HDMI, VGA, and OPS input. It can't be adjusted and will be grayed-out in Android source.*
- *You can customize image settings by adjusting brightness, contrast, color, or color temperature according to your preference. Select Reset to reset display mode settings to its defaults.*
- Tap ◄► on **Brightness** item to adjust the screen brightness level.
- Tap ◄► on **Contrast** item to adjust the screen contrast level.
- Tap ◄► on **Color** item to adjust the screen color level from black and white to fully saturated color.
- Tap **E** on Color Temperature item to select one of the available options: Standard, Warm, or Cold.
- Tap **Reset** to reset display mode settings to its defaults.

#### **Configuring Display Settings**

In **OSD** menu, tap  $\Box$  to open **Display** menu, then complete the following steps:

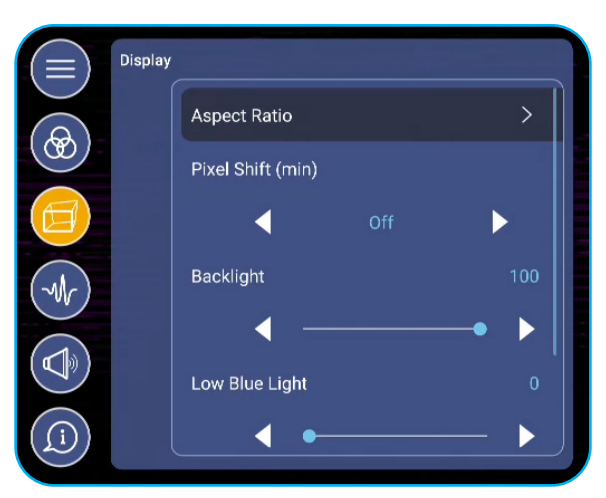

- Tap *Aspect Ratio* to select one of the available options: 16:9, 4:3, or PTP (Pixel To Pixel).
- Tap ◄► on **Pixel Shift (min)** item to select one of the available options: Off, 2, 3, 5, 30, or 60. **Note:** *Pixel Shift (min) feature helps to prevent image retention.*
- Tap ◄► on **Backlight** item to adjust the backlight level. **Note:** *Backlight can be adjusted also in the Setup menu. Refer to [page 33](#page-32-1).*
- Tap ◄► on **Low Blue Light** item to adjust the blue light level. **Note:** *Low Blue Light can be adjusted also in the Setup menu. Refer to ["Activating the Low Blue Light Function"](#page-33-1)  [on page 34](#page-33-1).*
- Tap ◄► on **Dynamic Black** item to select one of the available options: Off, Based on Content, or Based on Ambient light.
### **Configuring Signal Settings (for VGA input only)**

In **OSD** menu, tap **th** to open **Signal** menu, then complete the following steps:

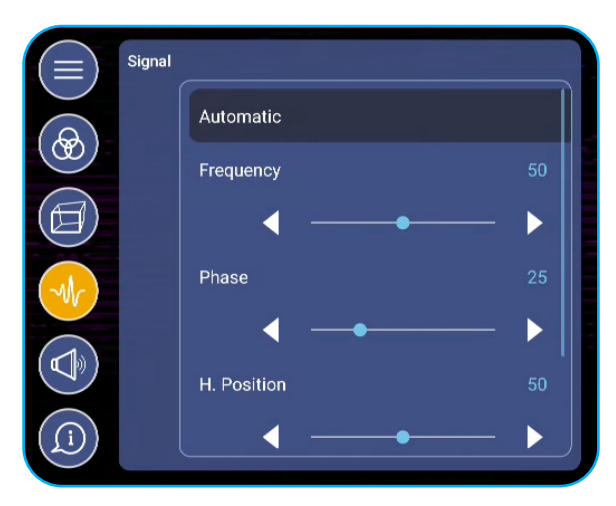

- Tap **Automatic** to automatically adjust the image to its optimized frequency, phase, and position.
- Tap ◄► on **Frequency** item to adjust the vertical noise of the image.
- Tap ◄► on **Phase** item to adjust the horizontal noise of the image.
- Tap ◄► on **H. Position** item to adjust image horizontal position manually.
- Tap ◄► on **V. Position** item to adjust image vertical position manually.

#### **Configuring Audio Settings**

In **OSD** menu, tap  $\bigcirc$  to open **Audio** menu, then complete the following steps:

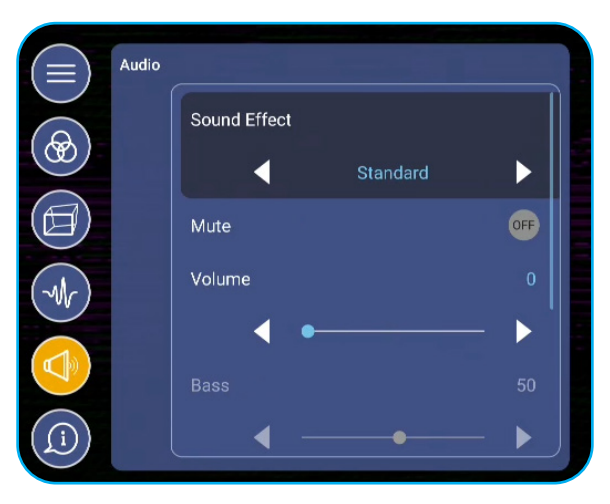

- Tap ◄► on **Sound Effect** item to select one of the available options: Standard, Meeting, Class, Movie, or User. **Note:** *If the sound effect setting is set to User, you can customize audio settings by adjusting the bass and treble level according to your preference.*
- Tap *Mute* to mute or unmute audio.

**Note:** You can also mute or unmute audio by pressing the  $\mathbb{R}$  button on the remote control.

- Tap ◄► on **Volume** item to adjust the volume level.
- Tap ◄► on **Bass** item to adjust the bass level that is suitable for your room.
	- **Note:** *Bass level and Treble level can be adjusted only if the Sound Effect is set to User. In other sound effect modes this parameter is preset and cannot be adjusted.*

- Tap ◄► on **Treble** item to adjust the treble level that is suitable for your room.
- Tap ◄► on **Balance** item to adjust the sound balance level that is suitable for your room.

#### **Viewing Device Information**

In **OSD** menu, tap **1** to open the **Information** menu, then complete the following steps:

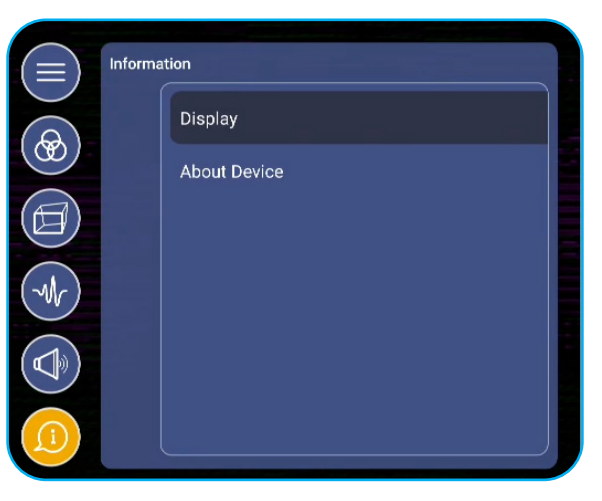

- Tap *Display* to view display mode, current input source, resolution, color depth, and color format.
- Tap *About Device* to view regulatory model name, serial number, firmware version, and Android version.

### **Configuring Advanced Settings**

To open the **Advanced Settings** menu, tap  $\overline{\mathcal{O}}$  on the Home screen. **Note:** *Advanced settings can be modified only in Android mode.*

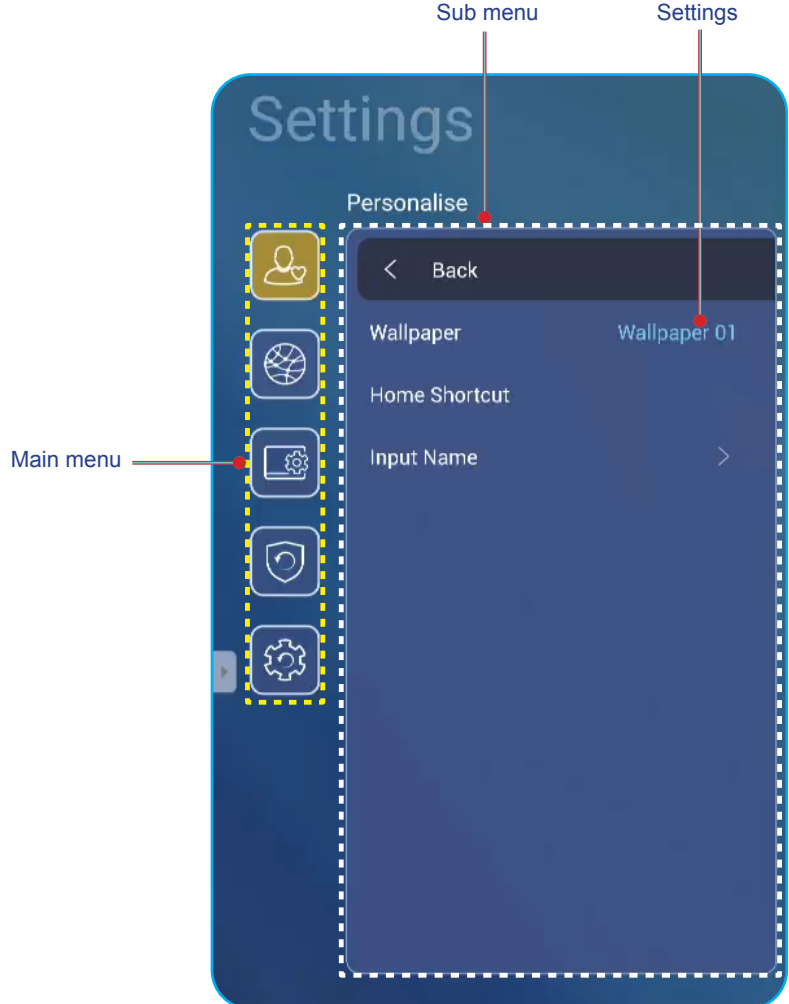

#### **Note:**

- *To configure Advanced Settings, simply touch the desired item on the screen and use screen controls to adjust the value or set the setting.*
- *To move from sub menu to the main menu, tap Back.*
- *To close the Advanced Settings menu, tap anywhere on the screen outside the Advanced Settings menu.*

#### **Personalizing the System**

In the **Advanced Settings** menu, tap **a** to open **Personalize** menu, then complete the following steps:

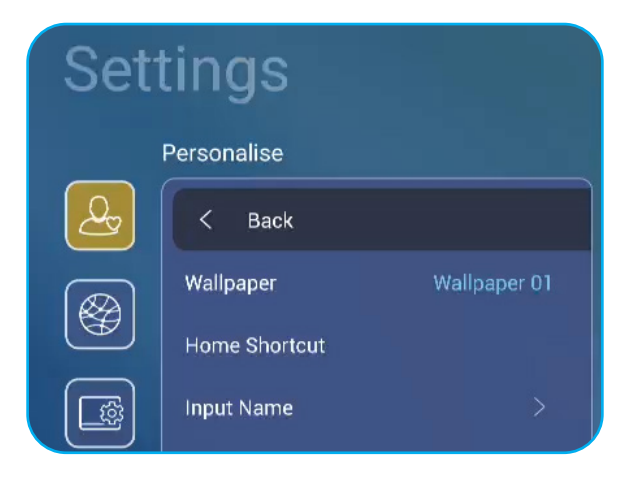

 Tap *Wallpaper* and then select one of the available image options among default wallpapers or from an image gallery (*Choose from files*). To confirm the wallpaper, tap **Save** at the prompt.

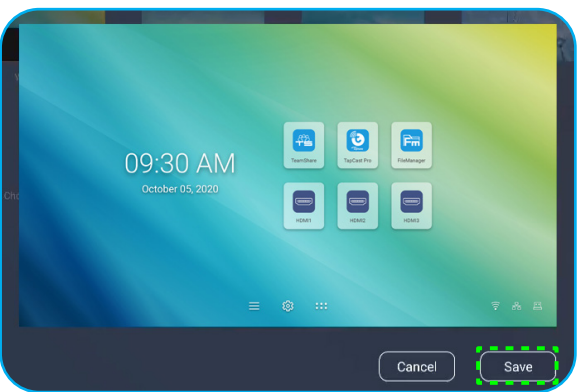

 Tap *Home Shortcut* to customize Home screen shortcuts. Tap on the shortcut you wish to change. Then select a new shortcut and confirm your selection by tapping **Done** at the prompt.

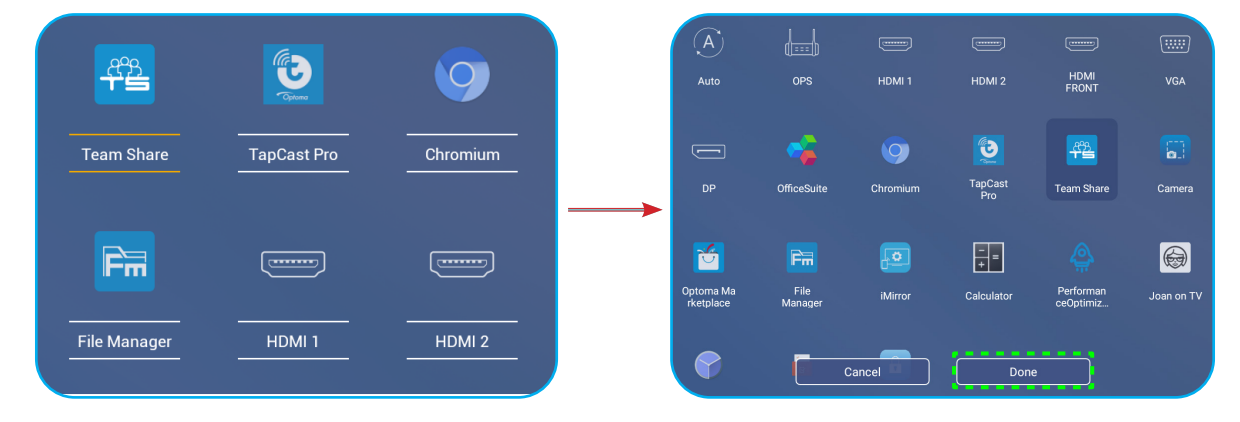

 Tap *Input Name* to rename input. Tap on the input name you wish to change, then type a new name and confirm name modification by tapping **OK** at the prompt.

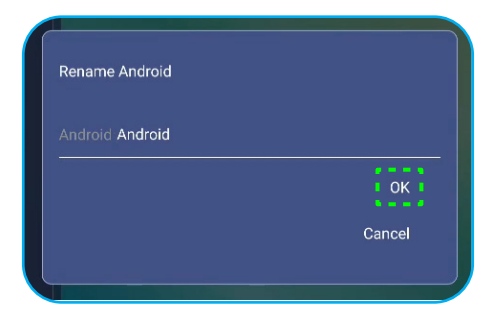

#### **Configuring Network Settings**

In **Advanced Settings** menu, tap  $\circledast$  to open **Network** menu, then complete the following steps:

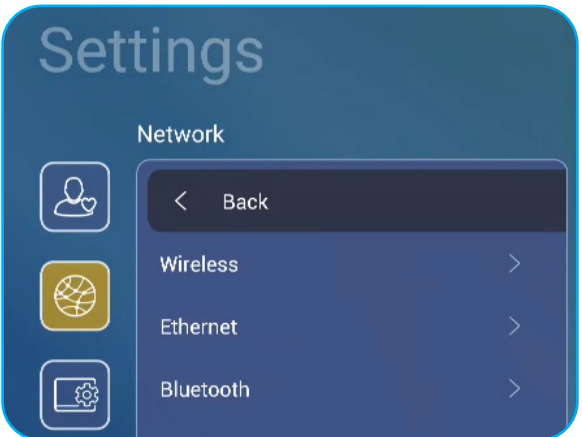

 Tap *Wireless* to connect the IFP to Wi-Fi network and view current connection status. Make sure Wi-Fi function is enabled. In **Available Networks** list, tap on your preferred Wi-Fi network. Provide an access password if needed.

**IMPORTANT!** *To connect to a wireless network, make sure the Wi-Fi dongle is properly installed in USB 2.0 embedded port. For more information, refer to [page 26.](#page-25-0)*

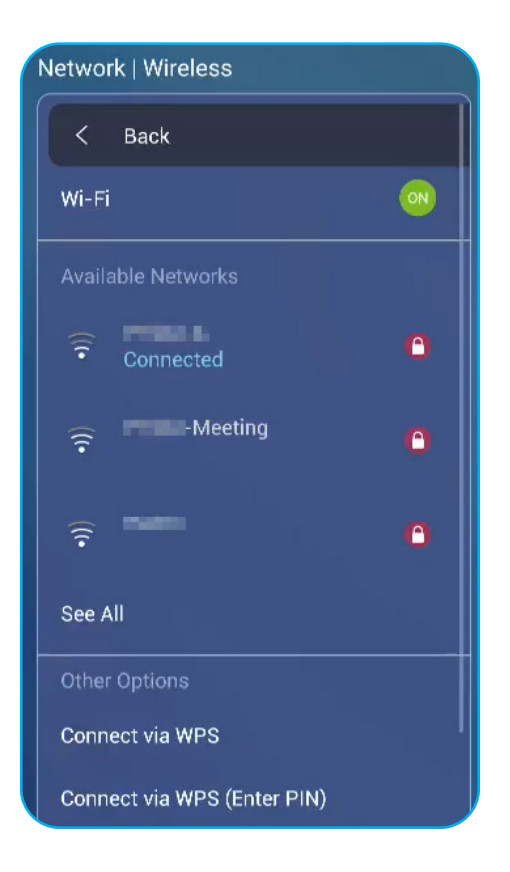

- **Note:** *In Other Options list, you can configure additional wireless network settings, such as connecting via WPS, adding a new network, and configuring portable hotspot settings.*
- Tap **Ethernet** to configure LAN settings and view the current connection status. Enter proxy settings and IP settings (DHCP or static). Tap *Reset* to reset all network settings to their defaults.
	- **IMPORTANT!** *To connect to a wired network, make sure the IFP is connected to LAN. For more information, refer to [page 26](#page-25-1).*

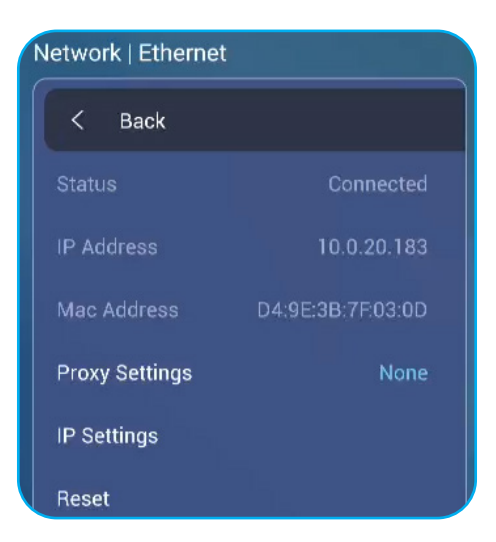

### **Configuring Device Settings**

In **Advanced Settings** menu, tap **the Device** menu, then complete the following steps:

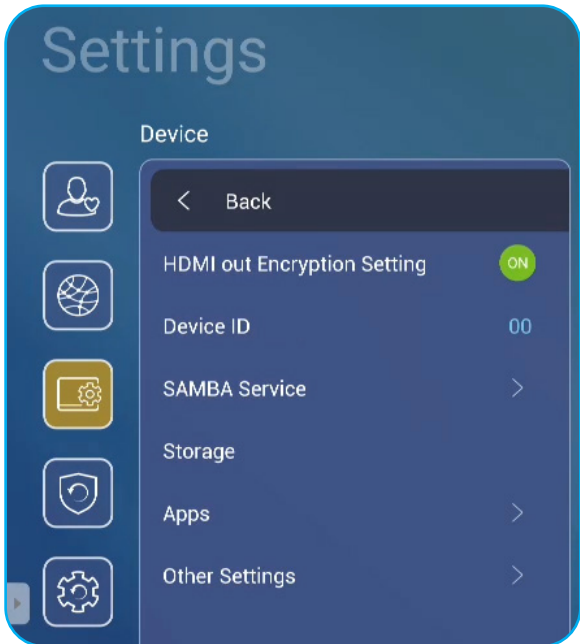

Tap *Device ID* to assign a new ID to the IFP. To confirm, tap *OK*.

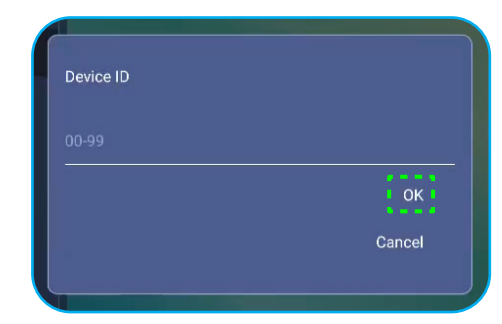

**Note:** *Device ID is related to Optoma ProService Device ID.*

*password for the account for security.*

- Tap **SAMBA Service** to enable or disable SAMBA service and configure the related parameters. **Note:** *When enabled, you can share folders in IFPs to other devices under the same network. To download data in IFPs to PCs, you have to establish a connection through the IP address, then you can set a*
- Tap *Storage* to view storage usage.

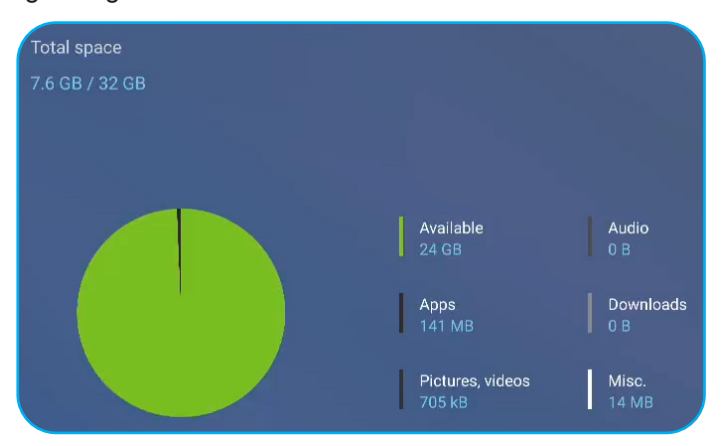

 Tap *Apps* to view apps information, clear apps data and cache, and force stop apps. Select an app in the list to view its version, clear its data (**Clear data**) and cache (**Clear cache**), and view permissions. To force stop the app, tap *Force stop*.

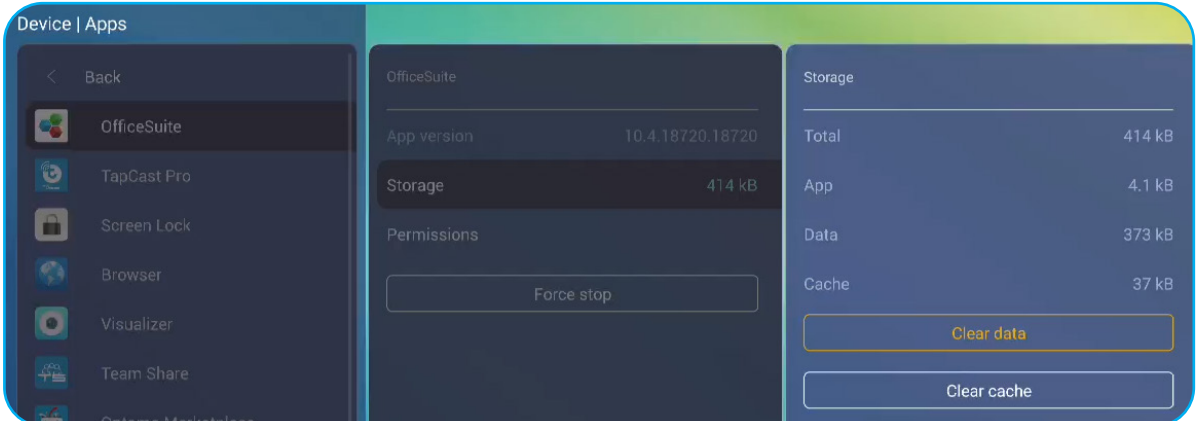

- Tap *Other Settings* to configure side toolbar, floating annotation toolbar, touch sound, and email settings. Tap any of the following:
	- ◄► on **Side Tool Bar Settings** item to select one of the available locations where the side toolbar is visible: All channel, only Android, or Disable
	- *Floating Point* to enable or disable floating annotation toolbar. For more information, refer to [page 60.](#page-59-0)
	- *Touch Sound* to enable or disable audio feedback when you tap items on the screen.
	- *Email* to configure email settings.

### <span id="page-44-0"></span>**Configuring Security Settings**

In the **Advanced Settings** menu, tap  $\circledcirc$  to open the **Security** menu, then complete the following steps:

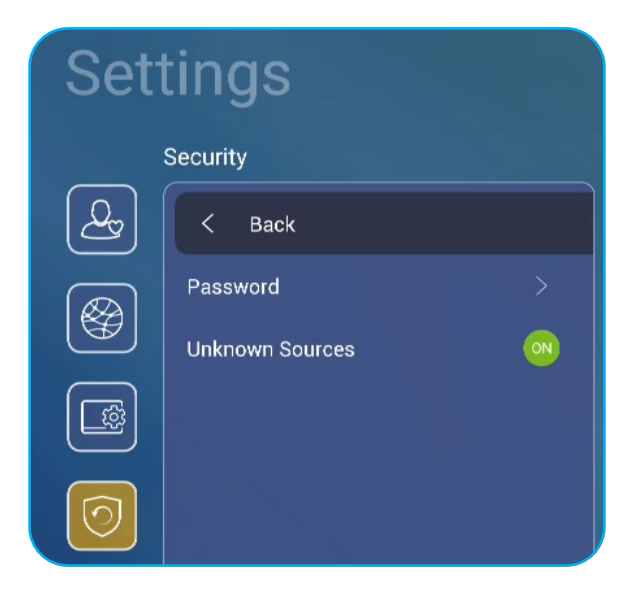

- Tap *Password* to set screen lock password or USB/Wi-Fi access password. To set passwords, do any of the following:
	- Tap *Screen Lock Password Settings* and enter a new password twice at the prompt. To confirm, tap *OK*. **Note:** *To remove the screen lock password, tap Clear Screen Lock Password (visible only after password is set).*

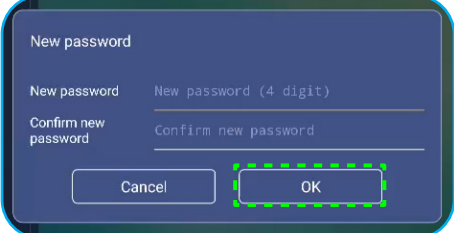

- To enable or disable USB/Wi-Fi drive and set USB/Wi-Fi access password, do the following:

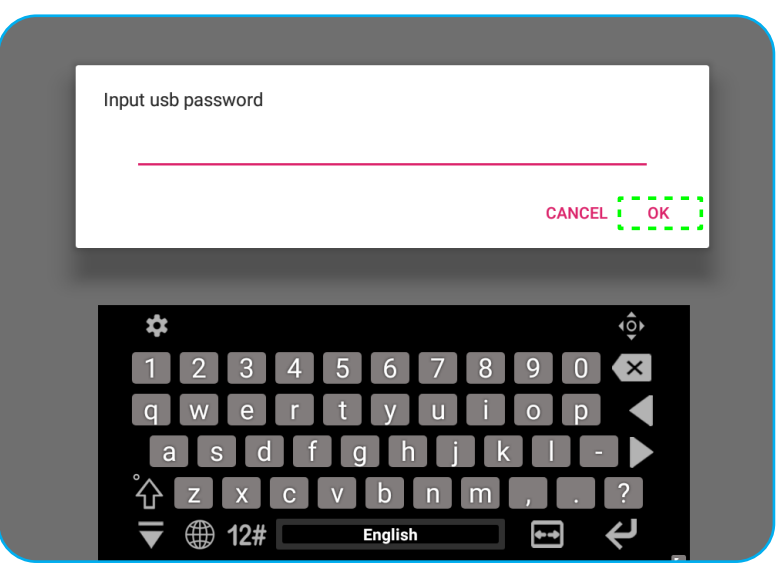

a) Press **Source** + **5** + **9** + **8** + **0** buttons on the remote control and then enter the **DEBUG MENU** access password at the **Input Password** prompt. When done, tap **OK**.

After entering the correct password, the **DEBUG MENU** opens.

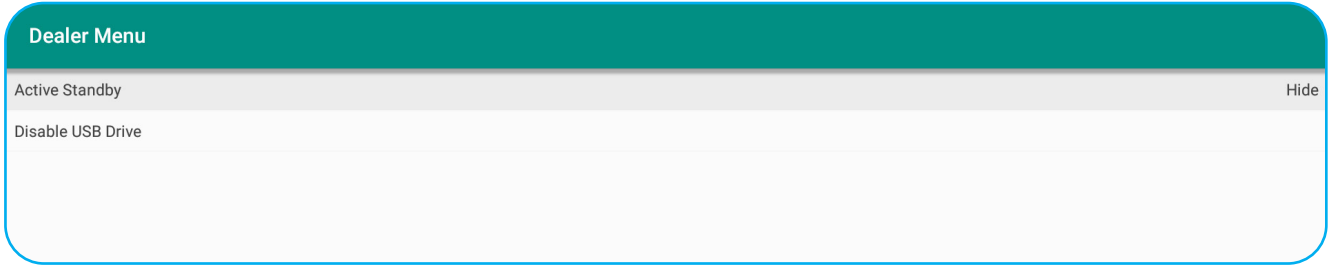

b) Tap **>>>** next to **Disable USB/WIFI Drive** to enable or disable the respective feature. To enable, select *ON* at the prompt or to disable, select *OFF*.

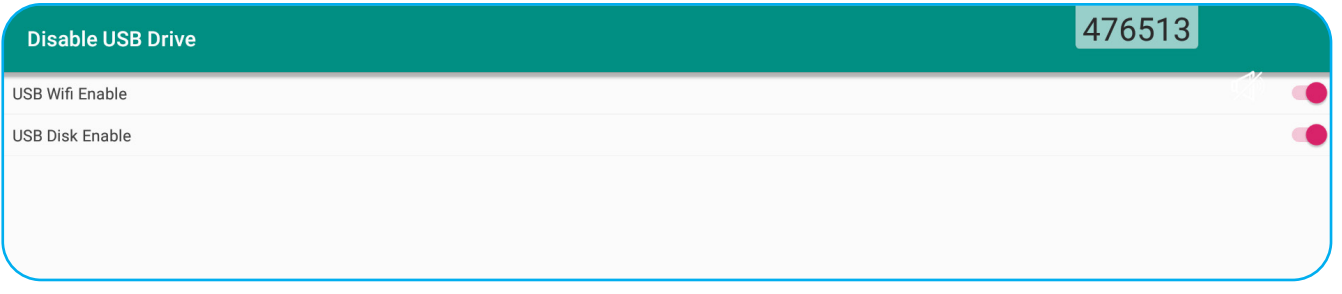

If you selected *ON*, the **Advanced Settings > Security > Password** menu opens automatically with **USB/ Wi-Fi Access Password** option visible.

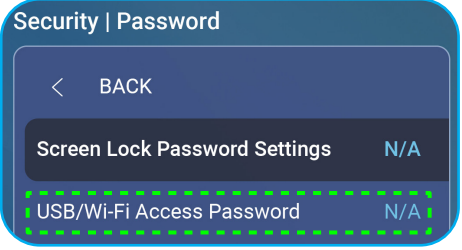

- c) Tap *USB/Wi-Fi Access Password* and enter a new password twice at the prompt. To confirm, tap **OK**. **Note:** *To remove the access password, tap Clear USB/Wi-Fi Access Password (visible only after password is set).*
- Tap *Unknown Sources* to enable or disable installing third party applications.

### **Configuring System Settings**

In the **Advanced Settings** menu, tap  $\circled{3}$  to open the **System** menu, then complete the following steps:

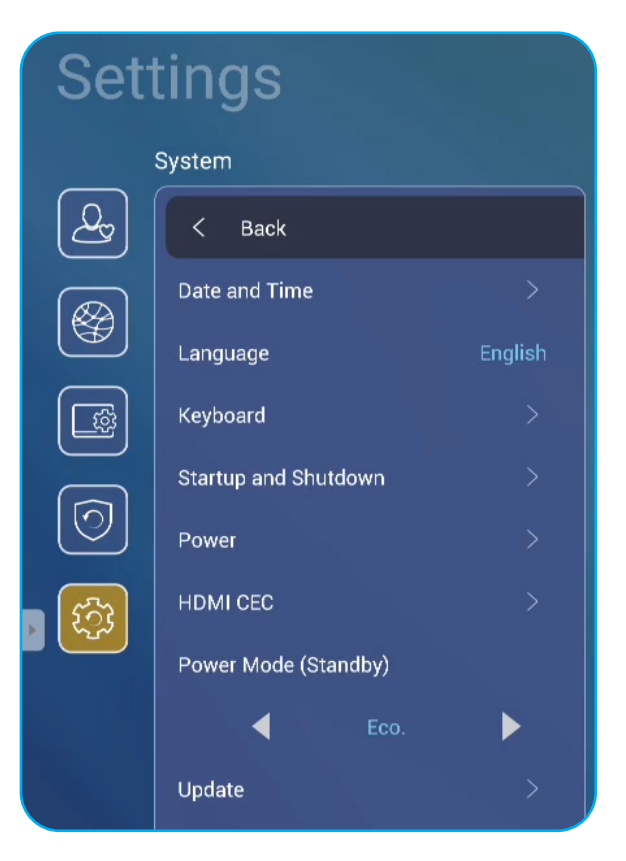

Tap *Date and Time* to configure date and time related settings. Tap any of the following:

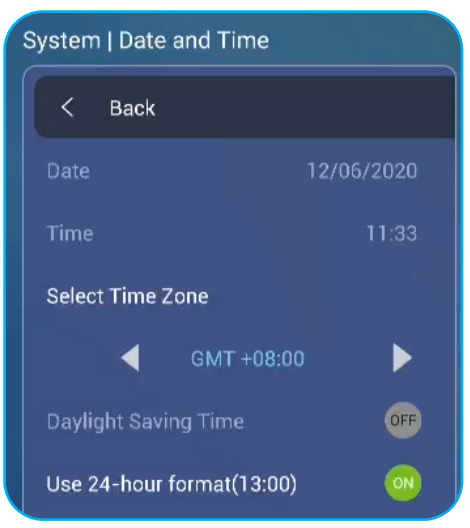

- *Select Time Zone* to select time zone in your area.
- *Daylight Saving Time* to enable or disable daylight saving time (if applicable).
- *Use 24-hour format(13:00)* to enable or disable displaying time in 24-hour format.
- Tap *Language* to select one of the available language options: English, French, Spanish, Traditional Chinese, Simplified Chinese, Portuguese, German, Dutch, Polish, Russian, Czech, Danish, Swedish, Italian, Turkish, Arabic, and Romanian.

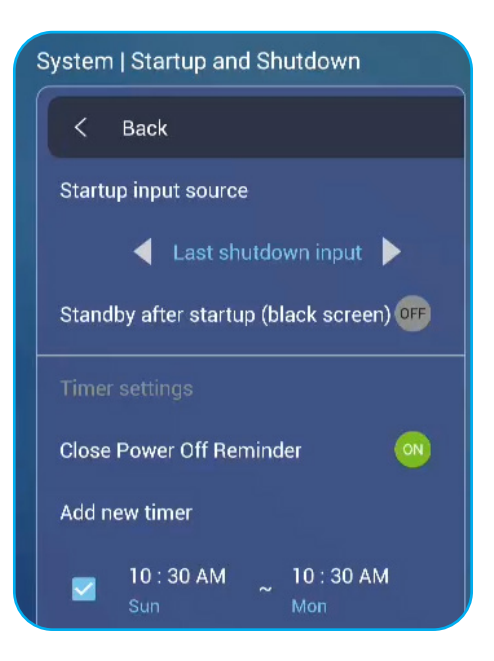

- Tap *Keyboard* to view and manage keyboards.
- Tap *Startup and Shutdown* to configure settings related to starting and shutting down the IFP. Tap any of the following:
	- ◄► on **Startup input source** item to select one of the available startup input options: Last shutdown input, Android, OPS, HDMI1, HDMI2, HDMI Front, Displayport, or VGA, DP.
	- *Standby after startup (black screen)* to enable or disable standby after startup.
	- *Timer settings > Close Power Off Reminder* to enable or disable closing power off reminder when the IFP is scheduled to shut down.
	- *Timer settings > Add new timer* to set a startup and power off timer. To set up a schedule, do the following:
		- a) To enable startup timer and/or shutdown timer, check the checkbox next to **Startup timer** and **Shutdown timer** checkboxes.
		- b) Set time and select day(s) when you want to startup or shut down the IFP.
		- c) Tap *Done* to save the schedule.

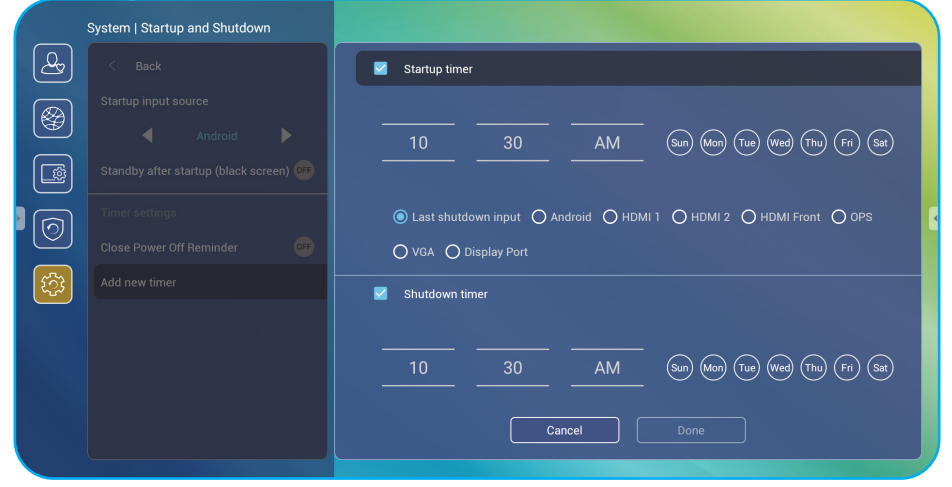

d) Check the checkbox next to the new schedule in **Advanced Settings > System > Startup and Shutdown** menu to activate the schedule.

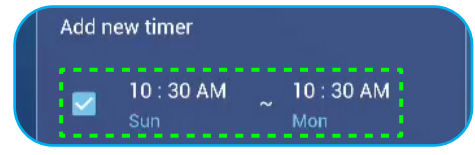

- Tap *Power* to configure power settings. Tap any of the following:
	- *Signal Power On* to enable or disable starting up the IFP when an input signal is detected.
	- *Direct Power On* to enable or disable starting up the IFP from the power source.

**Note:** *Direct power on feature aids installations that rely on power-on timers.*

- ◄► on **Auto Power Off (min.)** item to select one of the available time intervals in minutes to automatically power off the IFP when there is no input source found: Off (function is disabled), 5, 10, 15, 20, 25, 30, 35, 40, 45, 50, 55, or 60.
- *Wake on LAN* to enable or disable remotely starting up the IFP over LAN.
- **Note:** *Wake on LAN can't work and will be gray out when Power Mode (Standby) is set to Active.*
- Tap *HDMI CEC* to enable or disable any of the available options: Display on then player on, Display off then player off, Player on then display on, or Player off then display off.
- Tap ◄► on **Power Mode (Standby)** item to select one of the available options: Eco or Active. By default, **Active** item is not visible. To enable **Active** option, do the following:
	- a) Press **Input** + **5** + **9** + **8** + **0** buttons on the remote control. The **DEBUG MENU** opens.
	- b) Tap *HIDE* next to **Active Standby**. Select *SHOW* at the prompt.

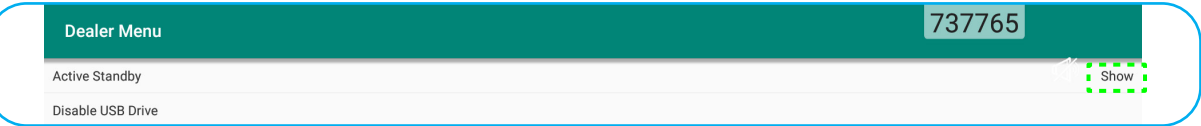

c) Tap *Exit* to exit the **DEBUG MENU**.

**Active** option is visible in **Advanced Settings > System > Power Mode (Standby)** menu.

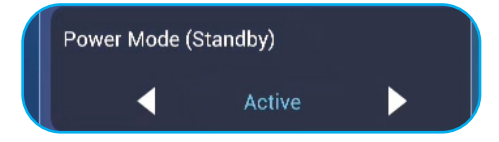

- **Note:** *Optoma ProService and LAN control remote power on functions will only work when Power Mode (Standby) is set to Active.*
- **Note:** *Active Standby mode consumes higher power since system only turns off backlight and mainboard is still working to listen for power on command from LAN and Optoma ProService. If you don't have remote power on requirement, we suggest using Eco. Standby mode to save more power.*
- **Note:** *It is also highly recommended that you switch back to Eco. Standby mode and turn off the IFP for a period of time. It will help IFP system to release memory and CPU loading.*
- Tap *Update* to configure upgrading options. Tap any of the following:

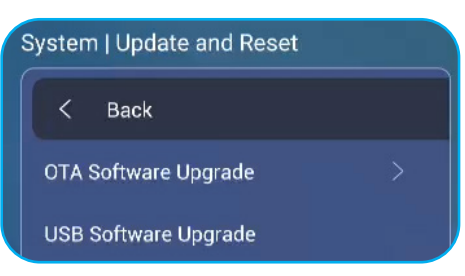

- *OTA (Over-The-Air) Software Upgrade* to enable or disable upgrading software over Internet. Tap *Auto* to enable the system to check for firmware upgrades automatically every time the IFP is powered on and connected to the Internet. If the **Auto** option is disabled, the system will not check for firmware upgrades automatically. To check for updates manually, tap *Update*.

**Note:** *Upgrading software over Internet requires a network connection.*

- *USB Software Upgrade* to upgrade software from a USB flash disk.
- **Note:** *To proceed with upgrading software, save the upgrade file to the USB flash disk first, then connect the disk to an available USB port on the IFP. Open Advanced Settings > System > Update > USB Software Upgrade and tap Start at the prompt.*

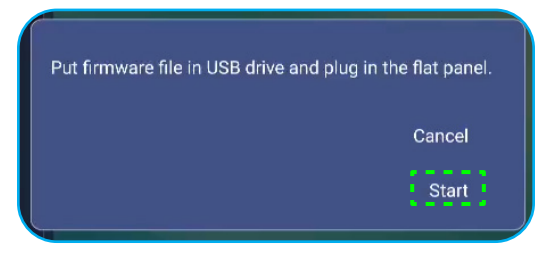

- **Note:** *If you upgrade IFP's firmware from a USB storage, uncompress the upgrade file first and then copy the uncompressed file to the USB root directory. Make sure the USB flash disk is formatted as FAT32.*
- **IMPORTANT!** *During the update process, either OTA or from a USB storage, DO NOT power off the IFP and DO NOT remove the USB dongle from the IFP. Doing so will damage the system.*

### **Side Toolbar**

Tap  $\bullet$  or  $\bullet$  to open the side toolbar. You can drag the panel to change its position on the screen.

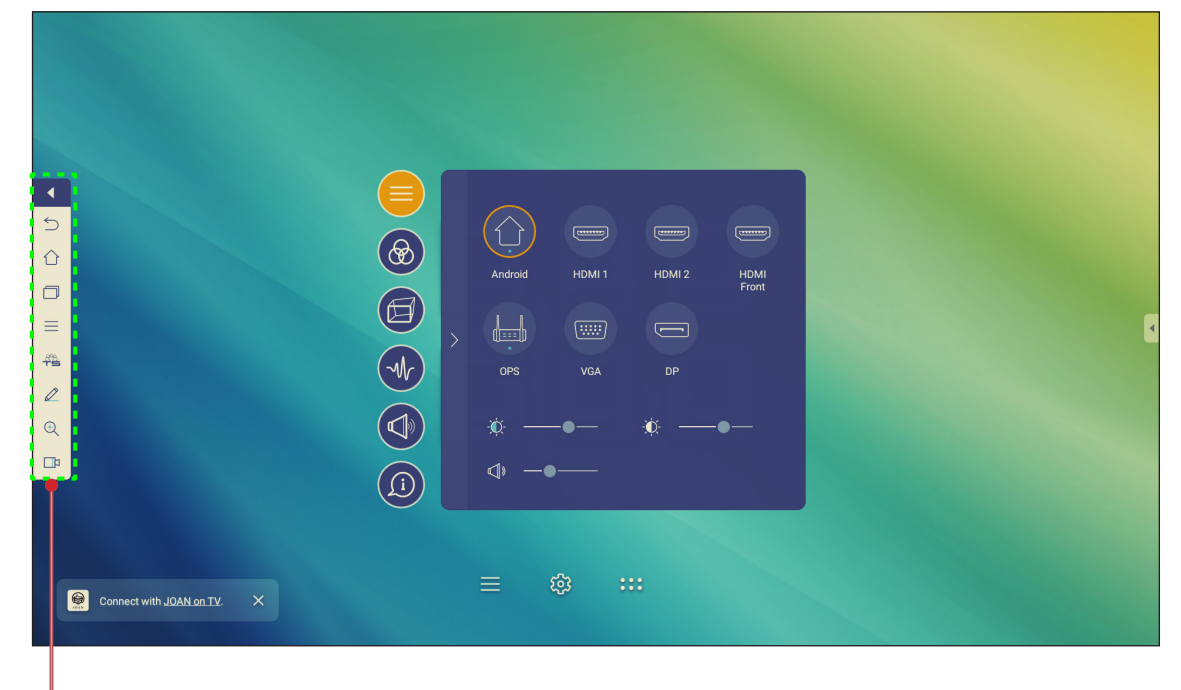

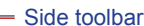

- $\cdot$  To hide the toolbar, tap  $\blacksquare$ .
- To return to the previous screen, tap  $\bigcirc$ .
- $\cdot$  To return to Home screen, tap  $\widehat{\uparrow}$ .
- To view recent tasks, tap  $\Box$ . For more information, refer to ["Viewing Recent Tasks" on page 52](#page-51-0).
- To open Setup menu, tap  $\equiv$ . For more information, refer to ["Setup Menu" on page 32](#page-31-0).
- To open **Team Share** app, tap  $\frac{40}{10}$ . For more information, refer to ["Team Share App" on page 53](#page-52-0).
- To open annotation app, tap  $\mathbb Z$ . For more information, refer to ["Annotation App" on page 58](#page-57-0).
- To freeze the current screen, tap  $\mathbb Q$ . For more information, refer to ["Screen Freezing" on page 59](#page-58-0).
- To open screen recording feature, tap **...** For more information, refer to ["Screen Recorder" on page 60](#page-59-1).

#### <span id="page-51-0"></span>**Viewing Recent Tasks**

```
Tap \rightarrow \rightarrow to view all of your recently used apps.
```
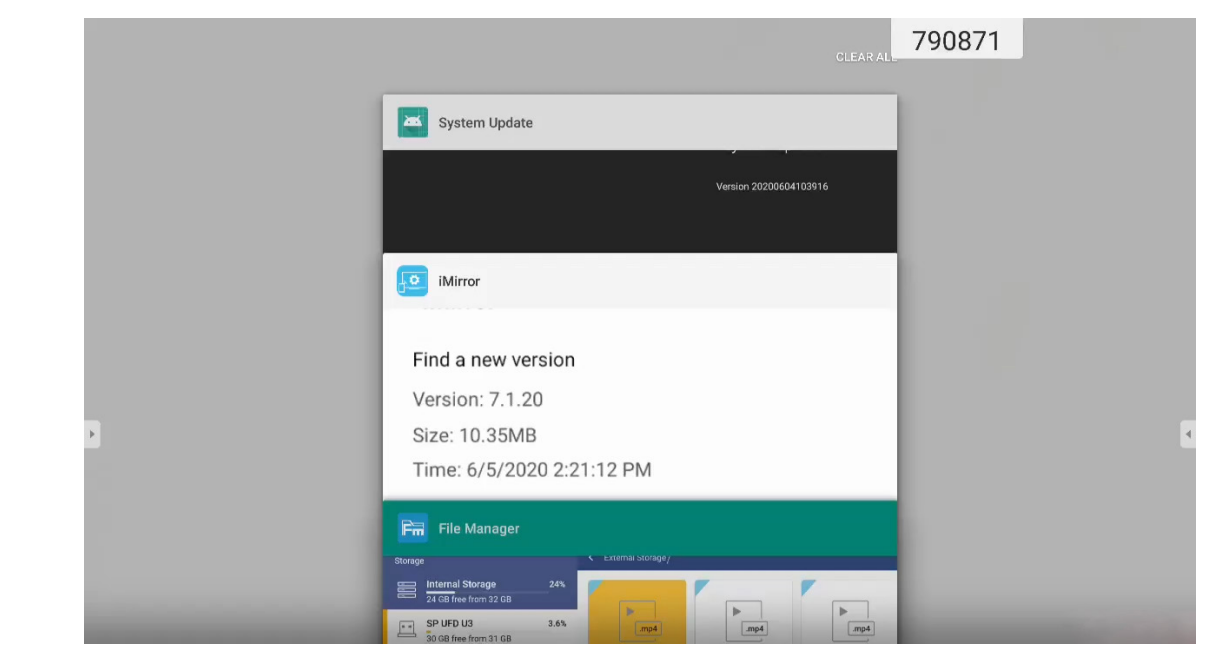

- Tap on the app you want to launch.
- To remove the app from the list, swipe it left or right.
- To clear the list, swipe the list downwards first (if necessary), then tap *CLEAR ALL*.
- To use split screen, tap and hold on the desired app for a few seconds, then drag the app window to the left or to the right of **Drag here to use split screen** column.

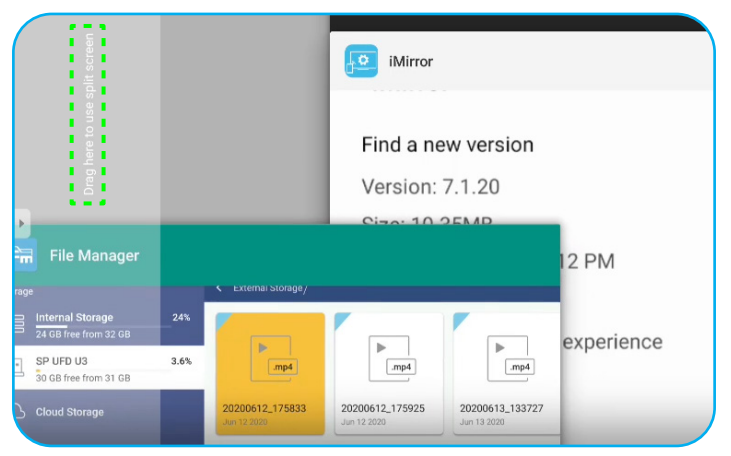

**Note:** *You can also view recently used apps in floating annotation toolbar. Refer to ["Floating Annotation](#page-59-0)  [Toolbar" on page 60](#page-59-0).*

#### <span id="page-52-0"></span>**Team Share App**

*.*

Tap >  $\frac{1}{2}$  to open **Team Share** app. You can write, scribble, or draw on the virtual whiteboard.

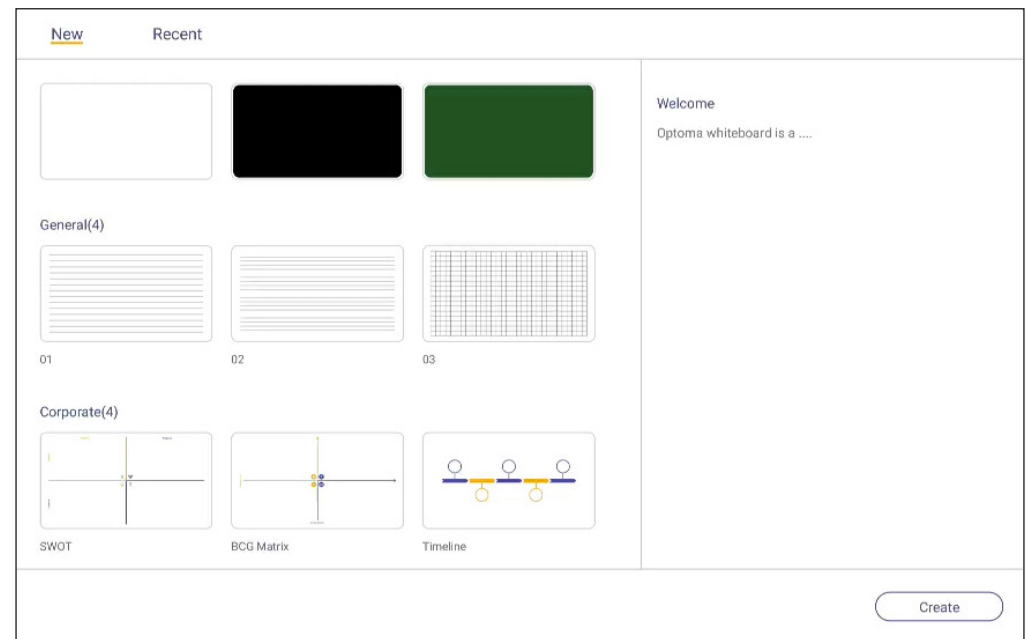

To start using the app, do the following:

1. In **New** tab, select a background or template for your content.

**Note:** *To open a previously saved project, tap Recent, select your desired project, and then tap Open.*

2. Tap *Create* and use any of the activities described in the table below:

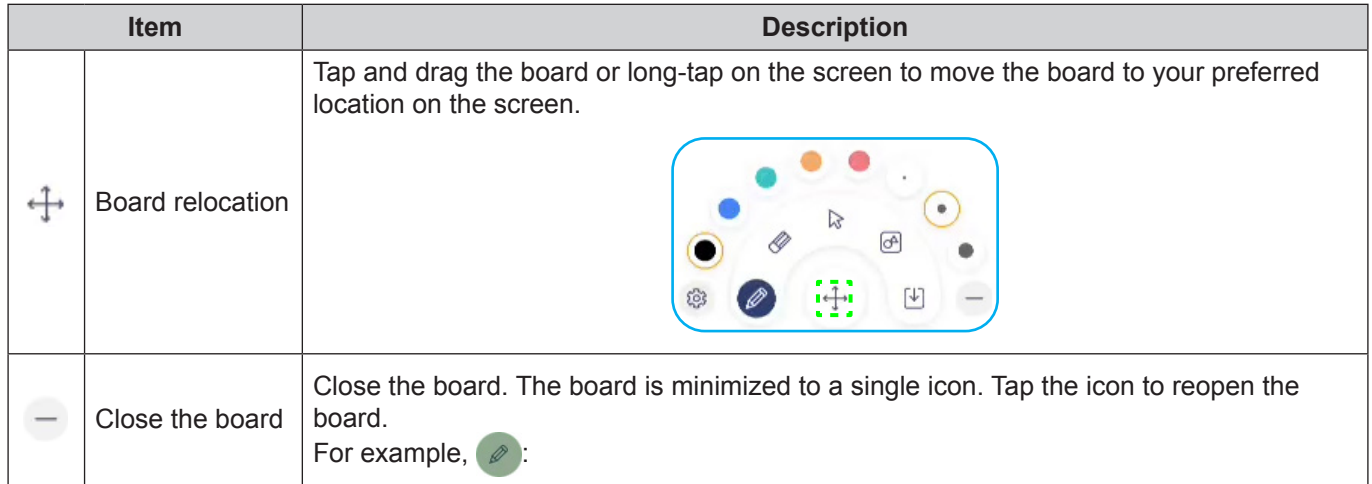

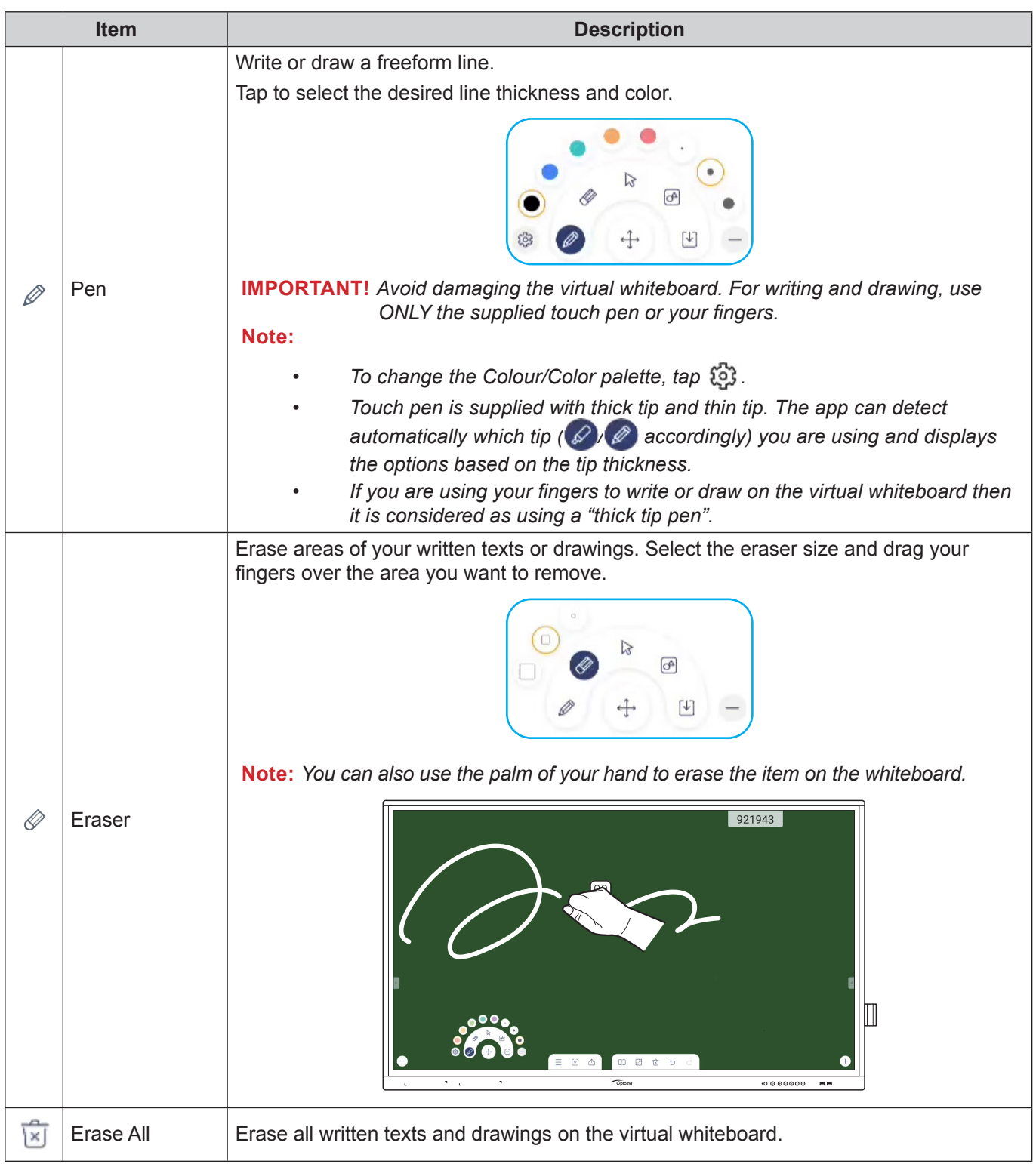

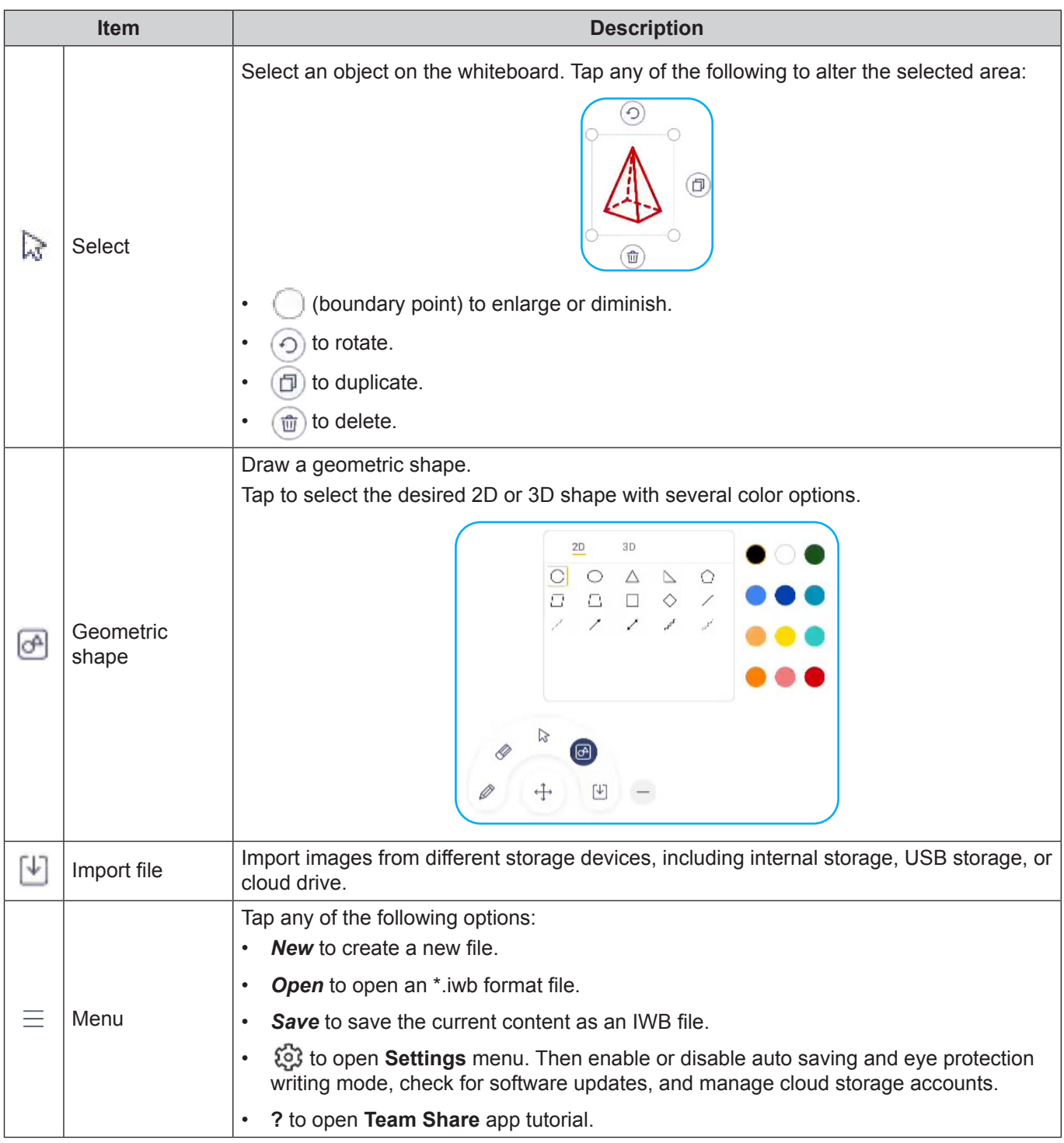

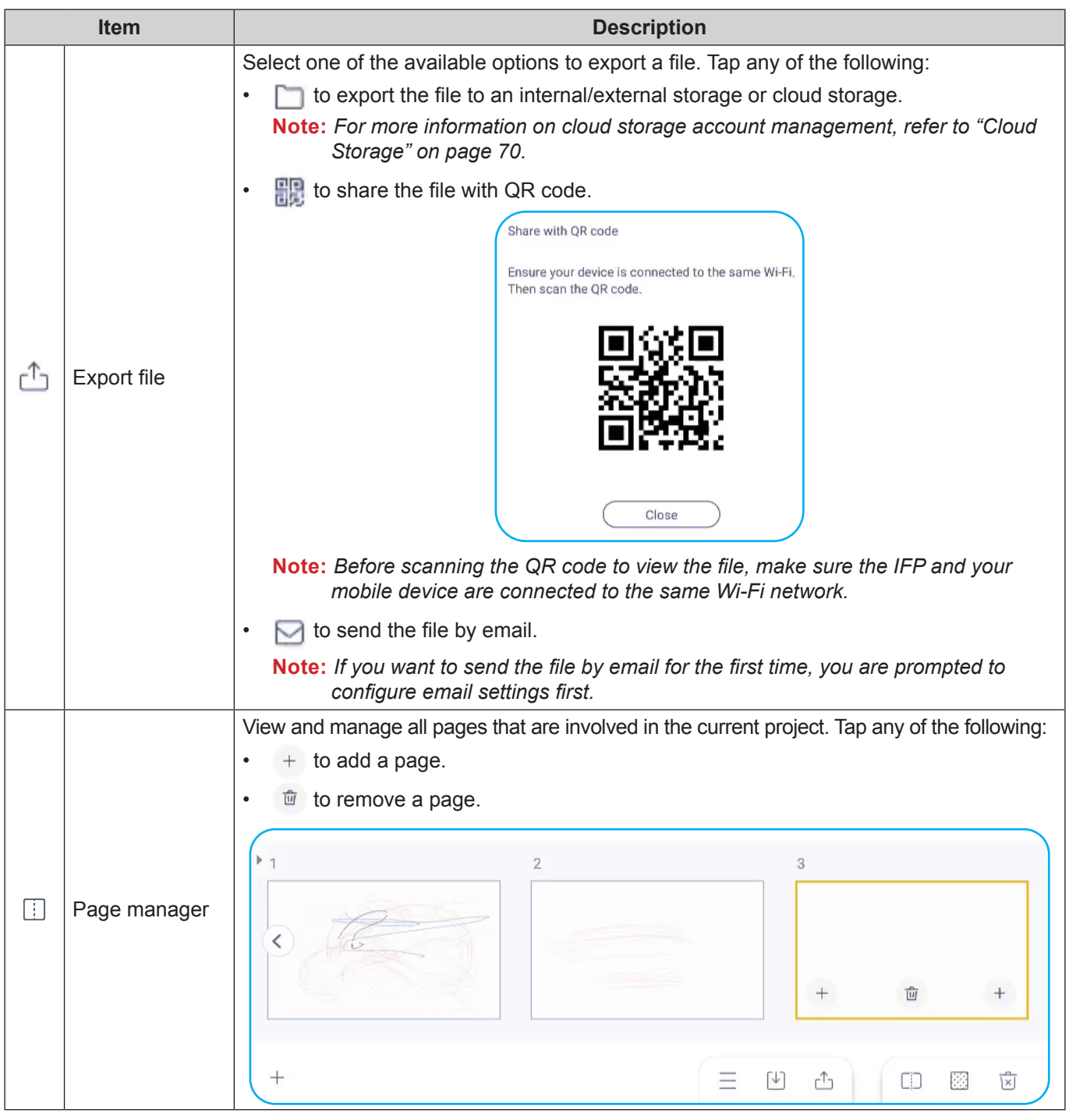

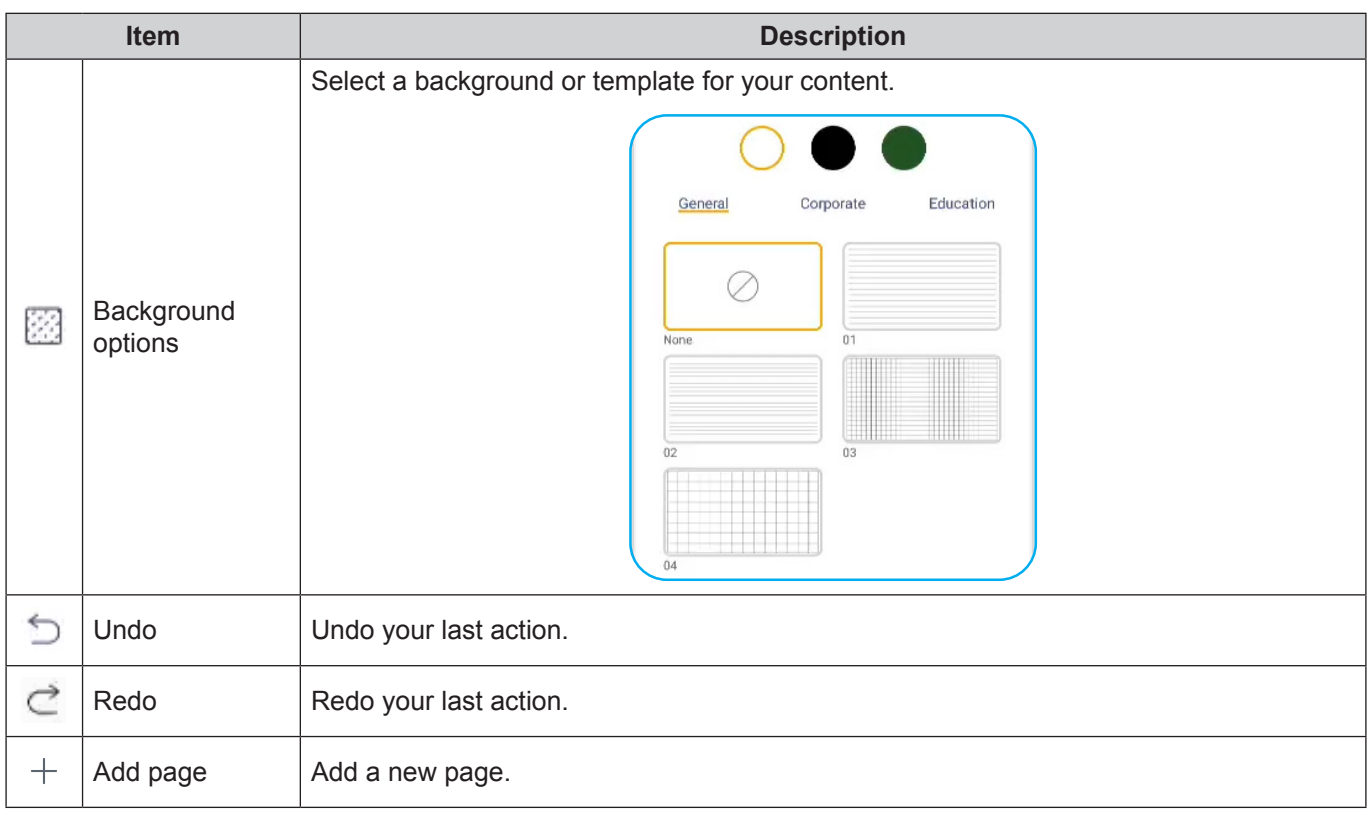

#### <span id="page-57-0"></span>**Annotation App**

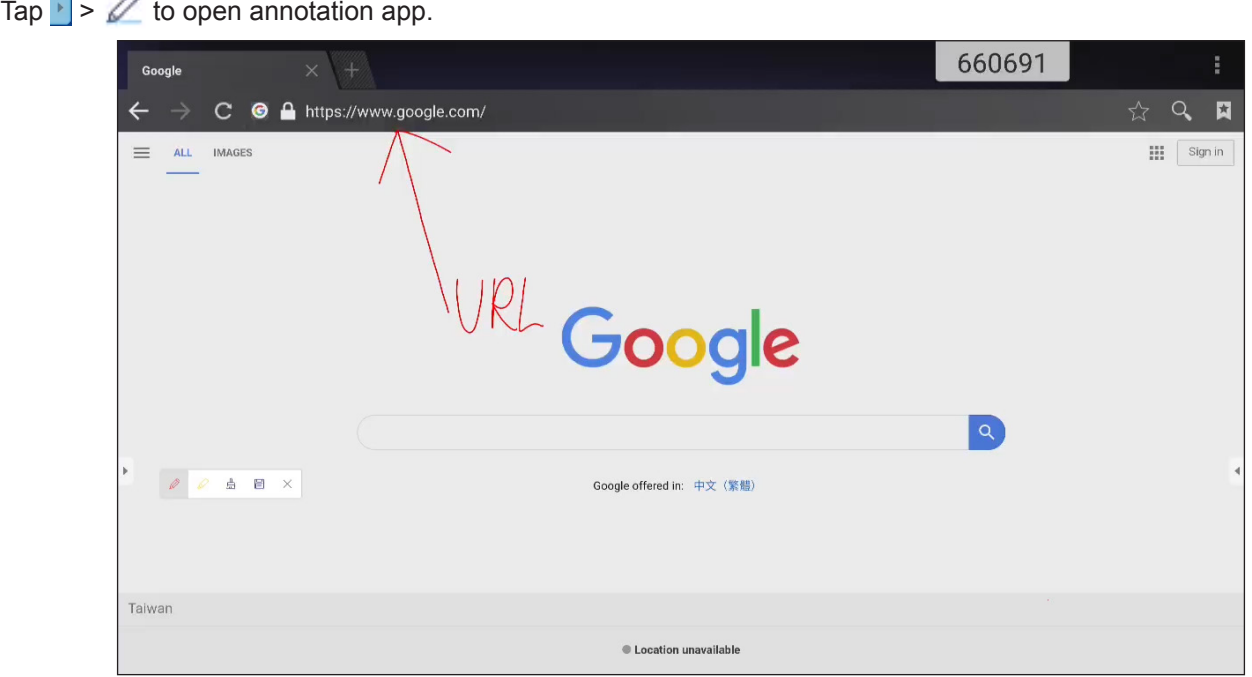

In this mode, you can do the following:

- Tap  $\emptyset$  to write and draw on the screen. **Note:** You can change the pen color by tapping  $\mathscr{D}$  repeatedly.
- Tap  $\mathscr{L}$  to highlight the item on the screen. **Note:** You can change the highlighter color by tapping  $\mathscr{D}$  repeatedly.
- To erase all annotations on the screen, tap  $\frac{\text{d}}{\text{d} \text{d}}$ . **Note:** *You can also use the palm of your hand to erase the areas of your written texts or drawings.*
- To capture a screenshot of the entire screen, tap  $\Box$ .
- To exit the current mode, tap  $\times$ .

#### <span id="page-58-0"></span>**Screen Freezing**

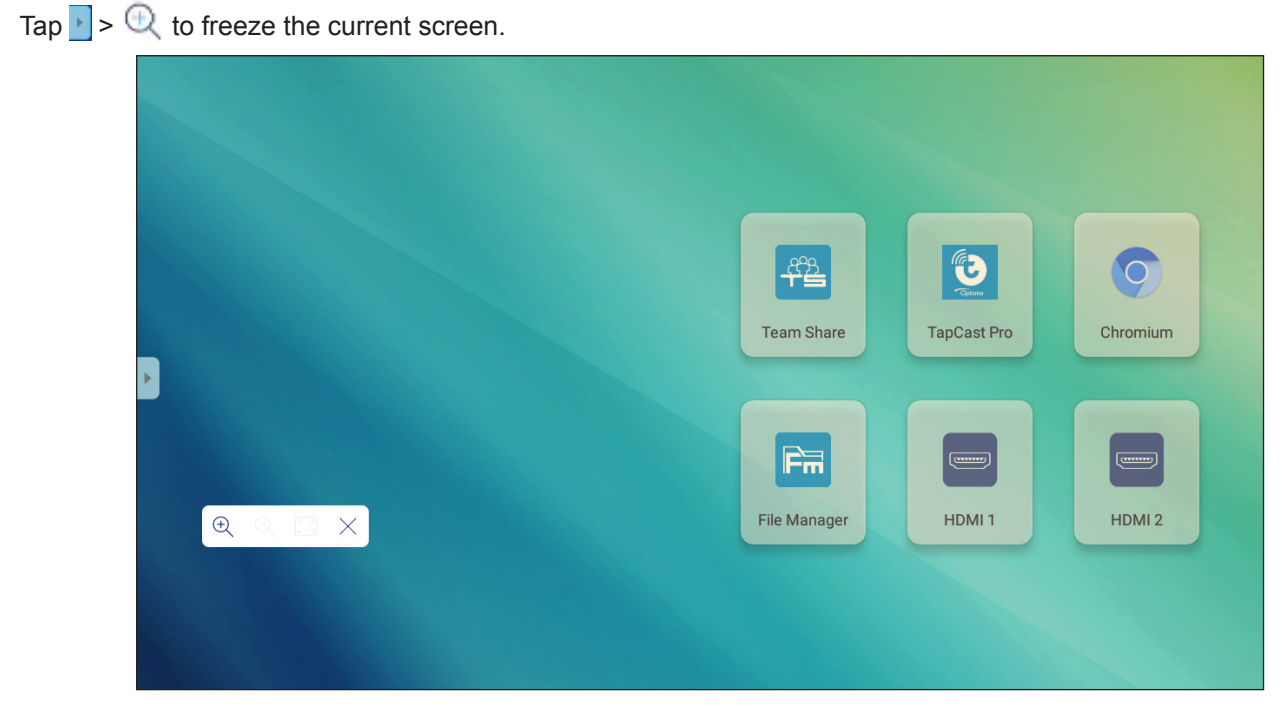

In this mode, you can do the following:

- To zoom in, tap  $\bigoplus$ . Then you can pan and move around the image. **Note:** *Each tap increases the magnification.*
- To zoom out, tap  $\mathbb{Q}$ .

**Note:** *You can also pinch with two fingers on the screen to zoom in or out.*

- To restore the image to its original size, tap  $\mathbb{Z}$ .
- To exit the current mode, tap  $\times$  .

#### <span id="page-59-1"></span>**Screen Recorder**

Tap  $\rightarrow$   $\Box$  to open screen recording utility. This utility helps you to record video from the IFP's screen.

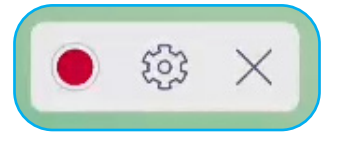

- Tap to start recording the screen. While recording, tap to pause recording or to stop recording, then select a location where to save the recording and tap *OK*.
- Tap  $\mathbb{Q}^3$  to configure recording settings: video resolution, and default path where recordings are saved. **Note:** *By default, all recordings are saved to the Record folder.*
- Tap  $\times$  to close the recording tool.

### <span id="page-59-0"></span>**Floating Annotation Toolbar**

Touch the screen with your two fingers, a centimeter apart from each other. The floating annotation toolbar opens.

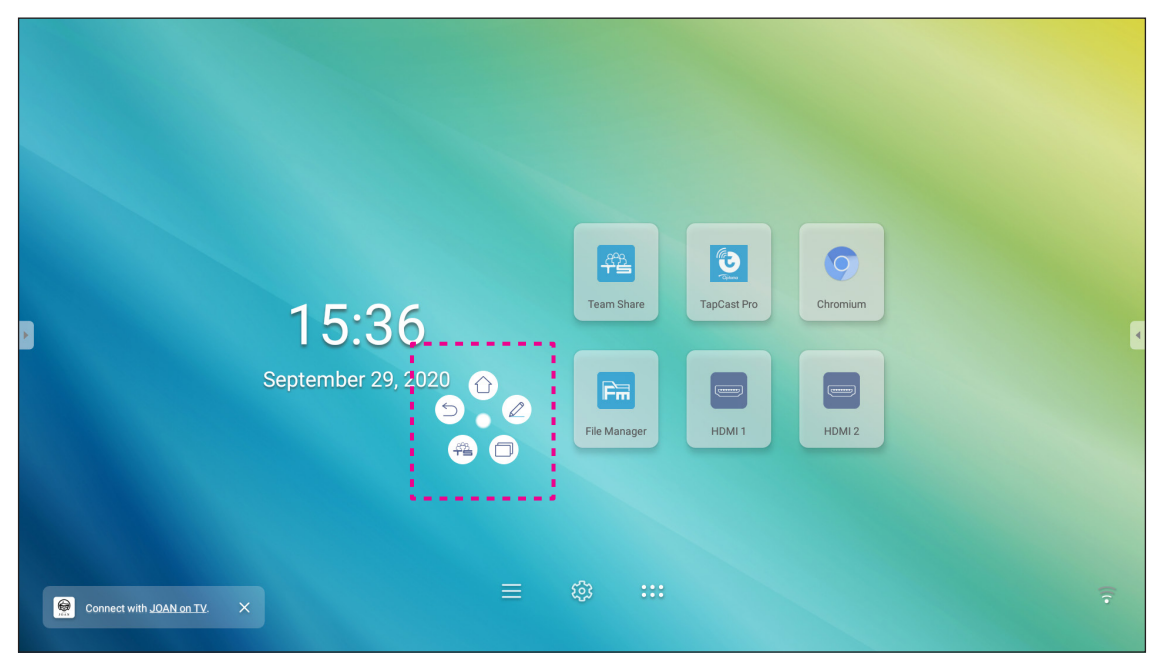

- Tap  $(5)$  to return to the previous screen.
- Tap  $(\hat{\cup})$  to return to Home screen.
- Tap  $(\mathcal{Q})$  to open annotation app.
- Tap to open **Team Share**.
- Tap  $(\Box)$  to view recent tasks. Tap the task you want to switch to or tap  $(\blacktriangleright)$  to close the annotation toolbar.
- Tap and drag the annotation toolbar to your preferred location on the screen.

From the Home screen, tap  $::$  to view the Apps list.

**IMPORTANT!** *The embedded Android 8.0 operation system is not standard Android. As such, Google Play is not available in the Apps list. The installed third party application might not work properly if it is not designed for IFP. Optoma will not guarantee that these self-installed Apps work. Optoma interactive flat panel displays run a customized Android operating system and do not support Google Play Services. The operating system may not be compatible with all third-party Android apps. Third-party Android apps can vary in quality and some even contain malicious codes, which could compromise system security and may invalidate product warranty. Optoma makes no representations regarding the quality, security or suitability of any third-party apps and their compatibility with the Optoma interactive flat panel. Optoma shall have no responsibility or liability with respect to any damage, faults, loss in functionality or security issues arising as a direct or indirect result of the installation of third-party apps on the interactive flat panel. Optoma support in rectifying any issue which may result from the installation of third-party apps will be chargeable and may be limited. Information is correct at the time of writing and is subject to change.*

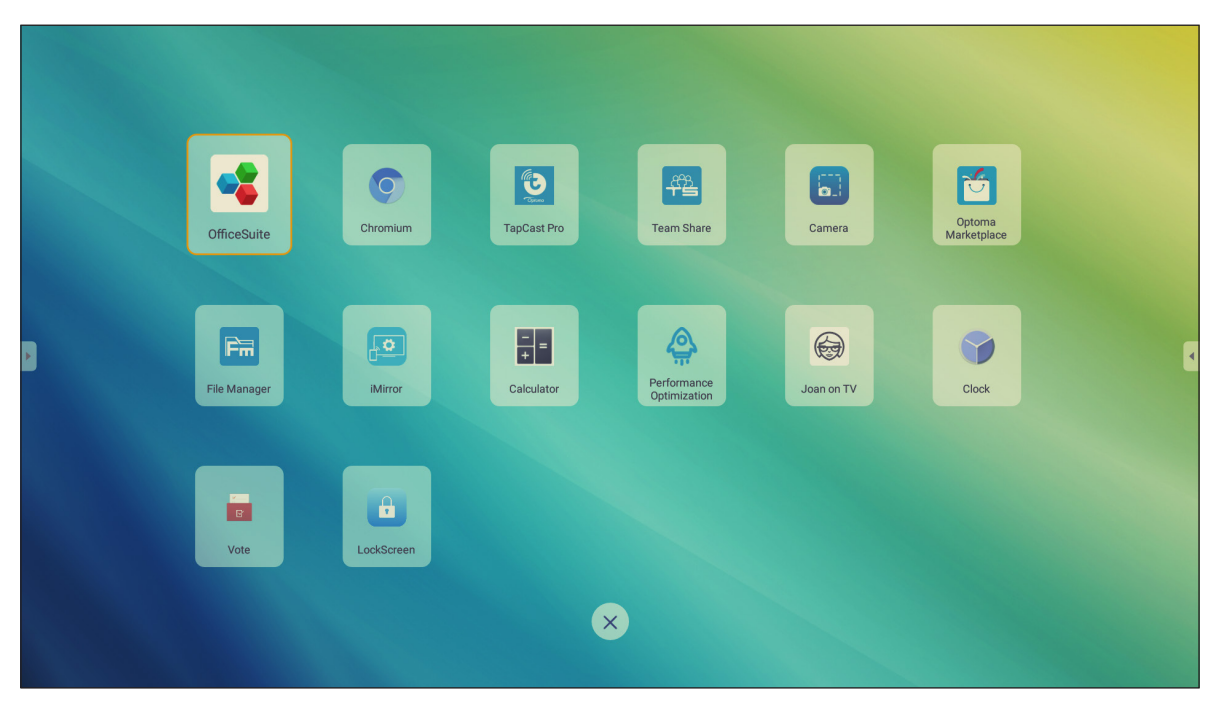

**Note:** *To install a third party application, you have to enable the Unknown sources setting first in the Advanced Settings > Security menu. Refer to ["Configuring Security Settings" on page 45](#page-44-0).* 

### **TapCast Pro**

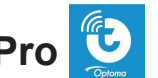

Tap **TapCast Pro** to project your mobile device or your computer display to the IFP through Wi-Fi or LAN connection.

#### **IMPORTANT!**

- *The IFP and your mobile device/computer must be connected to the same Wi-Fi or LAN network.*
- *During the operation, make sure that you have access to the Internet.*

### **TapCast Pro App Compatibility Table**

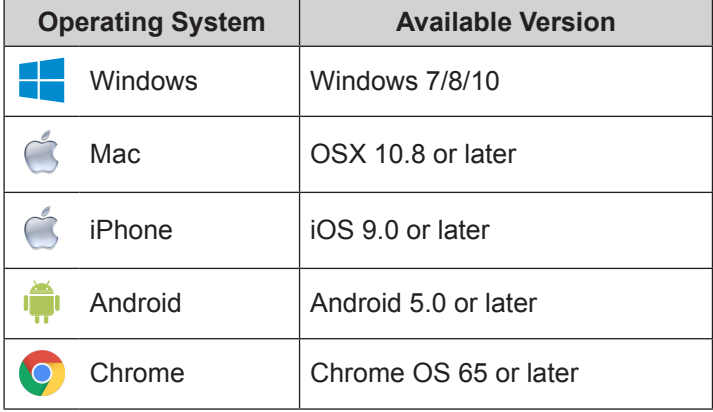

#### **Mobile Device**

When the setup guideline screen appears, scan the QR code to download and install the **TapCast Pro** app onto your mobile device.

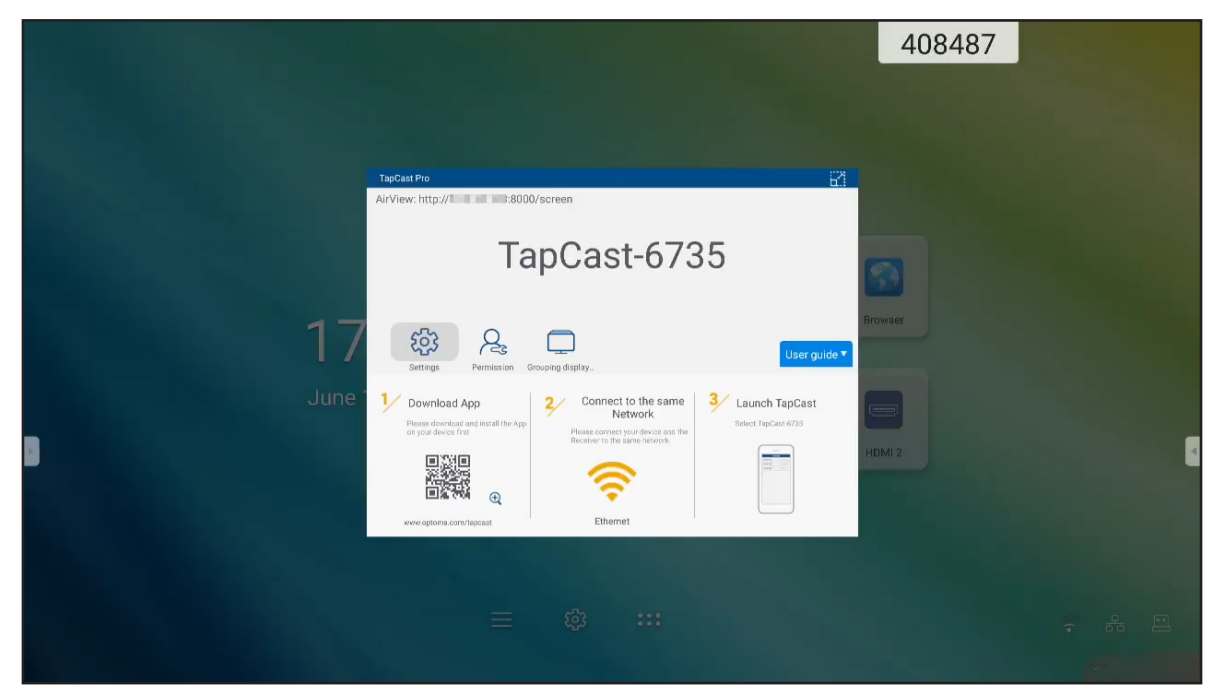

To share the screen, complete the following steps:

1. Launch the **TapCast Pro** app. Enter the TapCast password and tap *OK* to establish the connection.

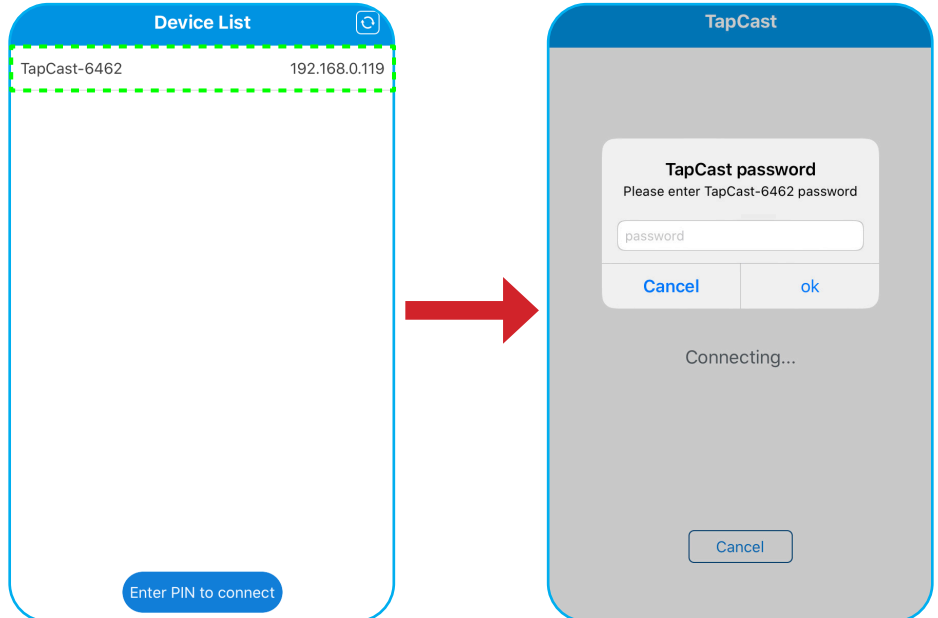

**Note:** *You can obtain the password for the wireless connection setup on the setup guideline screen.*

- 2. Tap any of the following:
	- **Storage** to listen to music stored in your mobile device.
	- **Photo** to view photos stored in your mobile device.
	- **Document** to view files stored in your mobile device.
	- **Upload APK** to upload apps from you mobile device to the IFP.
	- **Camera** to turn on the camera of your mobile device and transfer the image captured by the camera to the IFP.
	- **Remote** to use your mobile device as a remote control to control the IFP.
	- **Applications** to allow your mobile device to remotely launch the apps installed on the IFP.
	- **Desktop** to mirror the IFP screen to your mobile device. You can use your mobile device to operate the IFP. To end the remote session, tap  $\times$ .
	- **Desktop with annotation** to mirror the IFP screen to your mobile device with annotation feature enabled. You can use your mobile device to operate the IFP. To end the remote session, tap  $(\times)$ .

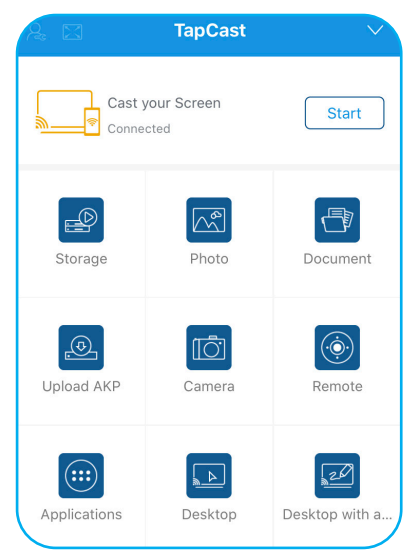

#### **Mobile Device Screen-Casting**

To mirror your iOS mobile device screen to the IFP, drag the bottom of the screen upwards to open **Control Center > Screen Mirroring**, then tap on the device. To end the remote session, tap *Stop Mirroring*.

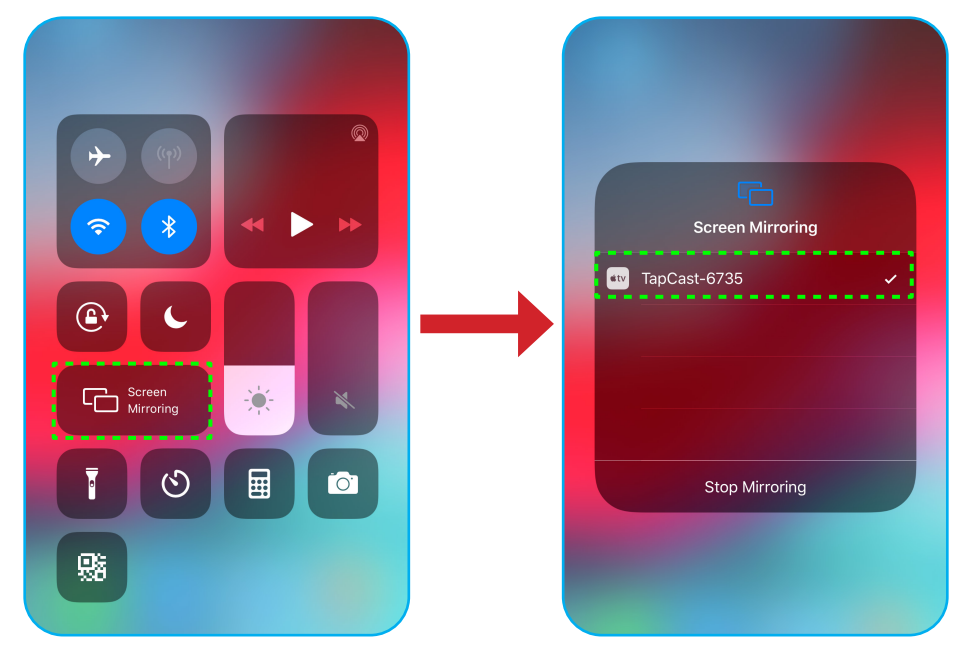

#### **Computer**

Go to https://www.optoma.com/ifp/ to download the **Share Sender** app. Then install the app onto your computer.

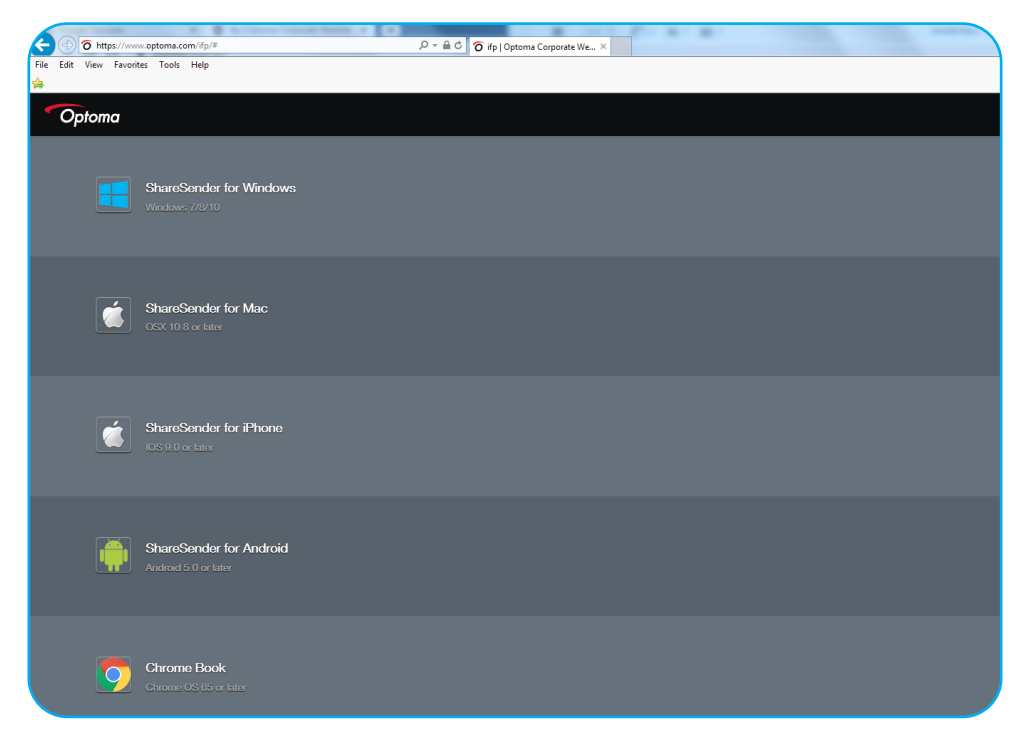

To share the screen:

1. Launch the **TapCast Pro** app. Then enter the TapCast password to establish the connection.

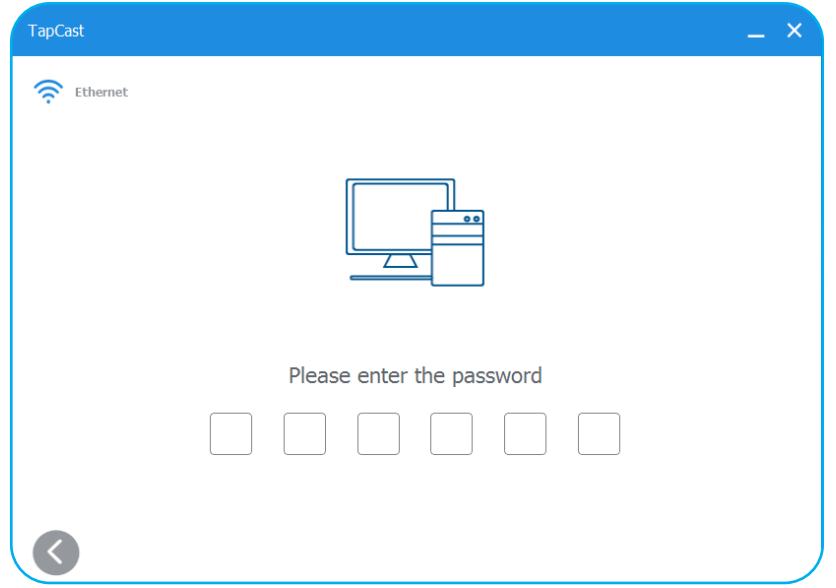

**Note:** *You can obtain the password on the IFP's screen.*

- 2. Once connected, tap any of the following:
	- **Start** to mirror the screen of your computer to the IFP.
	- **Screen Mirror** to mirror the screen of the IFP to your computer with control feature enabled.
	- **Annotate** to mirror the screen of the IFP to your computer with annotation feature enabled.

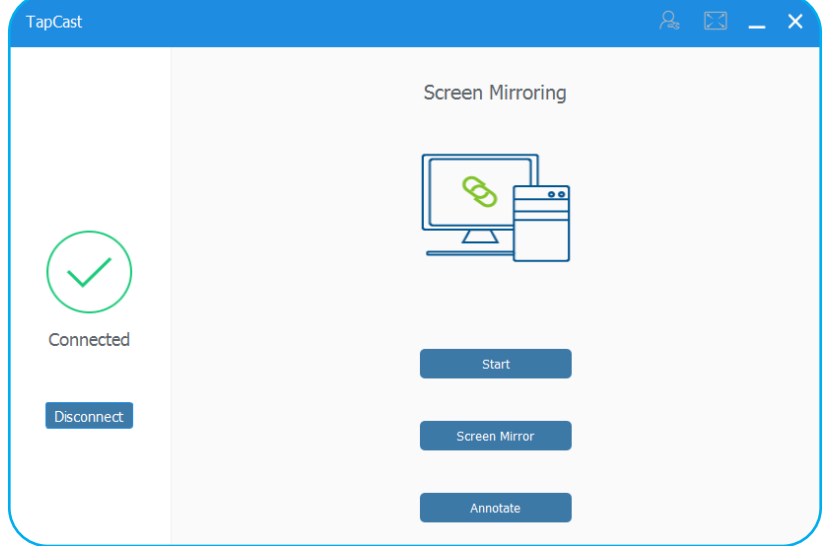

3. To stop sharing the screen, tap **Disconnect**.

#### **TapCast Pro Advanced Settings**

Tap any of the following icons to configure **TapCast Pro** advanced settings:

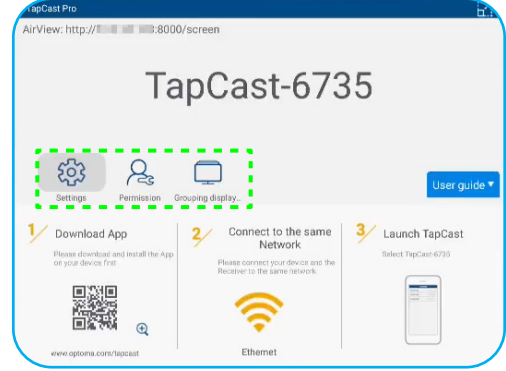

 **Settings** to rename the device, run the **TapCast Pro** app by default after starting the IFP, show or hide the PIN code, and enable or disable split screen (4 screens) feature. Tap **Finish** to save settings and exit the **Settings** menu.

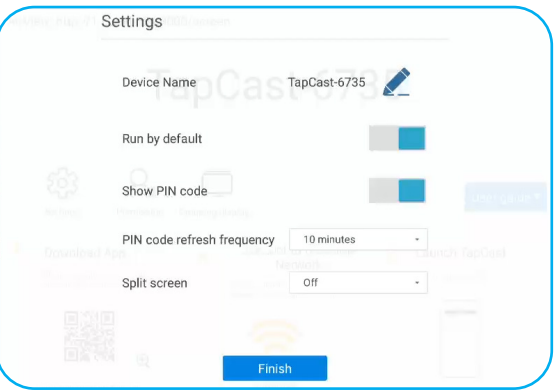

- **Permission**  $\mathcal{Q}_{\epsilon}$  to manage access control permissions. Follow the steps below:
	- a) Slide the **Permission** switch to ON.
	- b) Tap  $\bigotimes_{\infty}$  next to the device you want to edit permissions.
	- c) Tap any of the following icons to:
		- grant screen sharing access.
		- $-\sqrt{2}$  grant full screen access.
		- $-C/D$  revoke access.

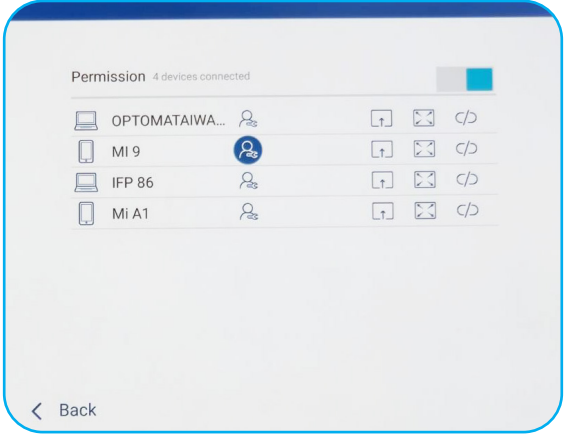

- **Grouping Display** to enable or disable the function. If enabled, select devices where you want to share casting screen. Tap **Refresh** to refresh the device list, **OK** to save settings and exit the **Grouping display...**  menu, or **Back** to exit without saving**.**
	- **Note:** *You can also display only these devices that support screen sharing by enabling Only Valid for Screen Sharing.*

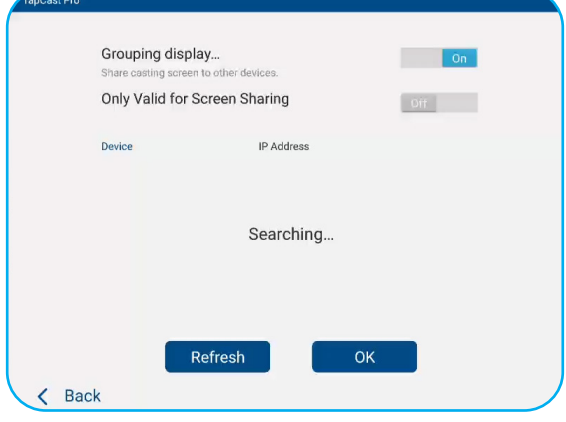

### **File Manager**

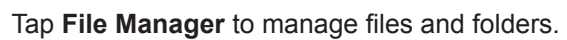

### **Managing Files**

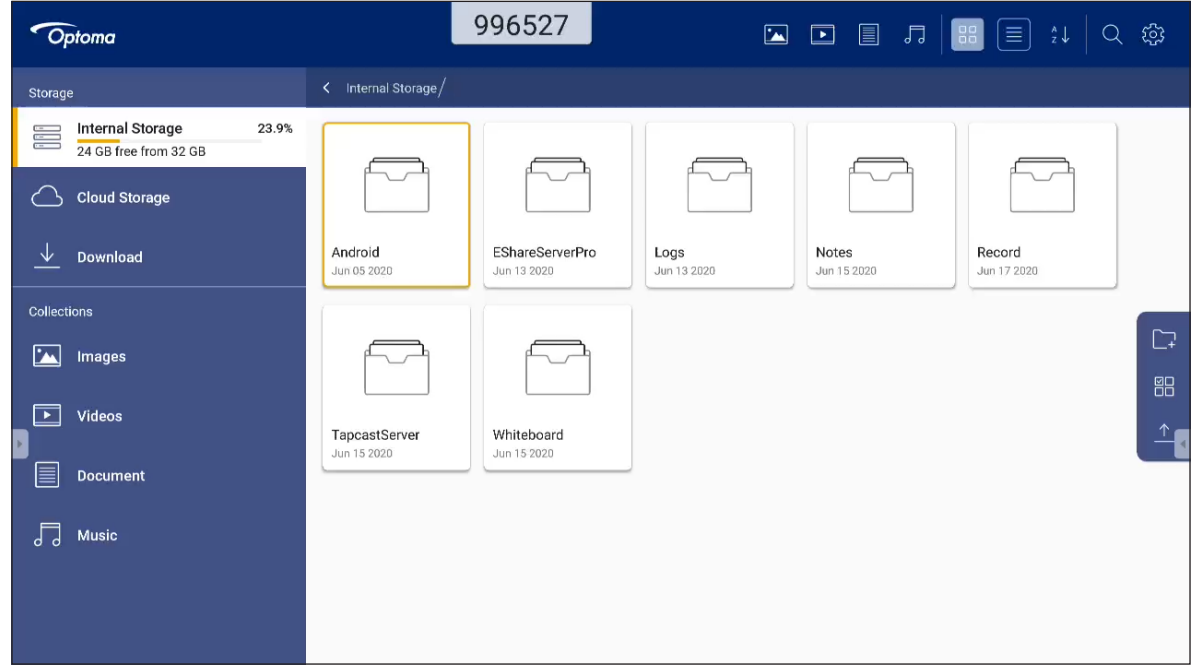

Select a storage and browse for a file or folder you want to view, then do any of the following:

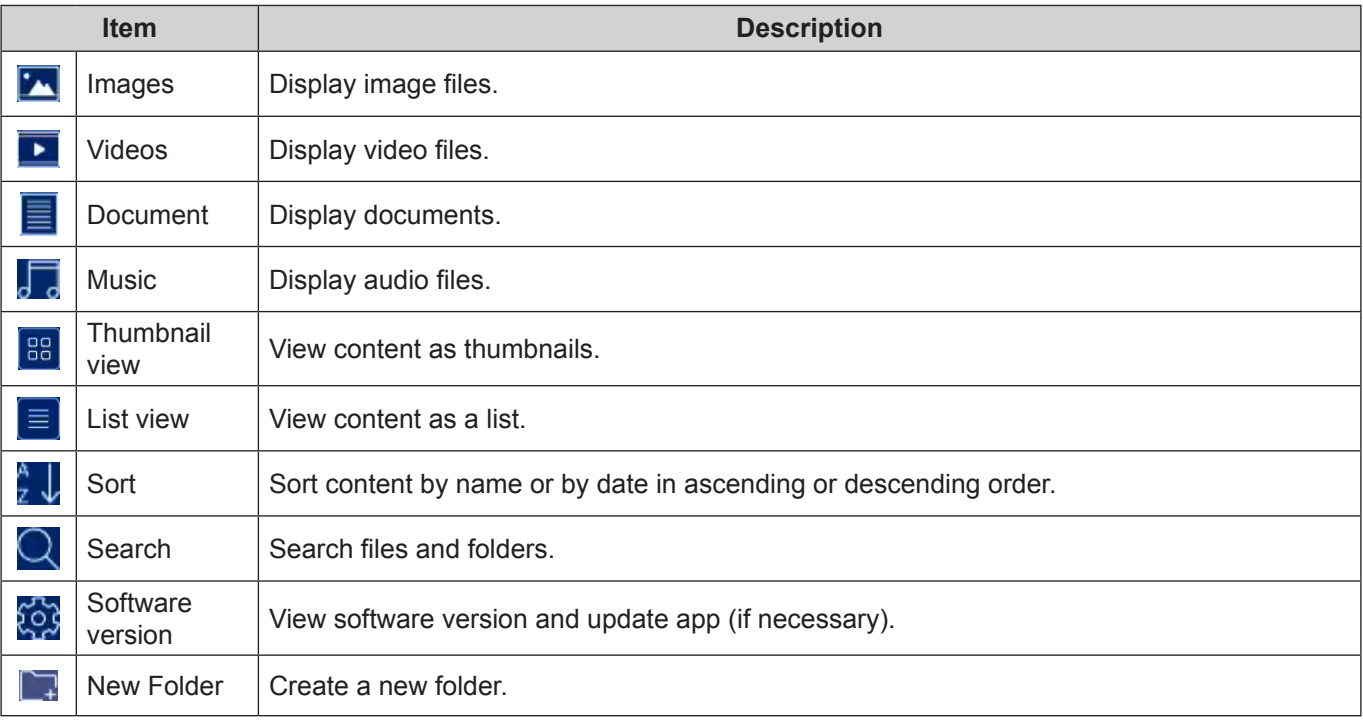

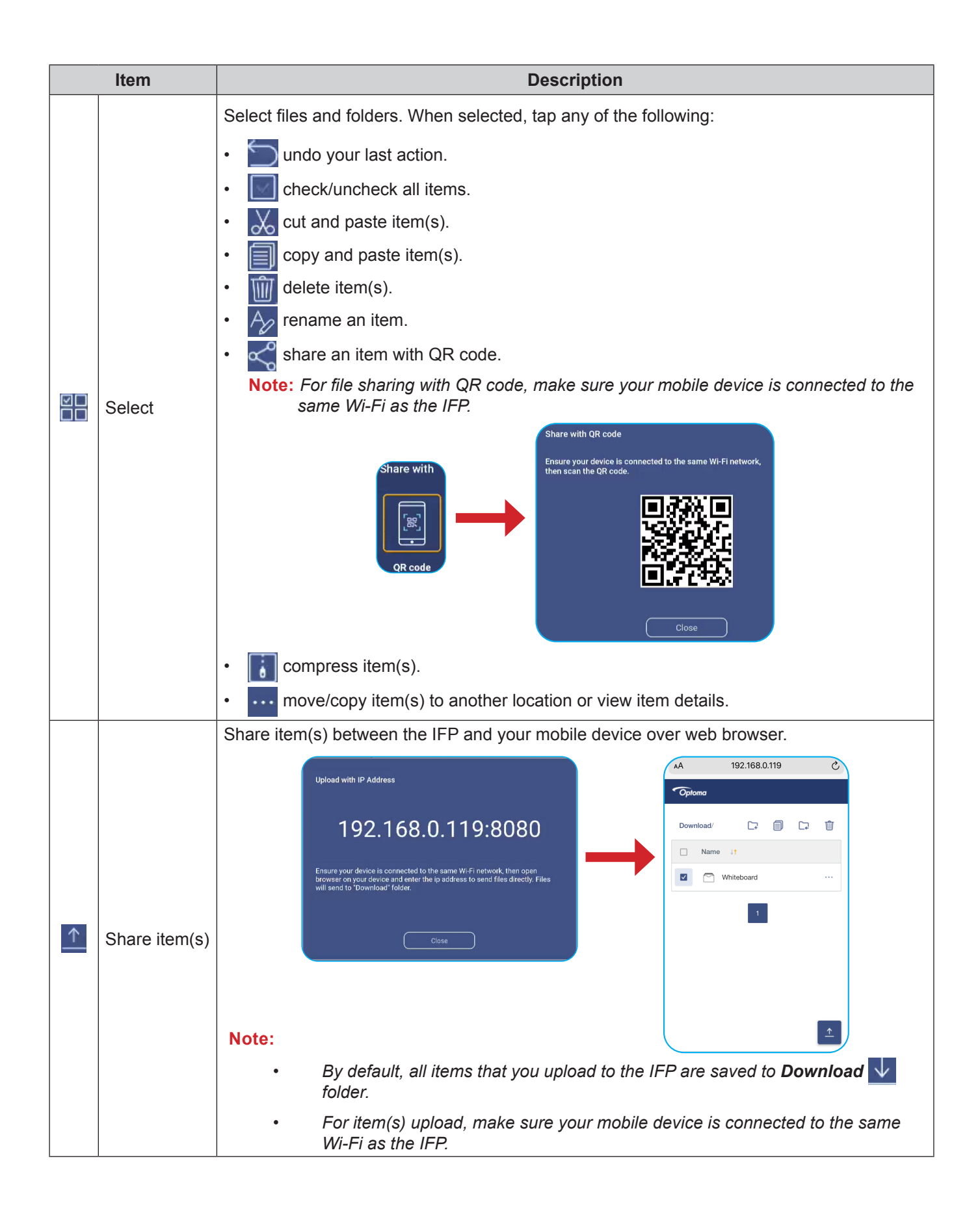

#### <span id="page-69-0"></span>**Cloud Storage**

Tap **File Manager File > Cloud Storage the create an account or use an existing account to access your cloud** storage.

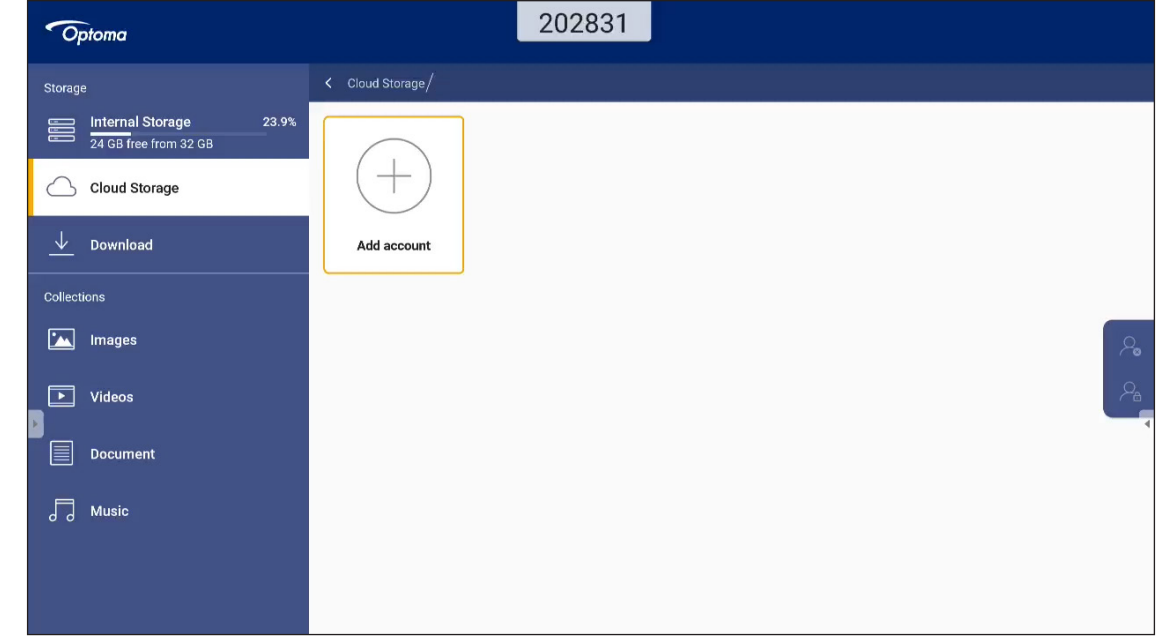

To create an account:

- 1. Tap **Add account**.
- 2. Select the drive type.

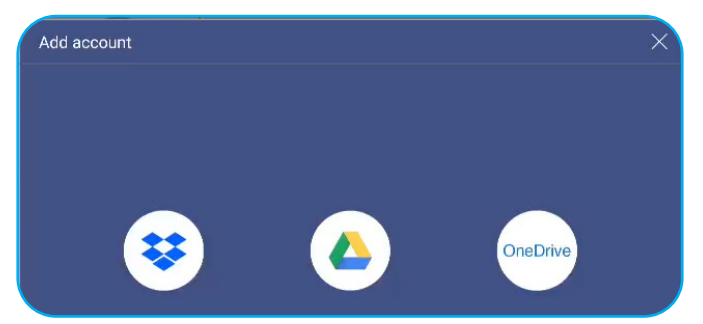

- 3. Follow on-screen instructions to create an account or sign in to your existing account.
- 4. After successful login, you are prompted to set a security PIN. Tap *Setup* to set the PIN or *Skip* to skip this step.

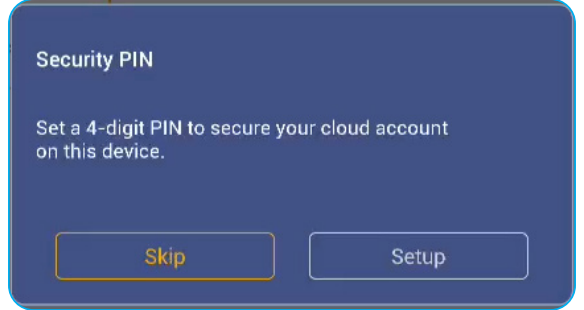

**Note:** *PIN code is used to protect user's cloud storage from being illegally deposited. When system status changes (for example, from standby to normal, from backlight off to on), if someone wants to access this cloud storage, he needs to key in PIN code for verification.*

Your account will be listed in the **Cloud Storage** menu.

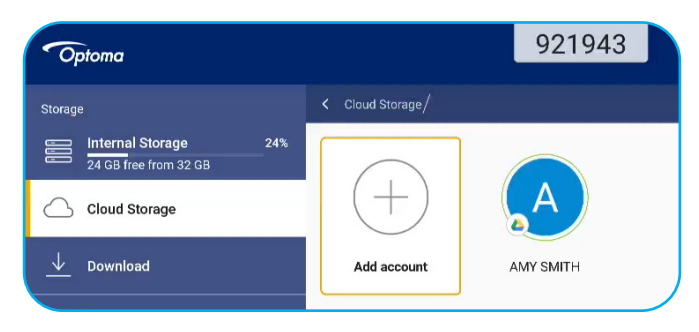

### **Playing Multimedia Files**

#### **Multimedia support format**

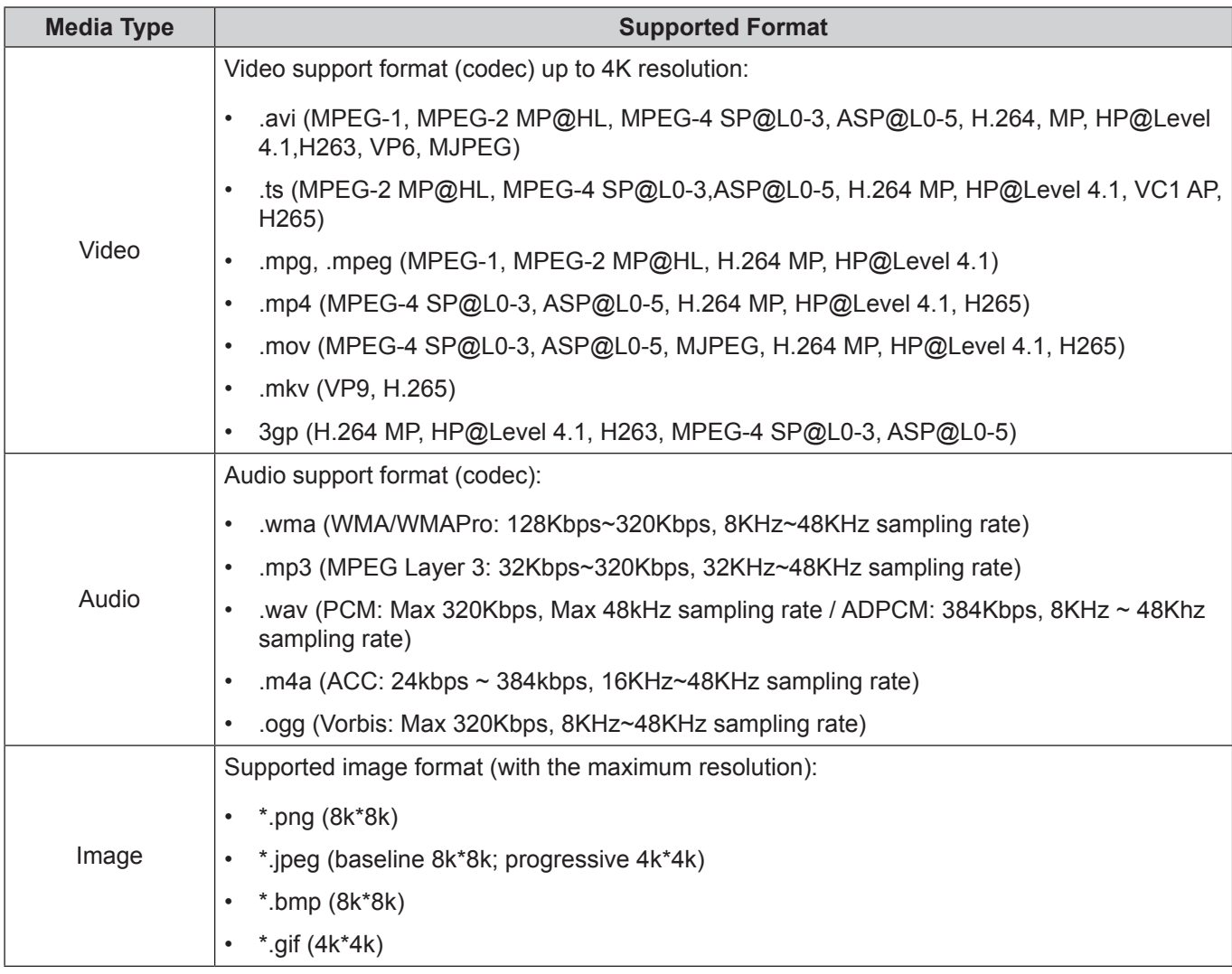

### **Playing videos**

Select the video you want play and tap  $\triangleright$  to start the playback.

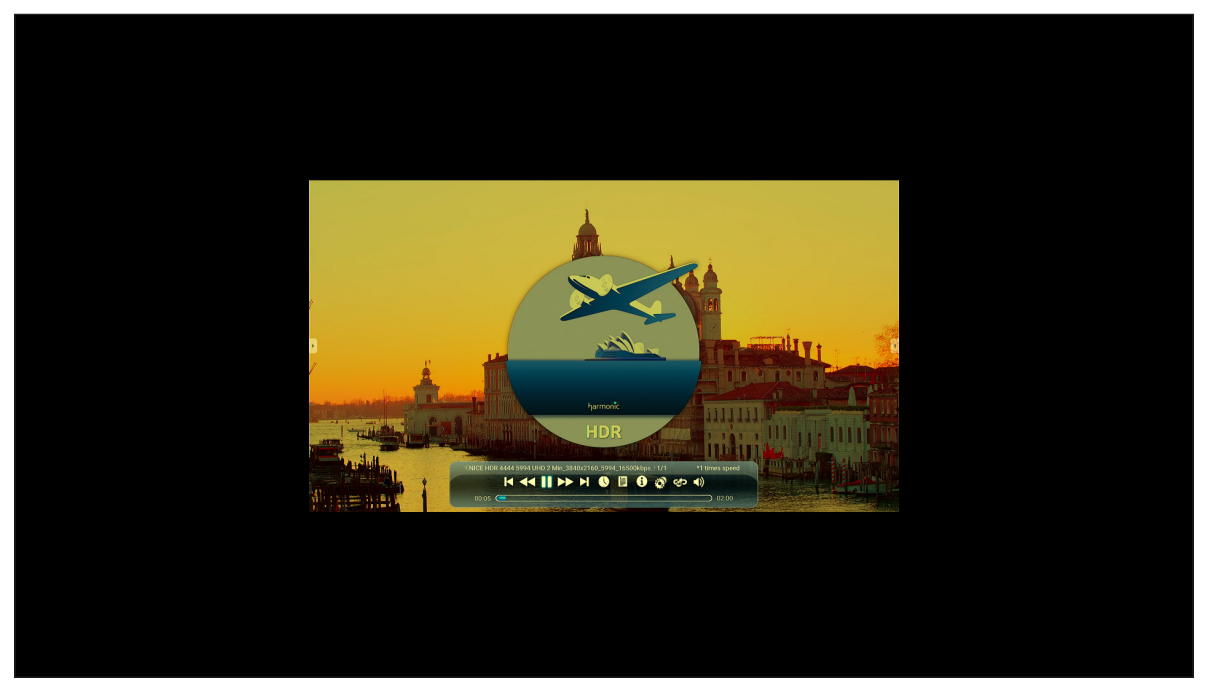

During the playback, you can do the following:

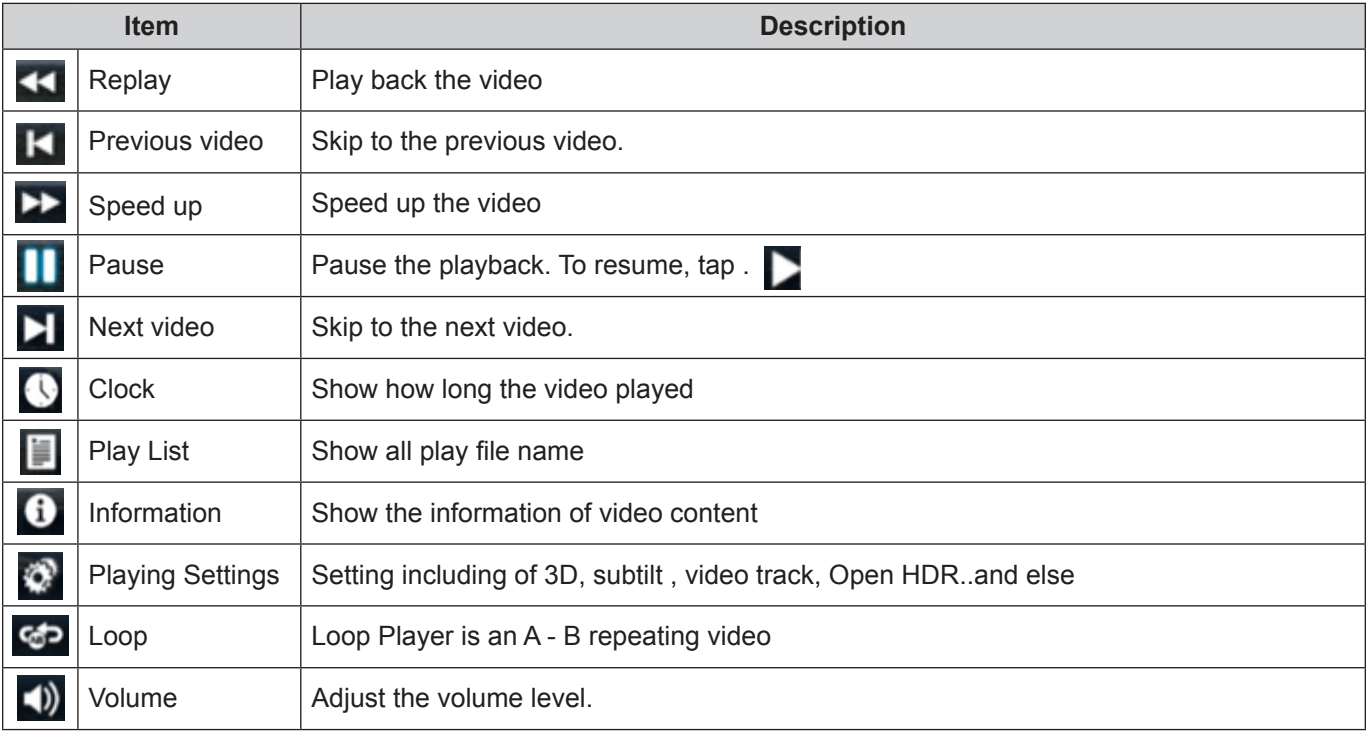
## **Playing music**

Select the song you want play and tap  $\triangleright$  to start the playback.

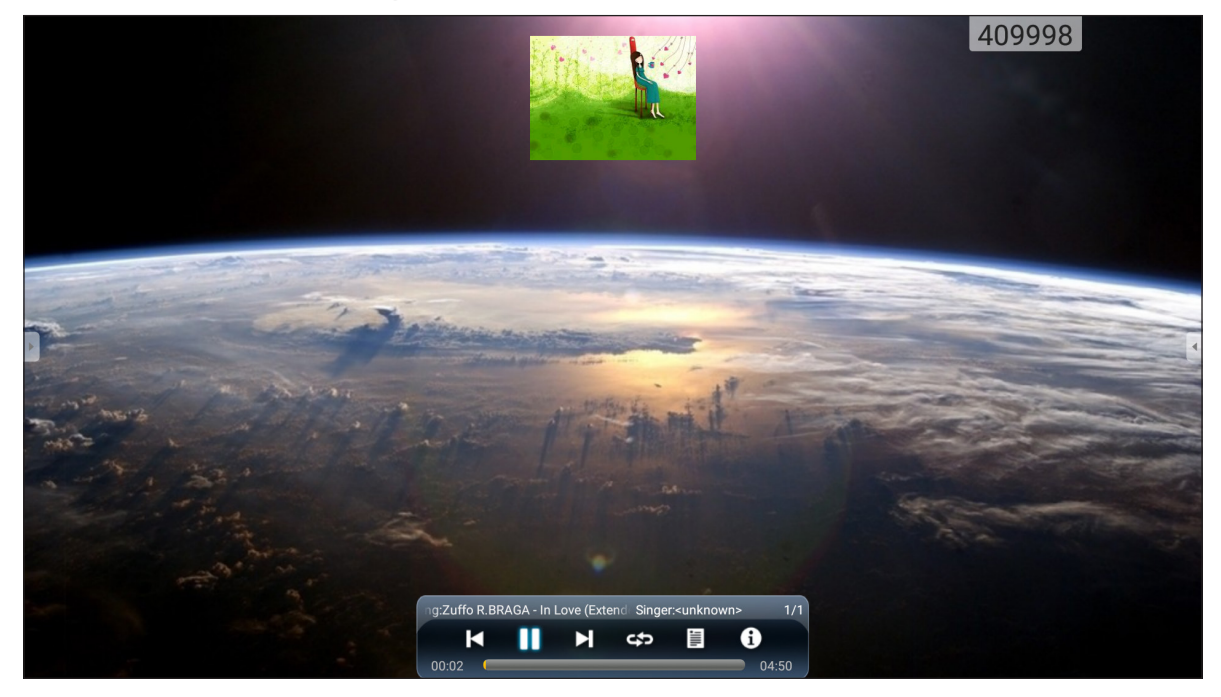

During the playback, you can do the following:

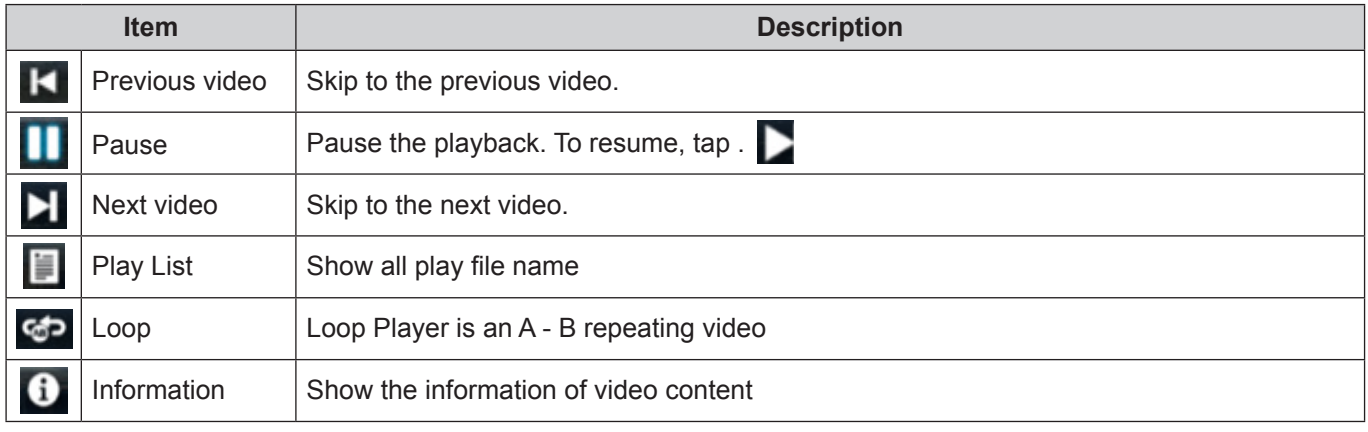

## **Viewing photos**

Tap to select a photo and view the selected photo in full screen.

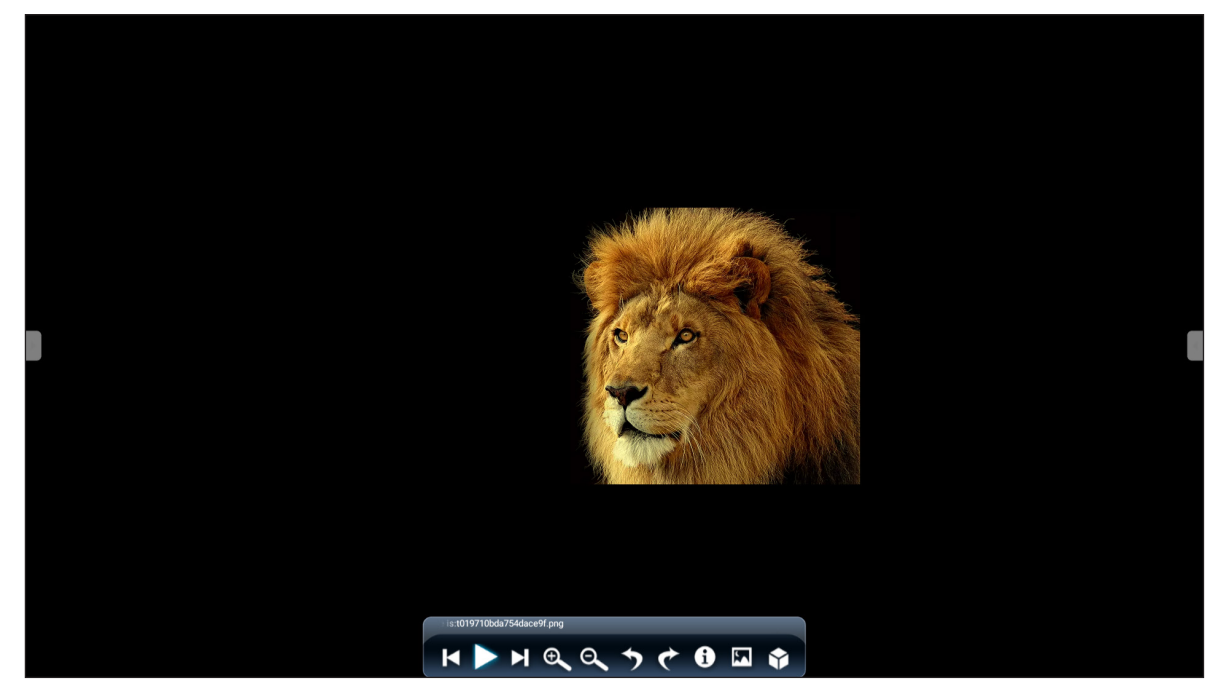

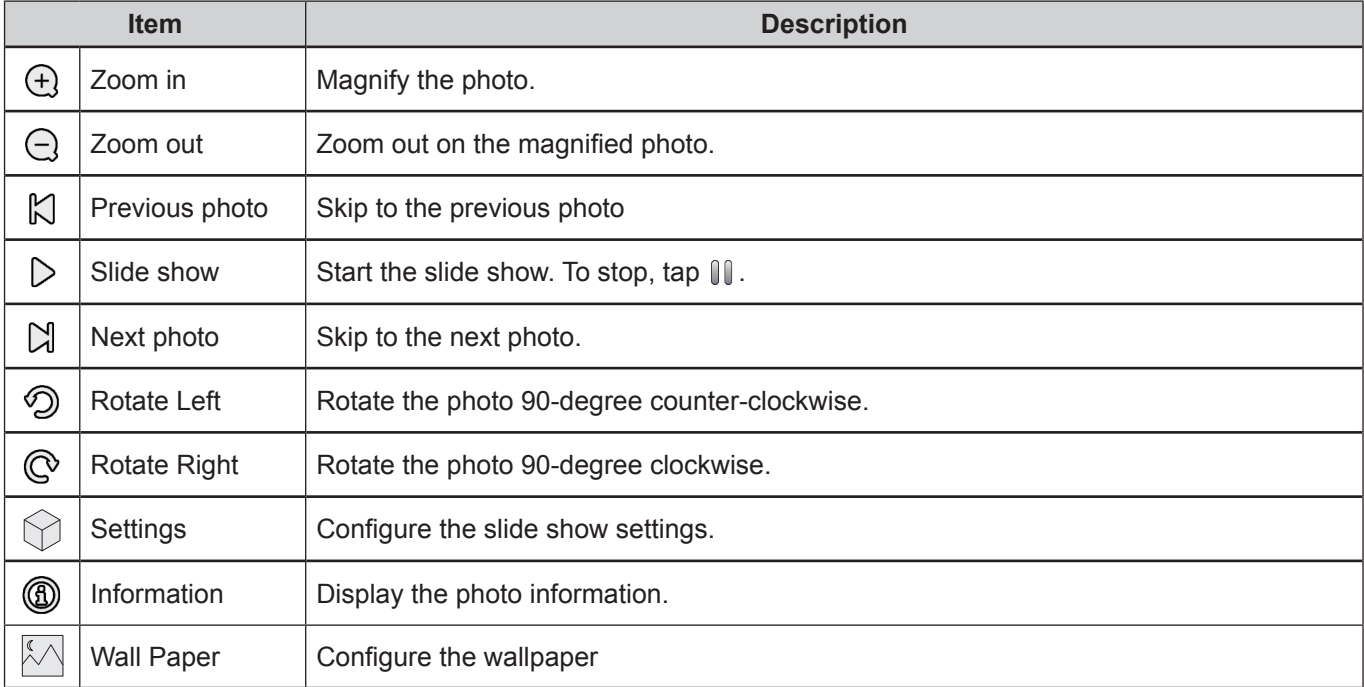

## **Screen Lock**

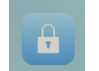

Tap **Screen Lock** to set the 4-digit pin code. Using the pin code, you can block the IFP from unauthorized use.

To set the pin code for the first time, launch the **Screen Lock** app. Then tap **Set password**.

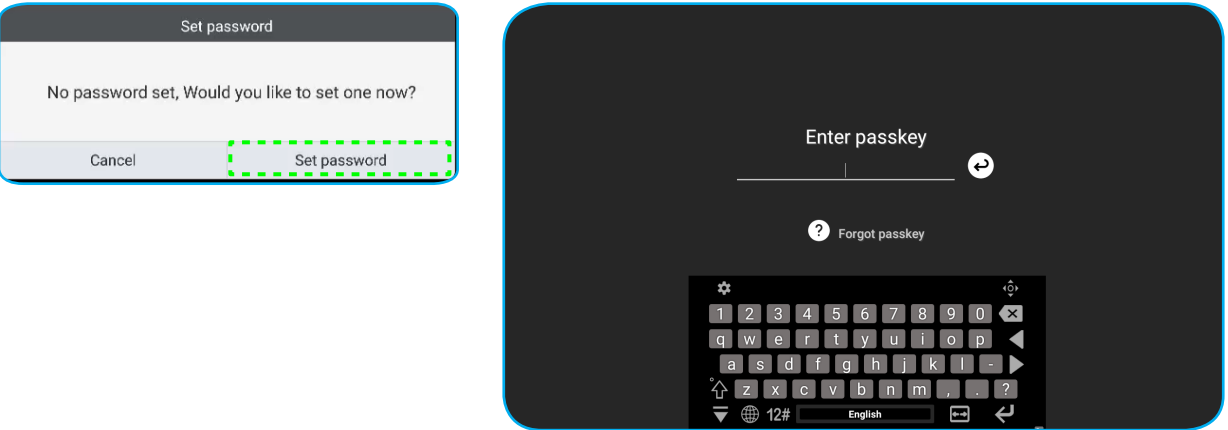

The **Advanced Settings > Security** menu opens. To set the password, refer to ["Configuring Security Settings" on](#page-44-0)  [page 45.](#page-44-0)

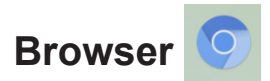

Tap **Browser** to access web pages.

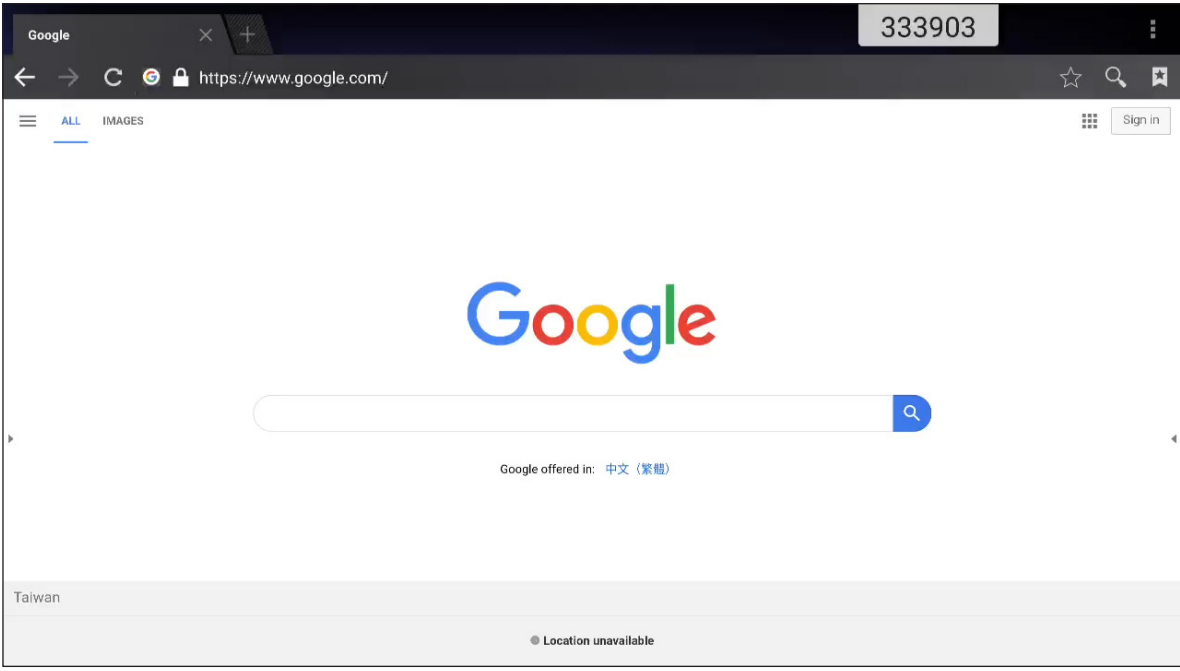

# **Performance Optimzation**

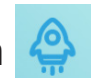

Select **Performance Optimzation** to clean and optimize the data on the IFP.

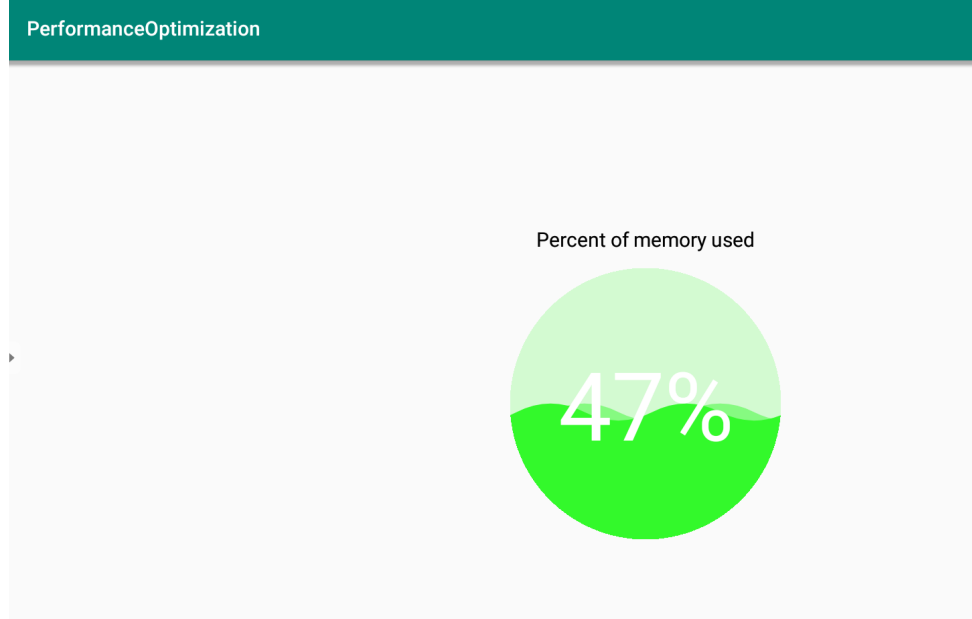

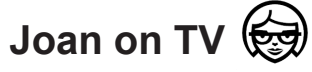

Tap **Joan on TV** to get the access PIN number. Use this PIN to connect the IFP to Joan Portal.

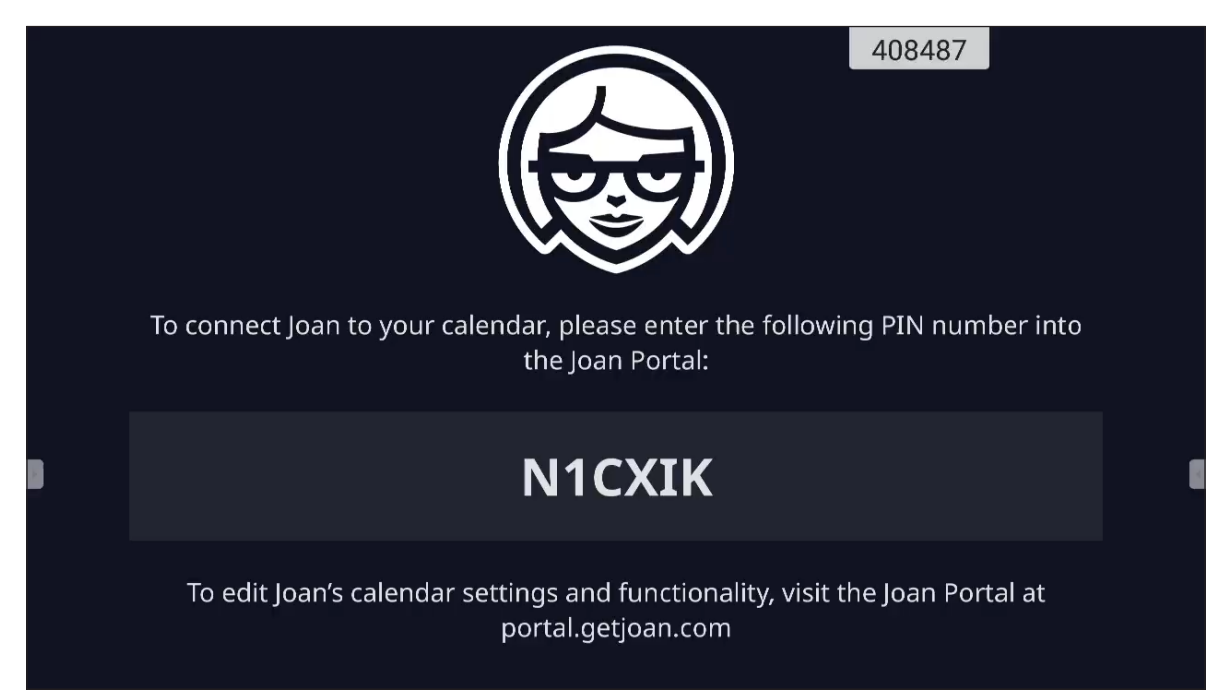

After successful connection, the IFP will display meeting room(s) schedule, meeting reminders, and meeting room reminders that are set in Joan Portal.

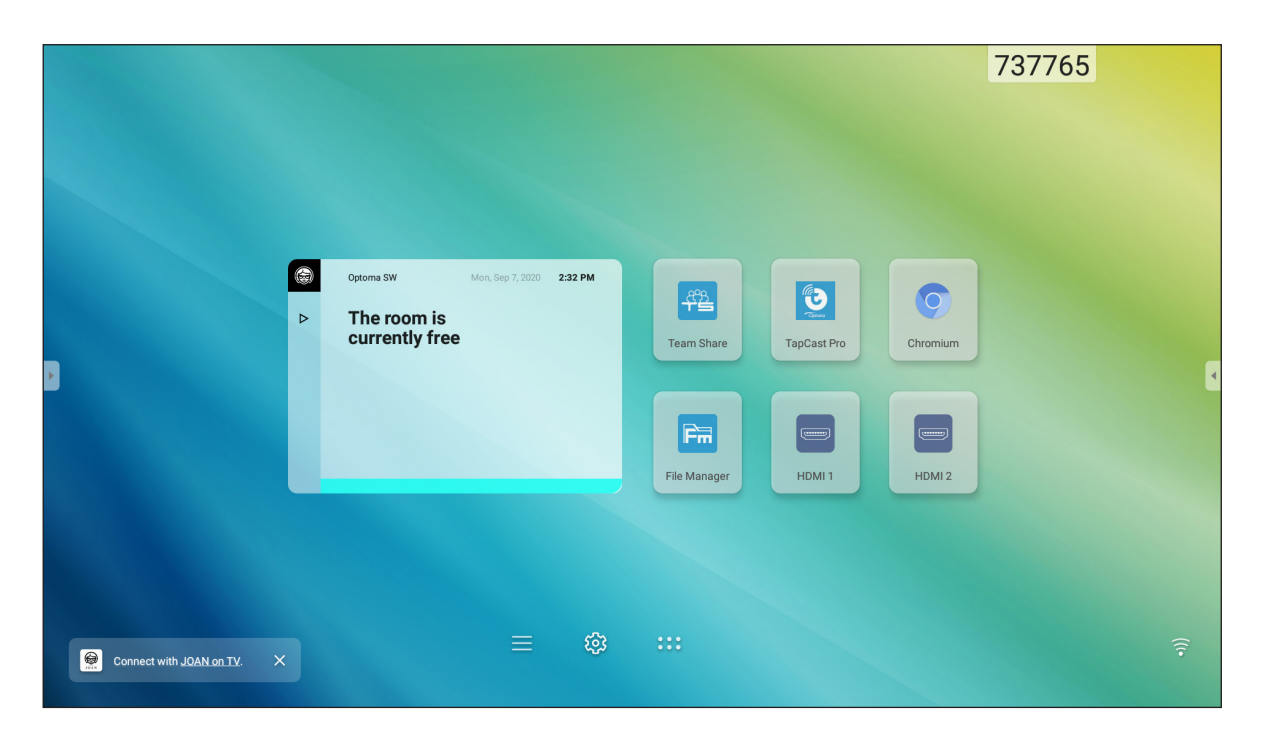

To connect the IFP to the Joan Portal, complete the following steps:

1. Open the web browser on your computer and enter <http://Portal.getjoan.com> into the address bar. The Joan Portal login page opens.

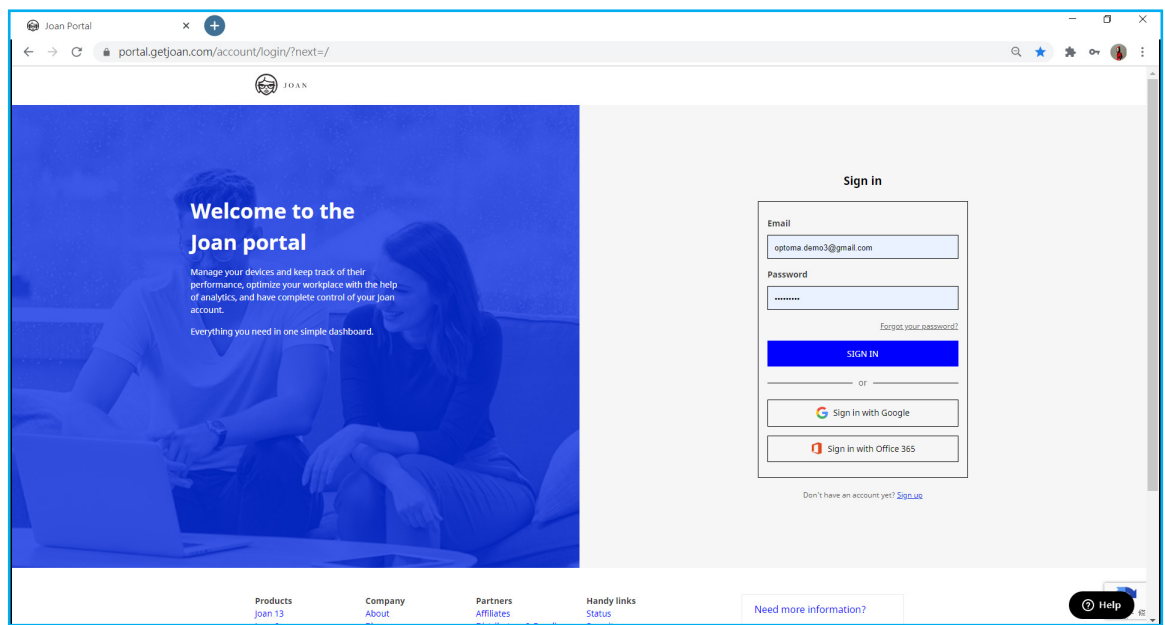

2. Sign in to the Joan Portal.

3. Create a meeting room in **Manage > Rooms > Add a room**.

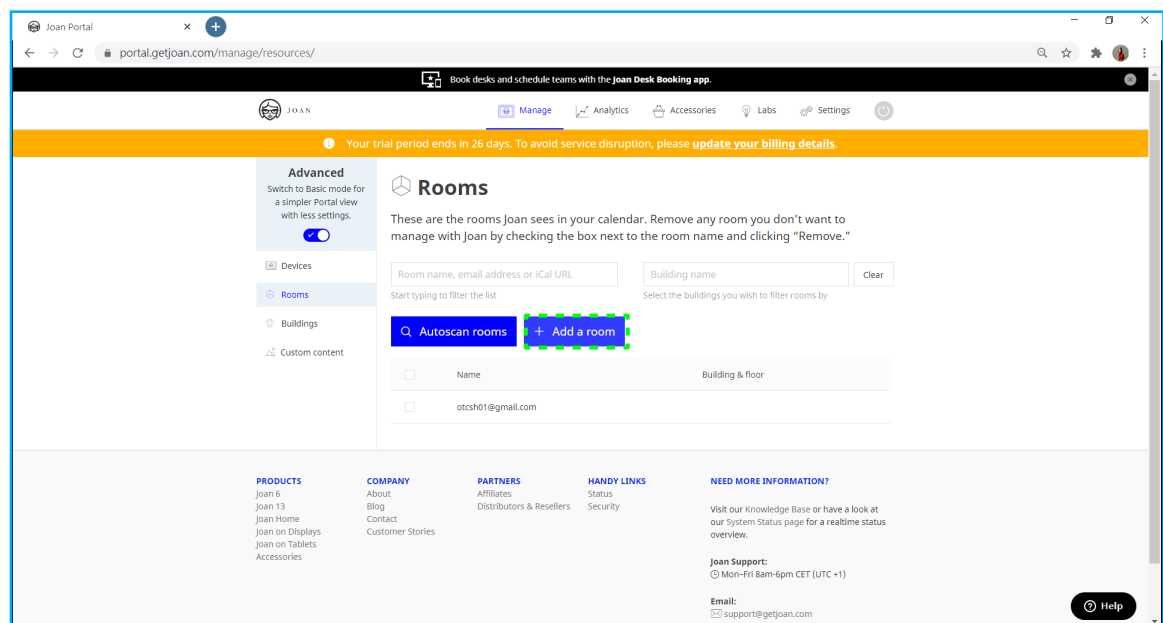

4. Connect the IFP to the Joan Portal in **Manage > Devices > Add device**.

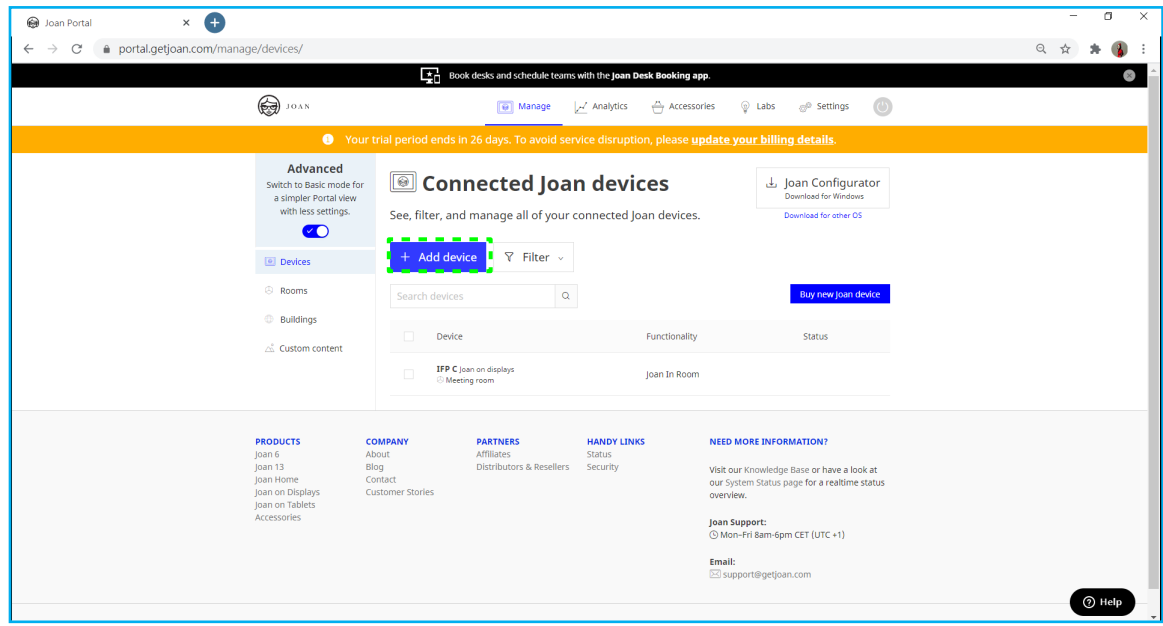

5. Enter the **Device PIN**, and then click **Pair device**.

**Note:** *To get the PIN number, tap Home screen > > Joan on TV.*

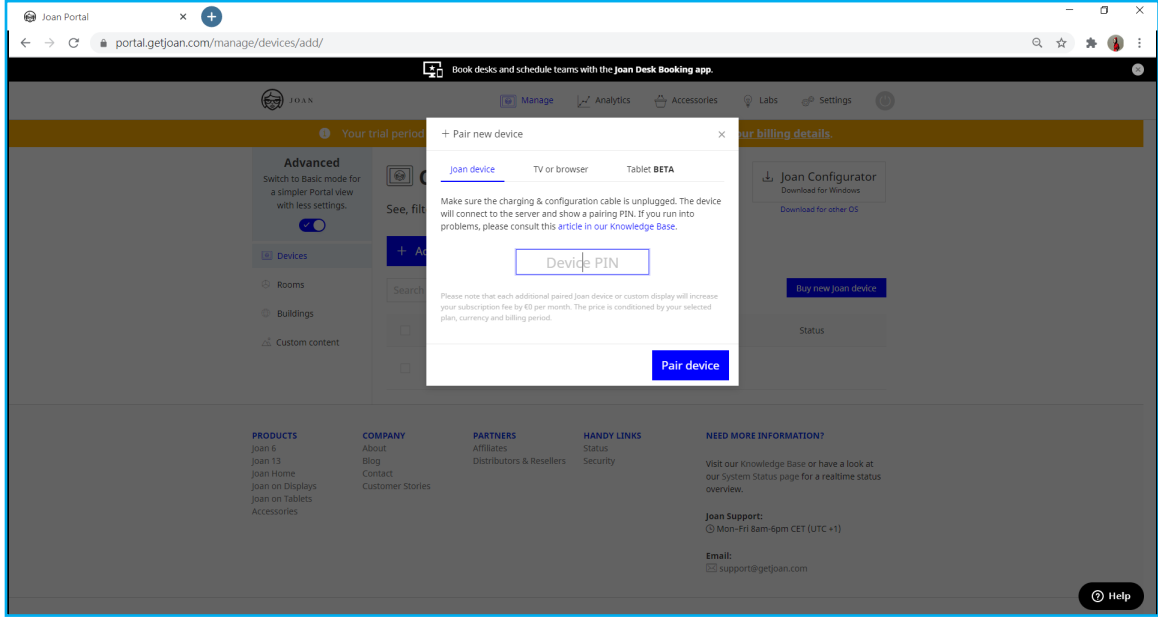

6. Connect the IFP and the meeting room in **Manage > Devices**.

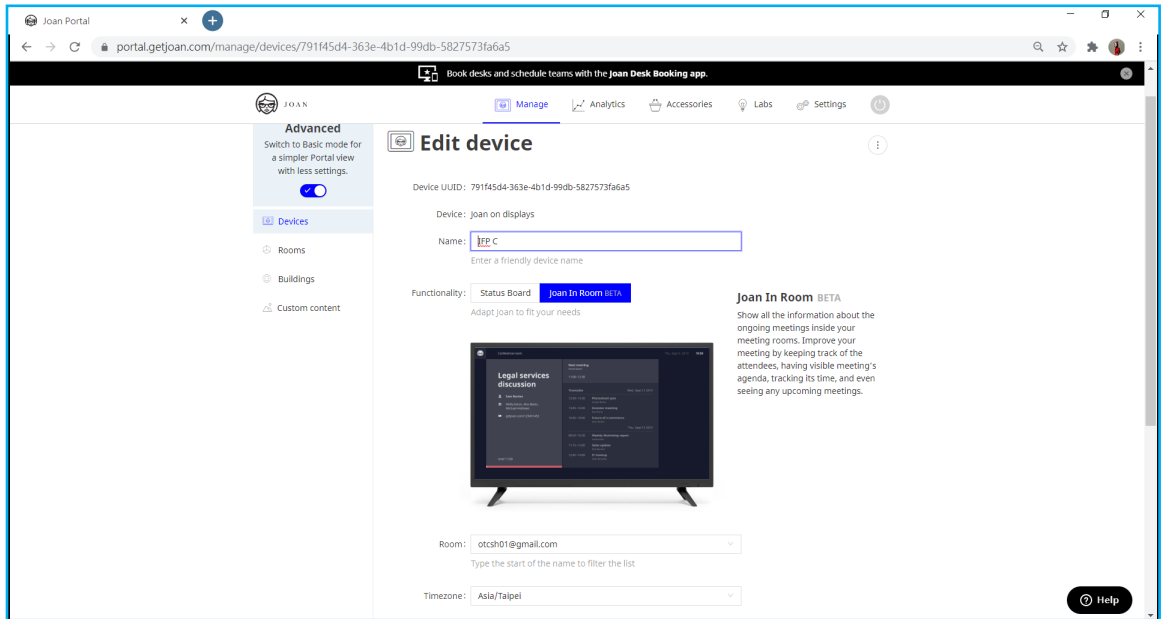

## **Dimensions**

## **65-inch**

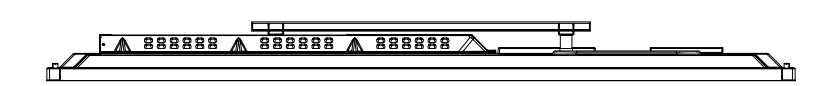

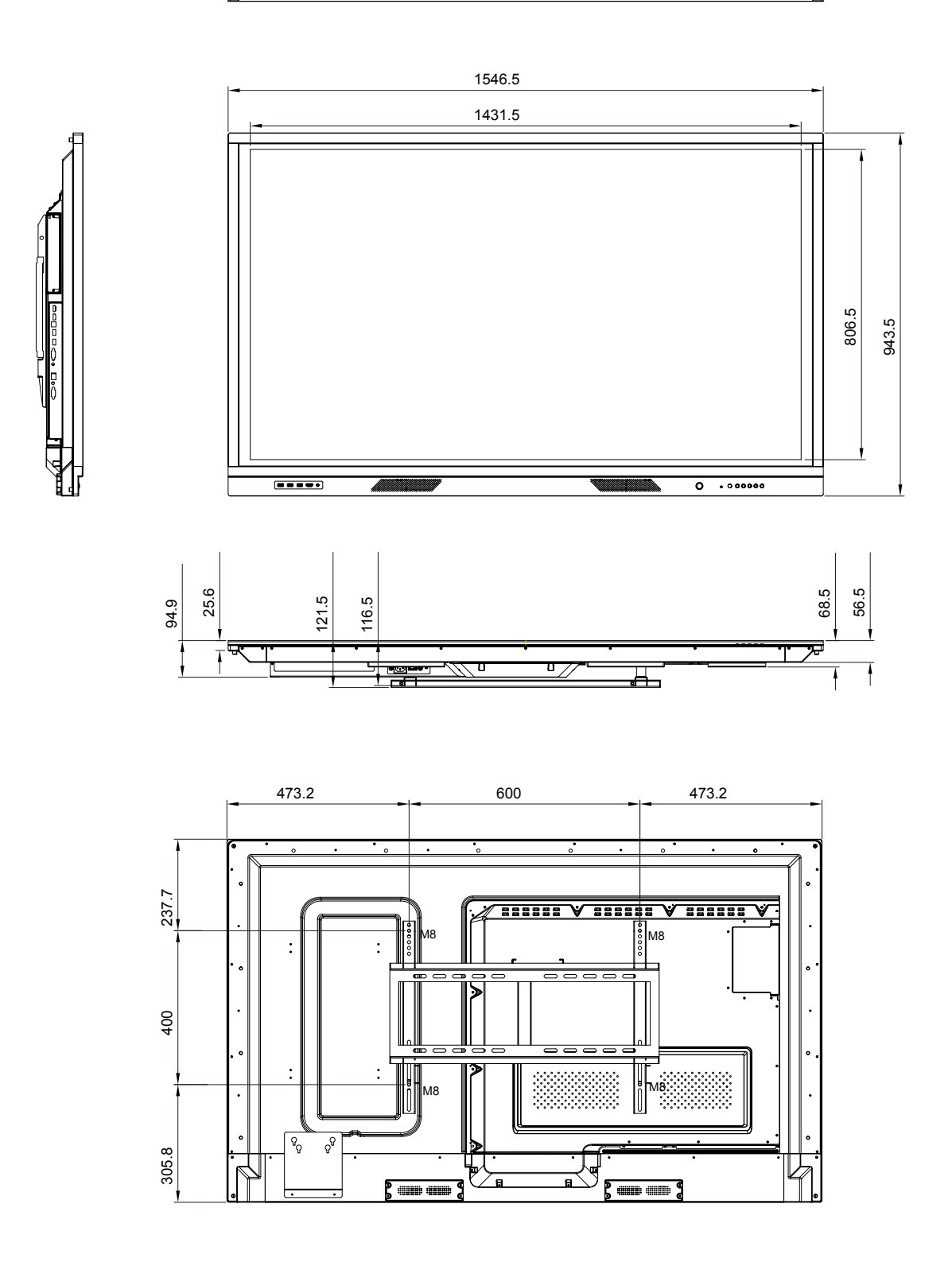

## **75-inch**

362.2

262.2

 $\delta^{\rm O}_0$  $\sqrt{2}$ 

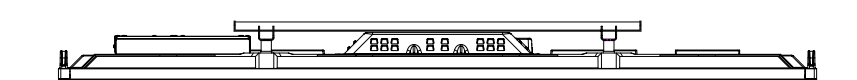

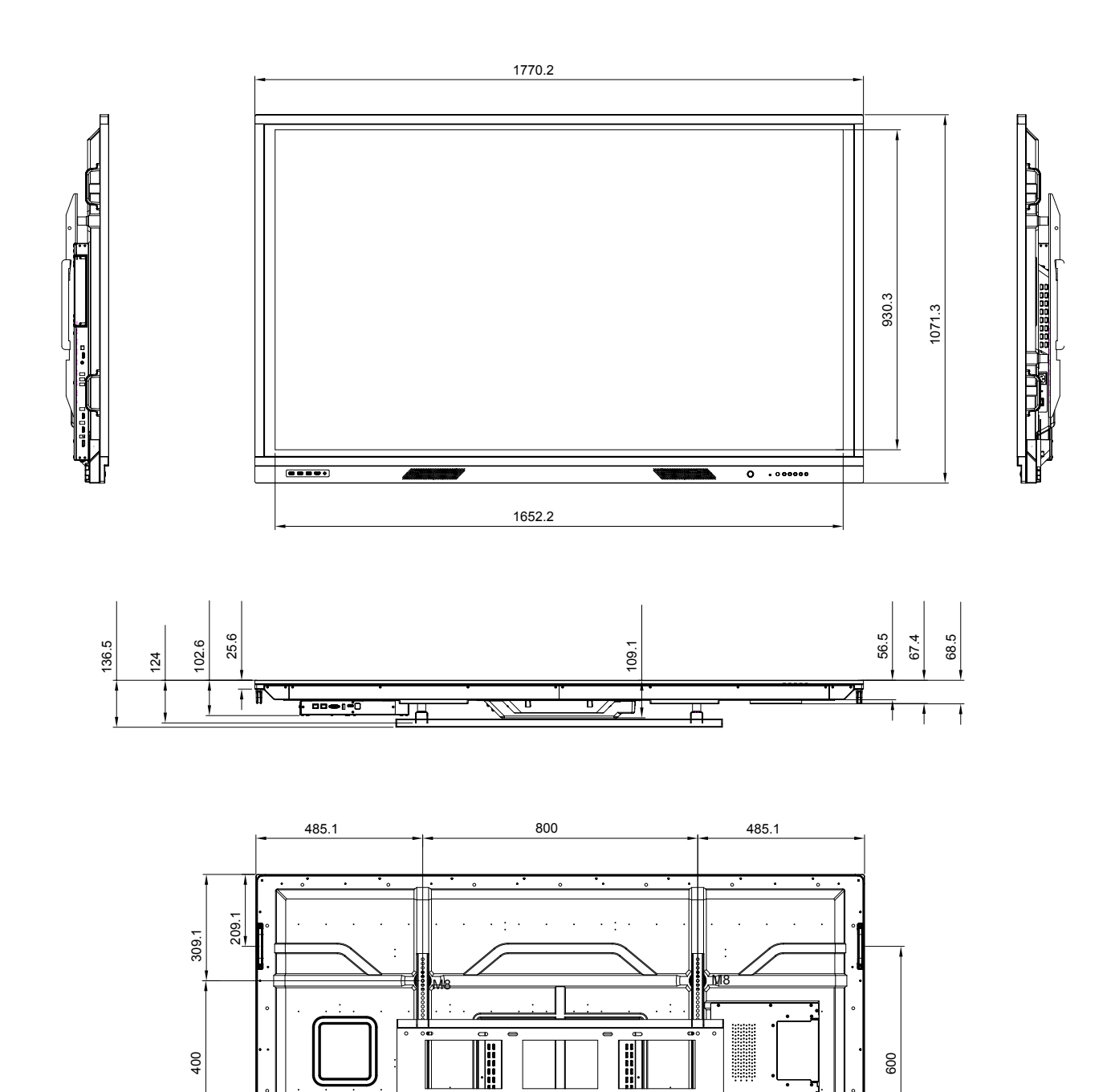

M8 M8

۳

**1999-1998** 

## **86-inch**

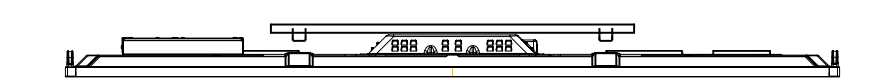

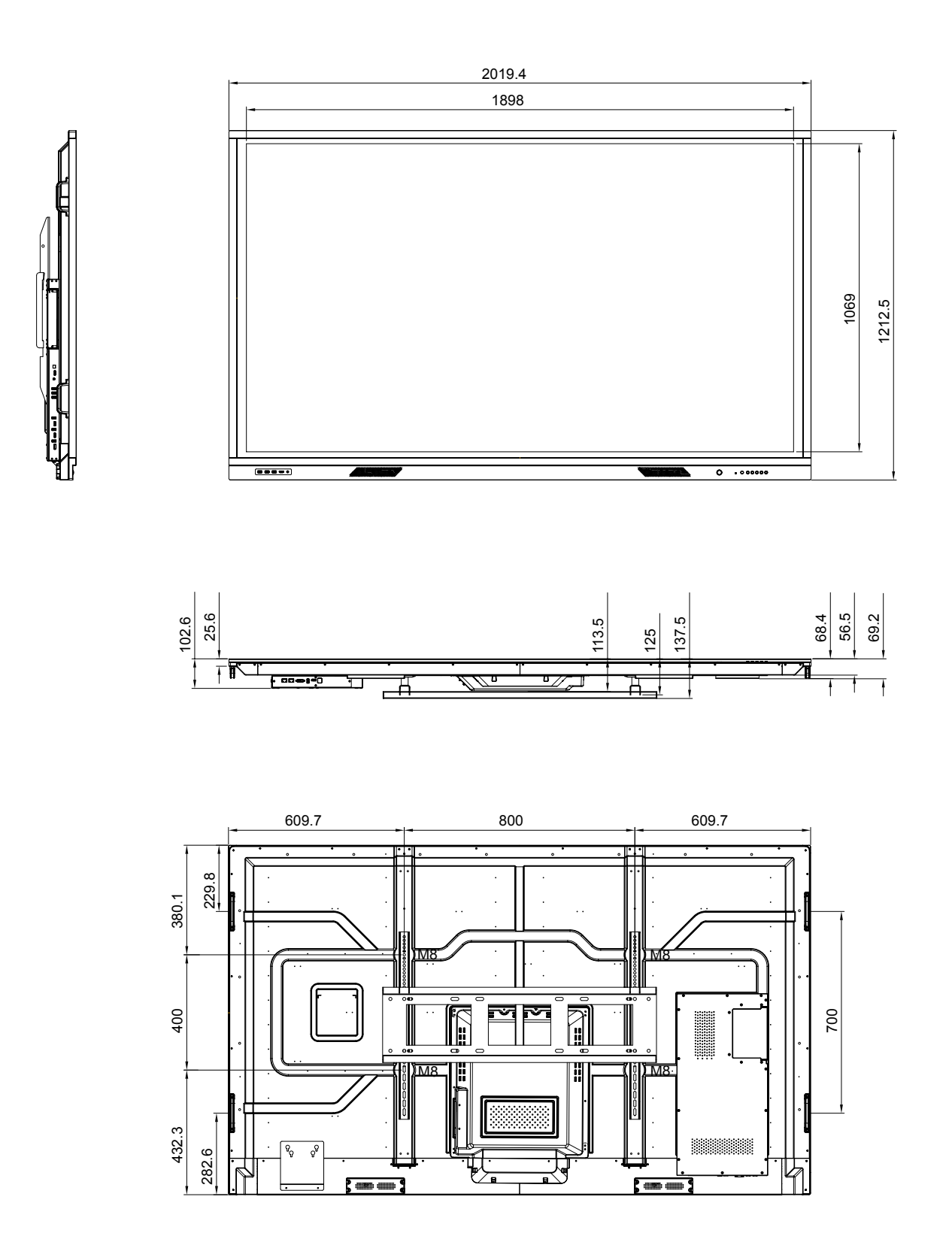

<u>Translation of</u>

## <span id="page-82-0"></span>**Supported Timing List**

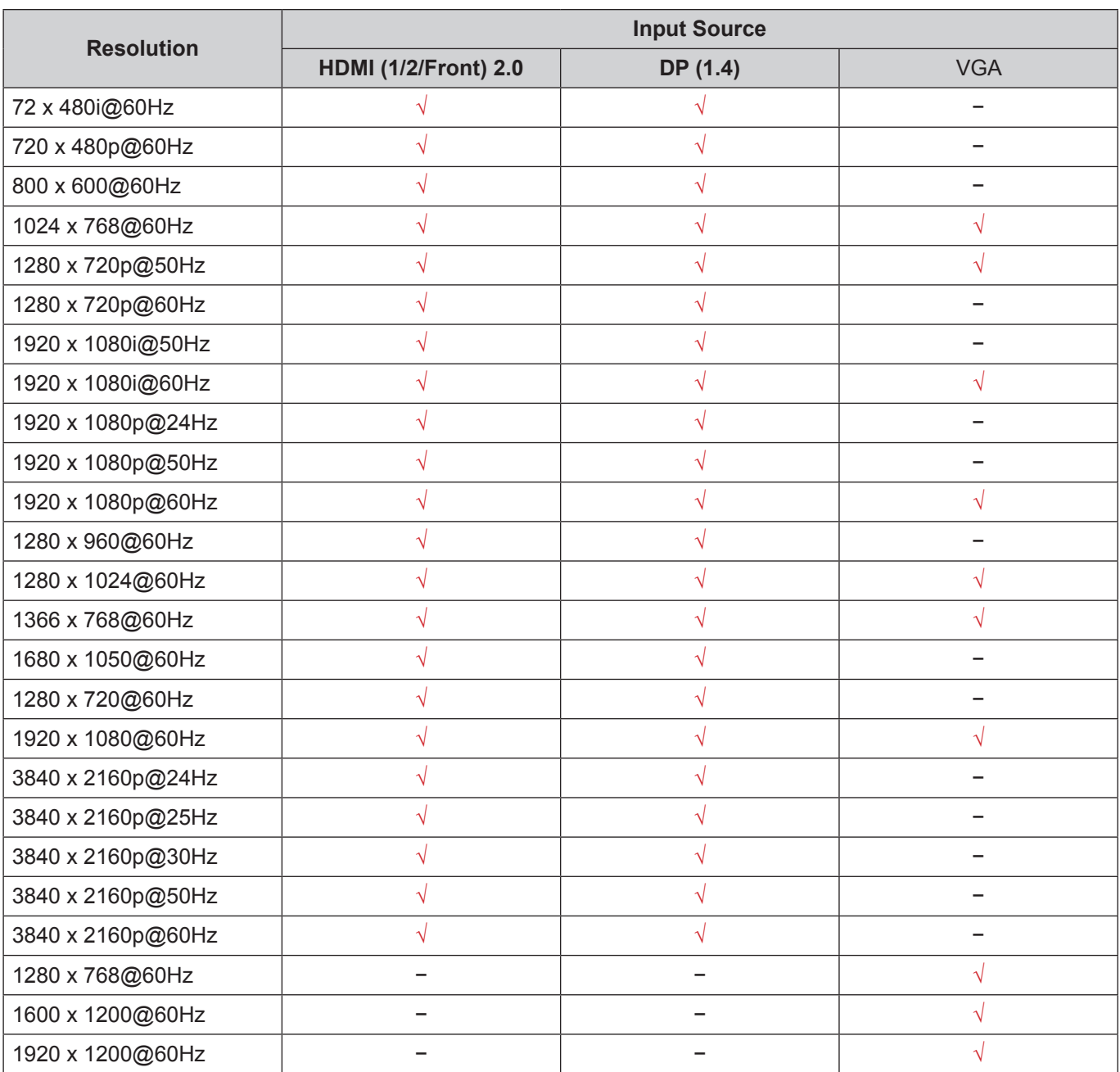

**Note:** *"−" indicates the current input timing is not supported by the IFP.*

## **RS232 Protocol Function List**

**Note:** *IFP supports RS232 and RJ45 (port 23) control command.*

## **RS232 Pin Assignments**

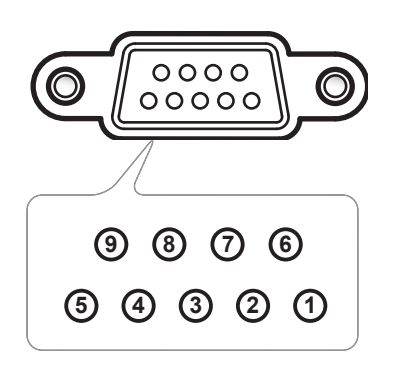

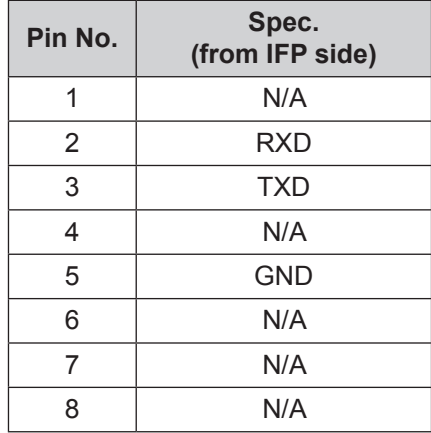

## **RS232 RJ45 Control Connection**

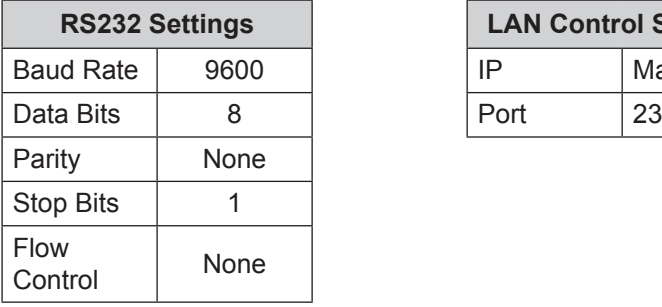

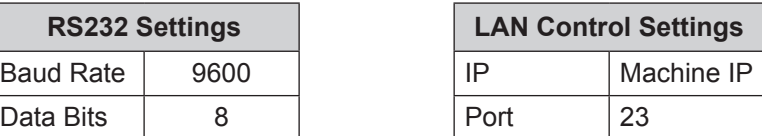

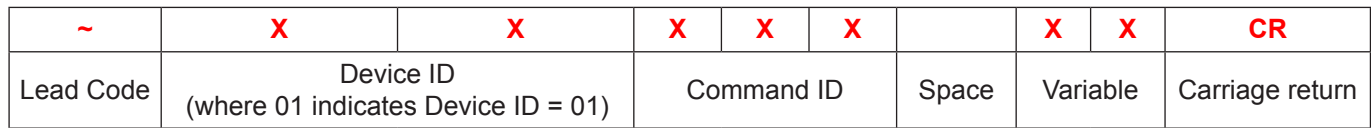

## **SET Command**

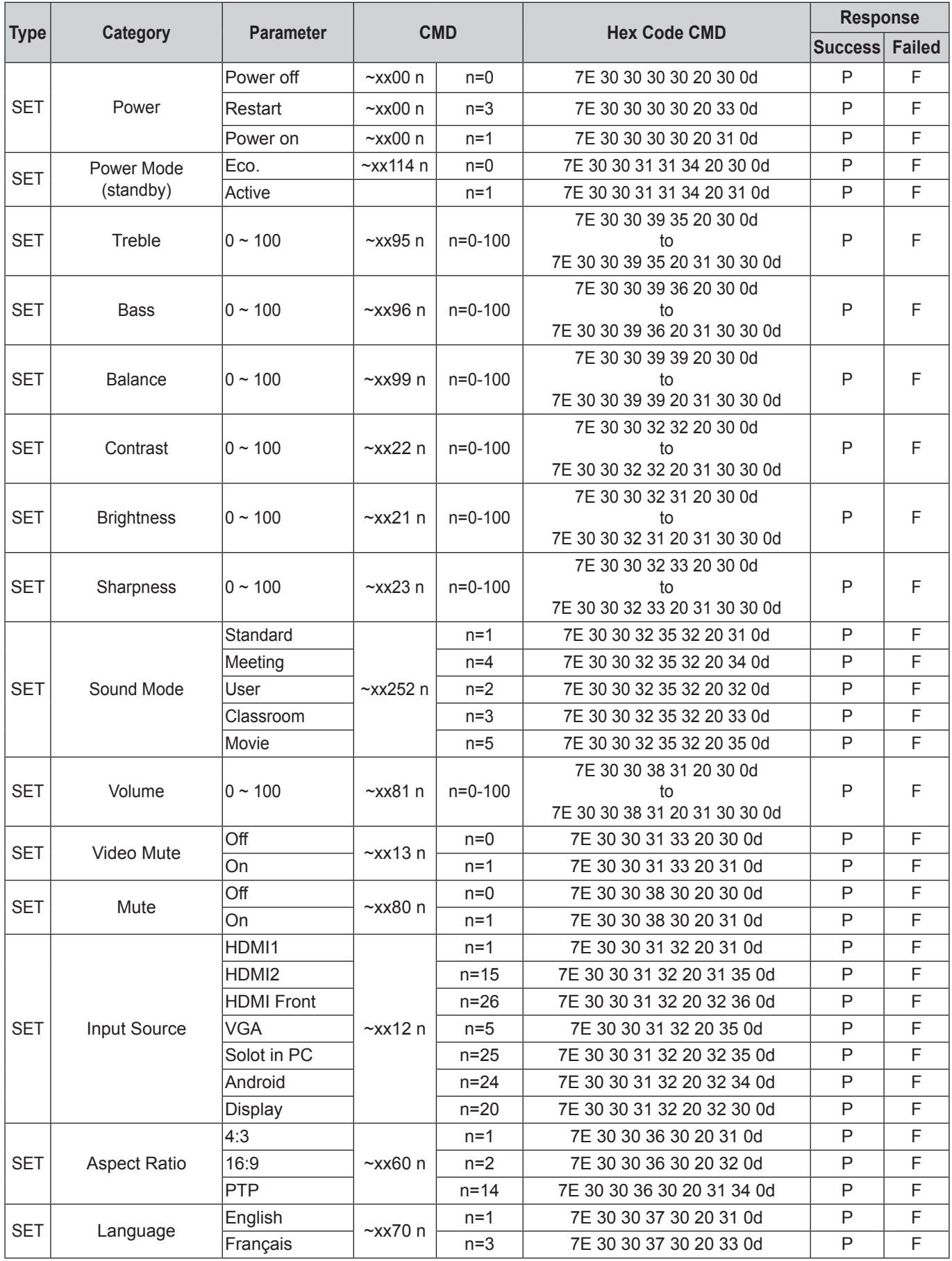

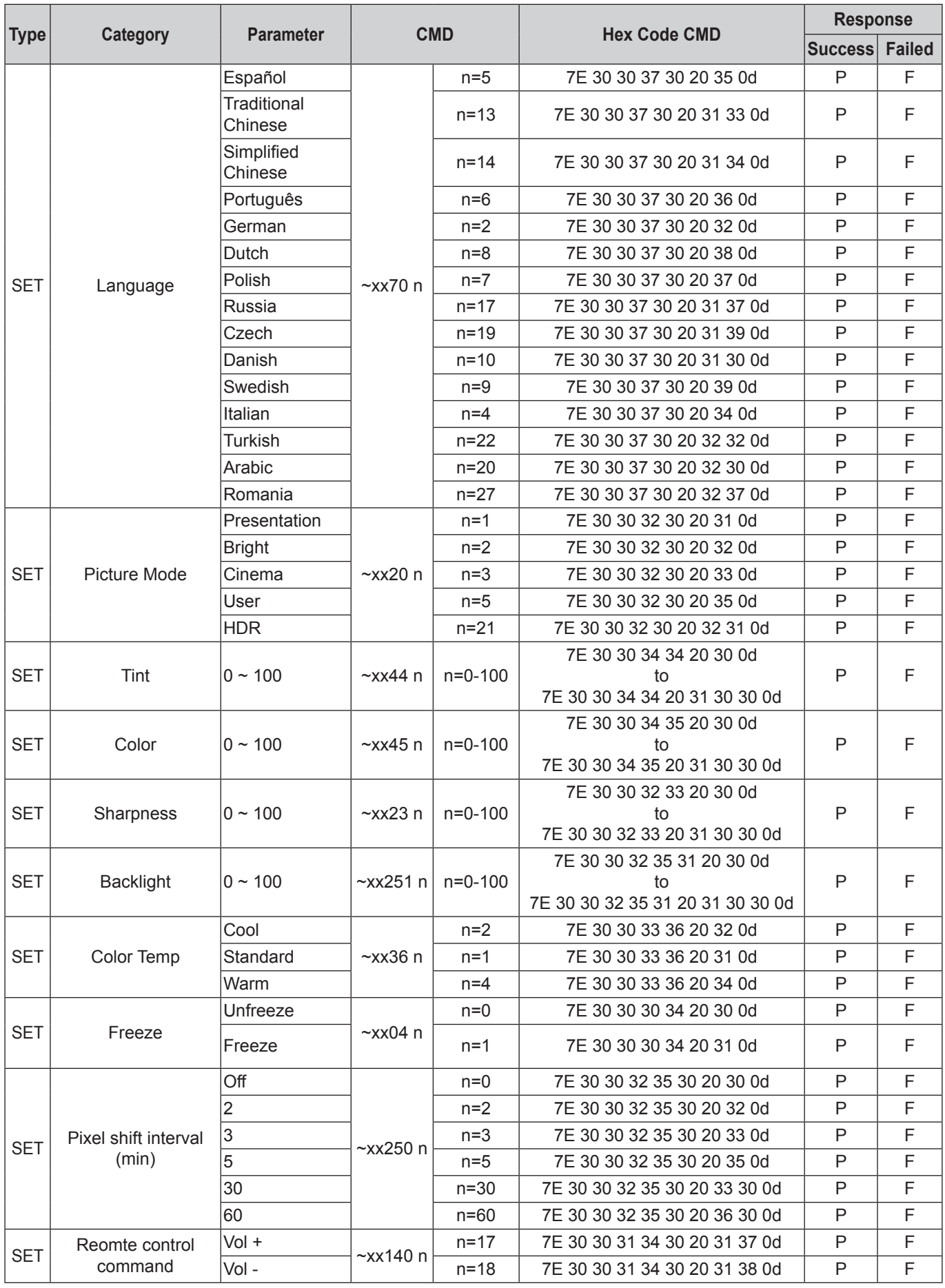

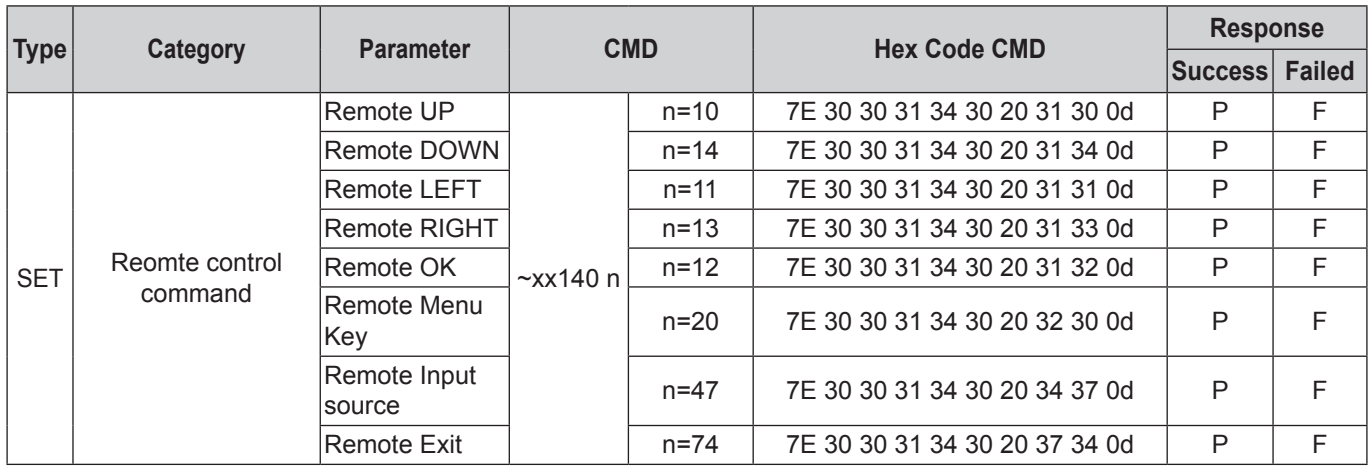

## **GET Command**

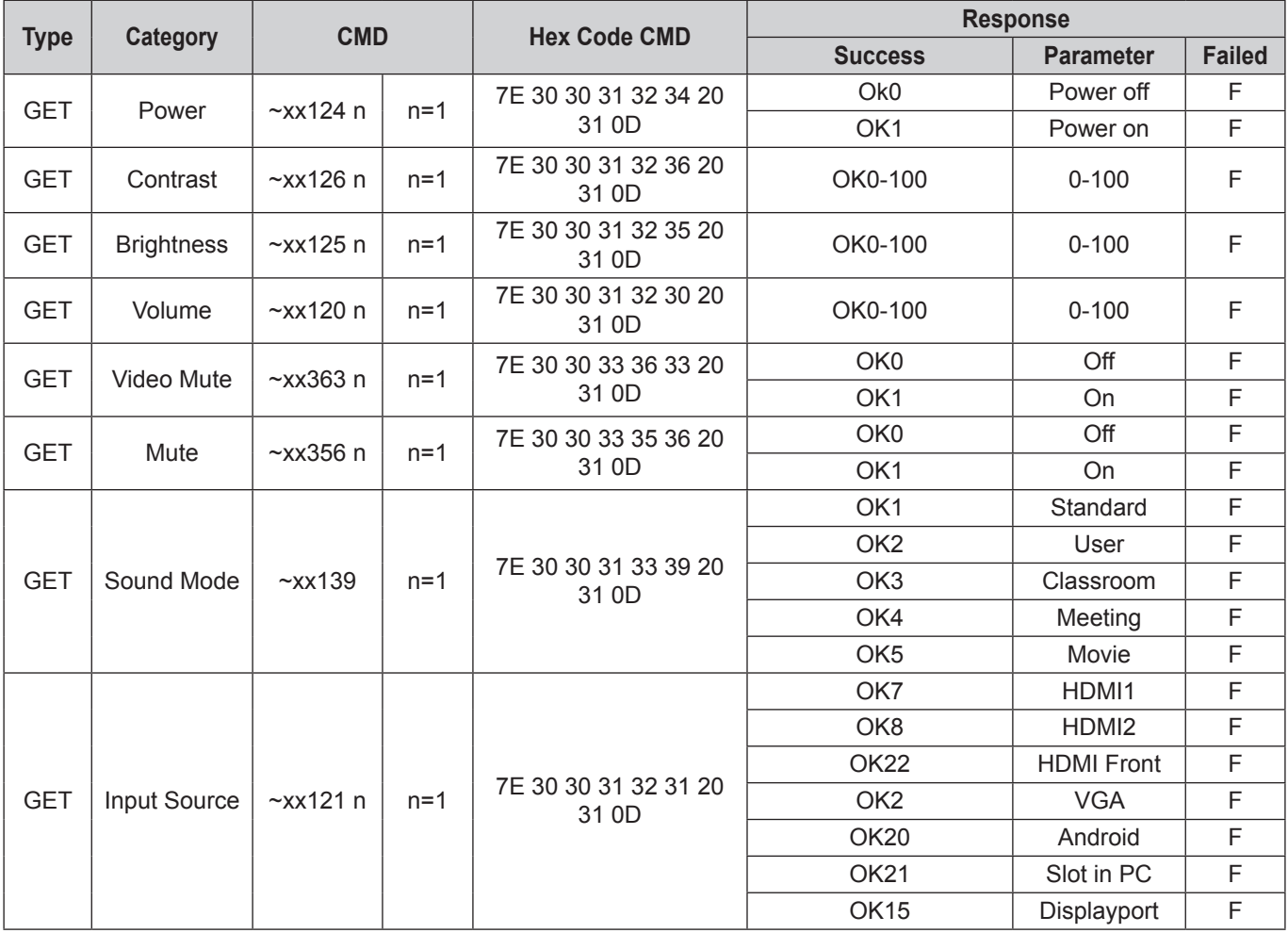

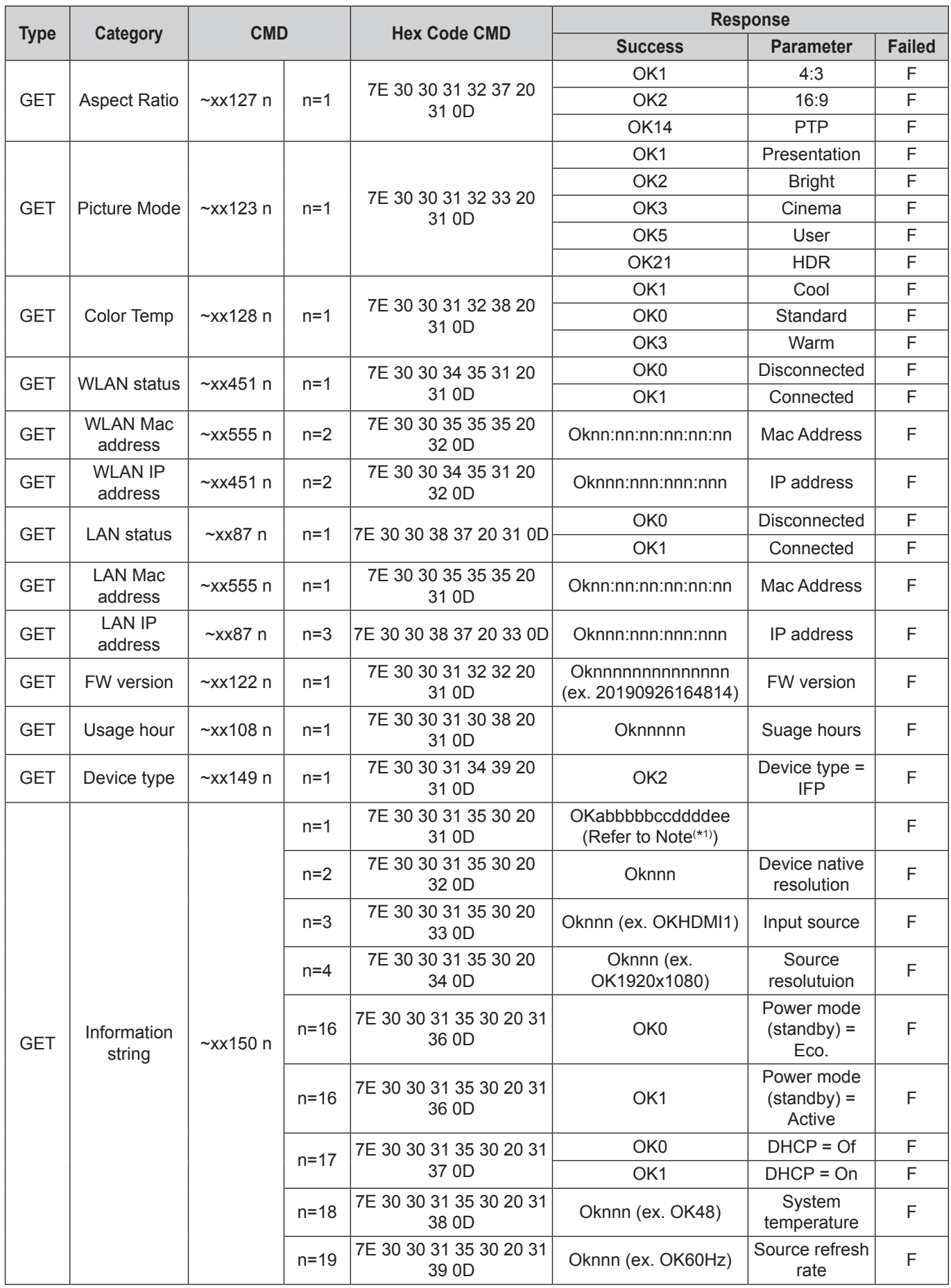

#### **Note:** *(\*1)*

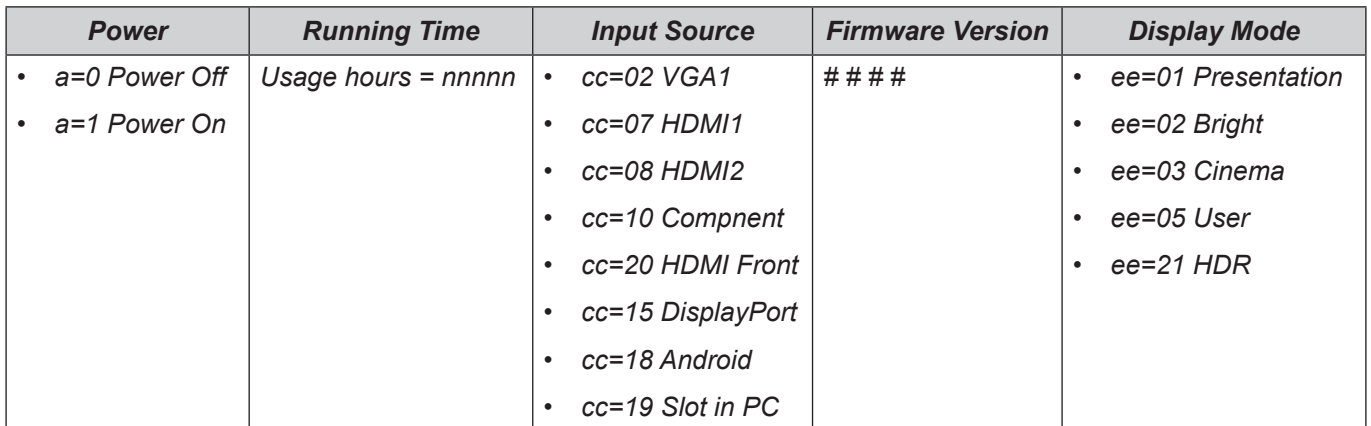

## **LED Indicator**

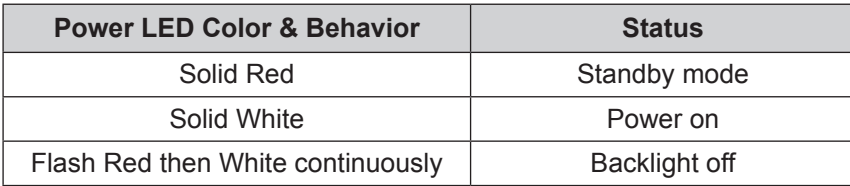

## **Troubleshooting**

If you experience a problem with your device, please refer to the following information. If a problem persists, please contact your local reseller or service center.

## *No picture or sound.*

- Make sure all signal and power connections are properly connected.
- Make sure the correct input mode is selected. Refer to the ["Selecting an Input Source"](#page-32-0) section.
- Make sure the IFP is not turned off.
- Turn off the mute function.
- Make sure the volume is not set to the minimum level.
- *The IFP automatically shuts down.*
	- Check whether there is a sudden power outage.
	- Make sure the power cord is not disconnected.
- *The signal is out of range*
	- The signal may be incompatible. Refer to the ["Supported Timing List"](#page-82-0) section.
	- For the VGA input source, try the automatic screen adjustment or adjust the **Frequency** and **Phase** settings in **OSD** > **Signal** menu.
- *The touch panel does not respond*
	- Make sure the screen is not exposed to direct sunlight or other strong light.
	- For the external device connection, make sure the USB cable is properly connected to the Touch USB port of the IFP.
- *If the remote control does not work*
	- Check that the operating angle of the remote control is pointed within ±30° to the IR receiver on the IFP.
	- Make sure there are no obstructions between the remote control and the IFP. The distance between the remote control and the IR sensor window should not be longer than 8 meters.
	- Make sure batteries are inserted correctly and replace the batteries if they are depleted. Refer to the ["Installing/Replacing the Remote Control Batteries"](#page-20-0) section.

## **Maintenance**

Proper routine maintenance can help with early fault detection and keep the IFP looking like new.

**IMPORTANT!** *Before cleaning and performing any maintenance task, make sure to unplug the power cord from the power outlet to prevent electric shock.*

## **Cleaning the Screen**

- When the screen requires cleaning, please unplug the power cord first.
- Please use a soft, dust-free, dry cloth to wipe the screen.
- Do not use water or a spray cleaner to clean the IFP.
- Please contact the service center for internal cleaning of the IFP.

## **Clean the Front Frame**

Use a dry, soft, lint-free cloth to wipe the front frame.

## **Optoma Global Offices**

For service or support, please contact your local office.

#### **USA**

47697 Westinghouse Drive, **(1)** 888-289-6786<br>Fremont, CA 94539, USA [Femont, 2007-8601] Fremont, CA 94539, USA<br>www.optomausa.com

### **Canada**

47697 Westinghouse Drive, **(888-289-6786** Fremont, CA 94539, USA 510-897-8601 www.optomausa.com services@optoma.com

## **Latin America**

47697 Westinghouse Drive, **(888-289-6786** Fremont, CA 94539, USA 510-897-8601 www.optomausa.com services@optoma.com

#### **Europe**

Unit 1, Network 41, Bourne End Mills, Hemel Hempstead, Herts, HP1 2UJ, United Kingdom (144 (0) 1923 691 800 www.optoma.eu  $\boxed{6}$  +44 (0) 1923 691 888 Service Tel : +44 (0)1923 691865 service@tsc-europe.com

# **Benelux BV**<br>Randstad 22-123

The Netherlands www.optoma.nl

## **France**

**Bâtiment F** 81-83 avenue Edouard Vaillant 92100 Boulogne Billancourt, France

#### **Spain**

C/ José Hierro, 36 Of. 1C  $\left( \right)$  +34 91 499 06 06 28522 Rivas VaciaMadrid, +34 91 670 08 32 Spain

# **Deutschland**<br>Wiesenstrasse 21 W

Germany info@optoma.de

### **Scandinavia**

Lerpeveien 25 3040 Drammen Norway

PO.BOX 9515 3038 Drammen Norway

#### **Korea**

WOOMI TECH.CO.,LTD. **C** +82+2+34430004 4F, Minu Bldg.33-14, Kangnam-Ku, F +82+2+34430005 Seoul,135-815, KOREA korea.optoma.com

services@optoma.com

Randstad 22-123<br>1316 BW Almere (a)  $\begin{array}{|c|c|c|}\n\hline\n & +31 & (0) & 36 & 820 & 0252 \\
\hline\n\end{array}$  $\boxed{6}$  +31 (0) 36 548 9052

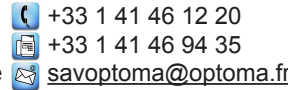

 $($  +49 (0) 211 506 6670 D40549 Düsseldorf, **+49 (0) 211 506 66799** 

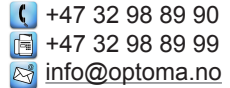

#### **Japan**

東京都足立区綾瀬3-25-18 株式会社オーエス info@os-worldwide.com コンタクトセンター:0120-380-495 www.os-worldwide.com

### **Taiwan**

12F., No.213, Sec. 3, Beixin Rd., (1886-2-8911-8600<br>Xindian Dist., New Taipei City 231, (18486-2-8911-6550) Xindian Dist., New Taipei City 231, Taiwan, R.O.C. services@optoma.com.tw www.optoma.com.tw asia.optoma.com

#### **Hong Kong**

Unit A, 27/F Dragon Centre, 79 Wing Hong Street, **1988** (14852-2396-8968 Cheung Sha Wan,  $\sqrt{2}$  +852-2370-1222 Kowloon, Hong Kong www.optoma.com.hk

#### **China**

5F, No. 1205, Kaixuan Rd., +86-21-62947376 Changning District  $\sqrt{2}$  +86-21-62947375 Shanghai, 200052, China www.optoma.com.cn

**92 English**

## www.optoma.com